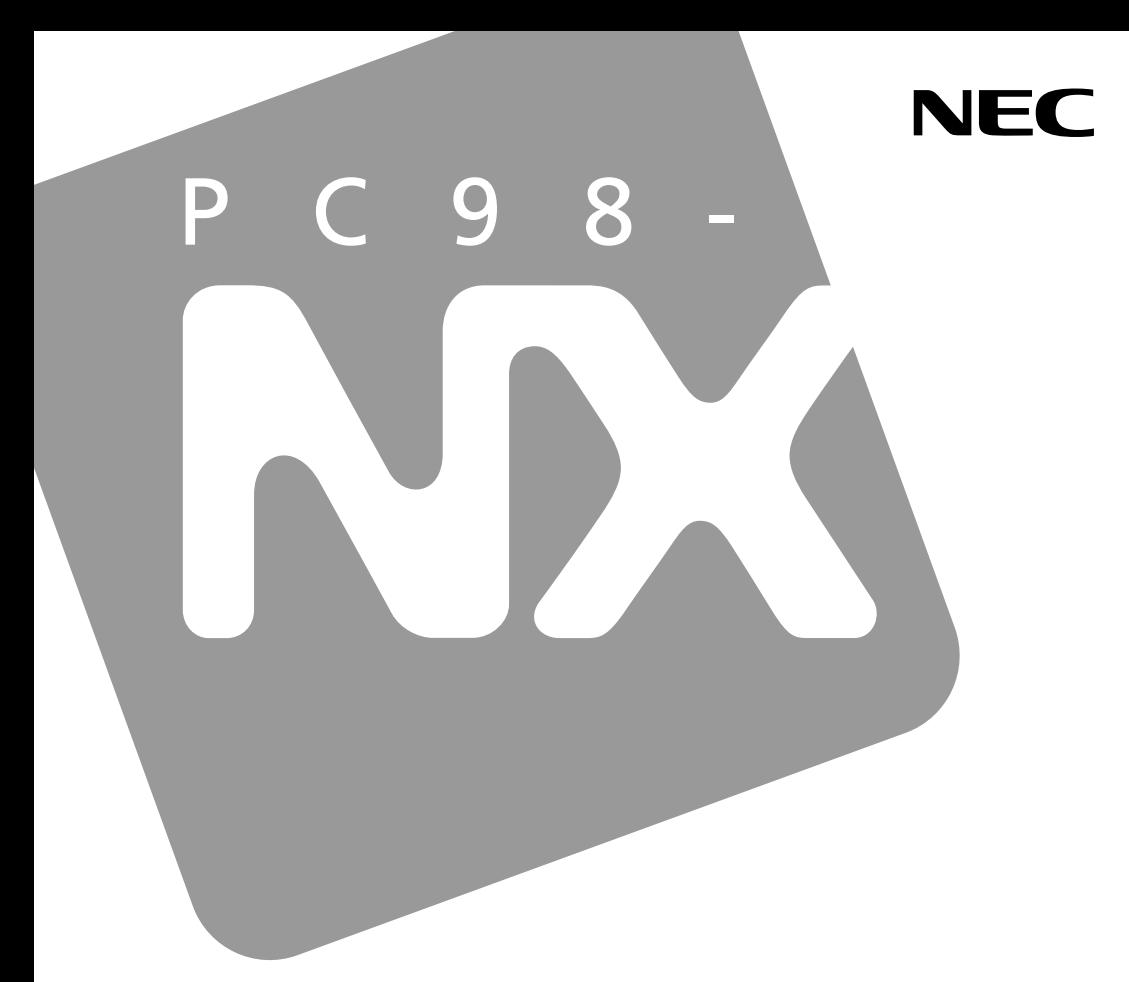

**PC98-NX シリーズ** 

# **VersaPro VersaPro J**

UltraLite  $\forall x \in V$ C

# 活用ガイド ハードウェア編

本体の構成各部

周辺機器の利用

システム設定

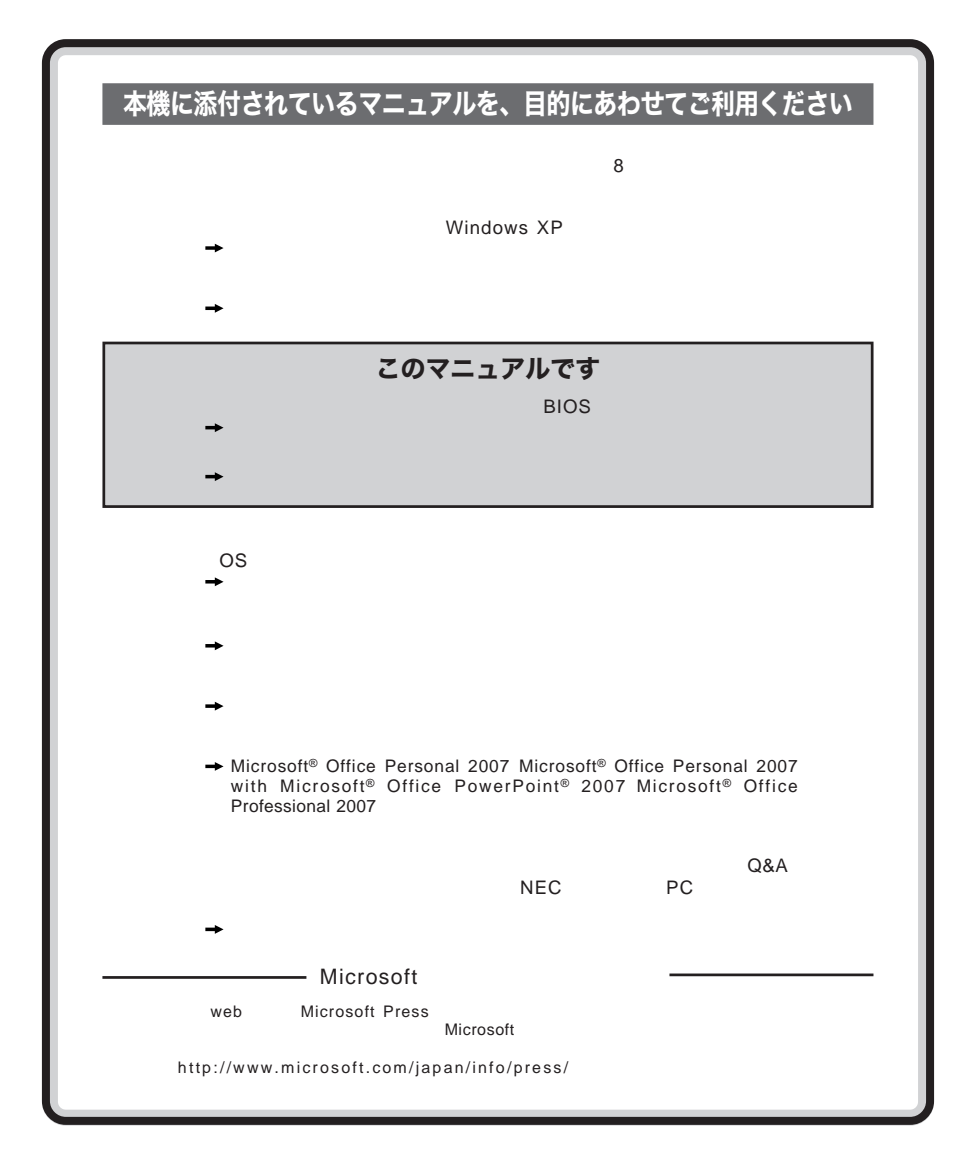

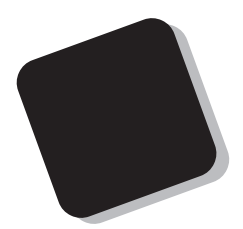

**Windows** 

**Windows** 

 $10$ 

2009**年** 5**月 初版**

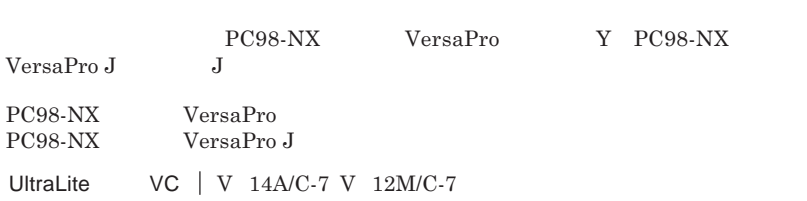

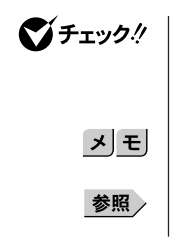

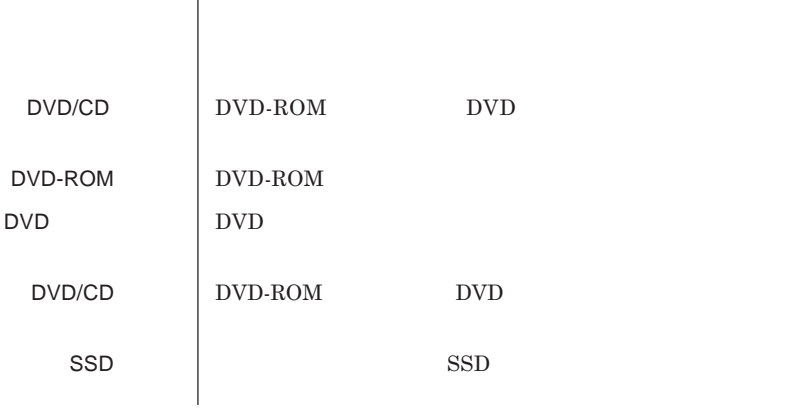

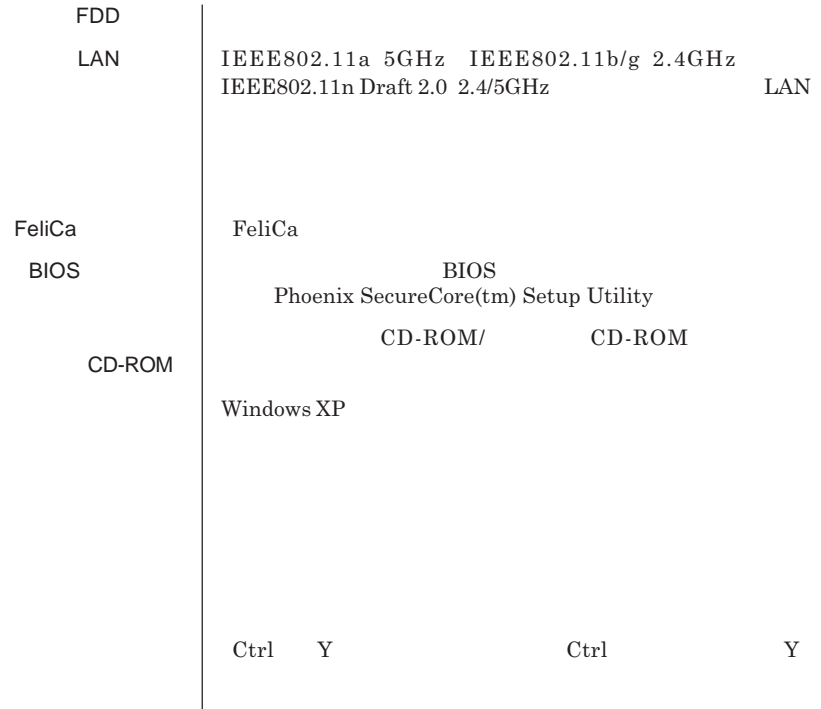

『 』 **『 』で囲んである文字は、マニュアルの名称を指します。**

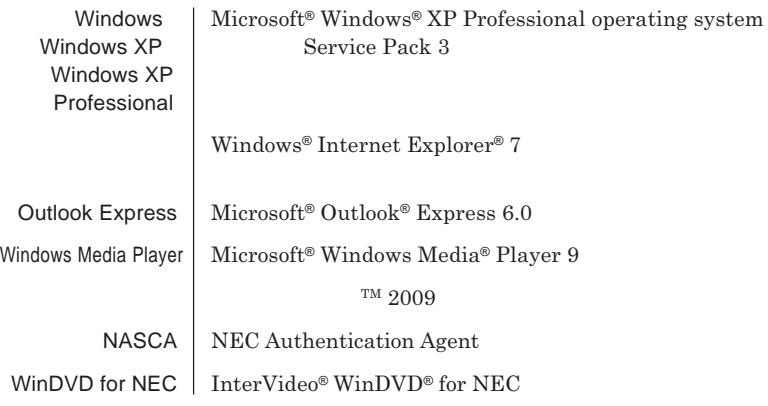

**1 「スタート」ボタン→「コントロール パネル」をクリック 2 「パフォーマンスとメンテナンス」「システム」をクリック 3 「ハードウェア」タブをクリックし、「デバイス マネージャ」**

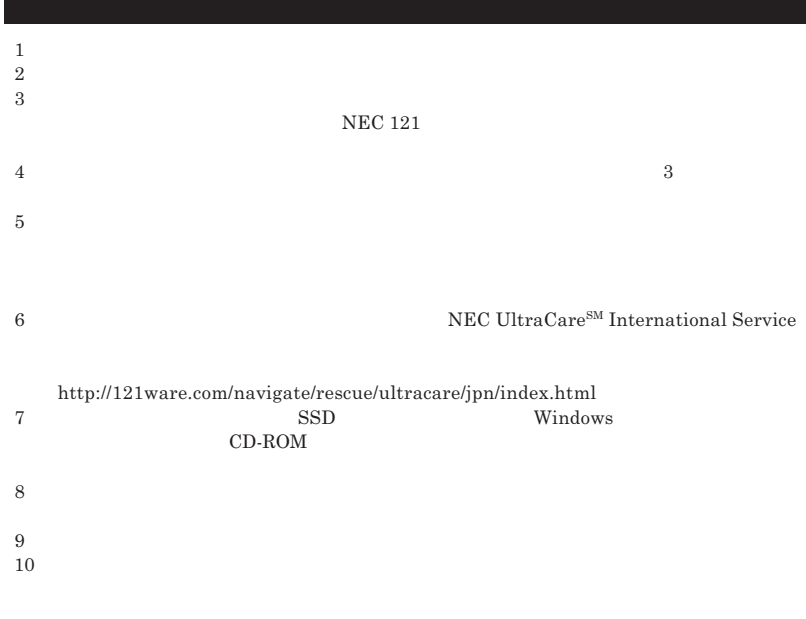

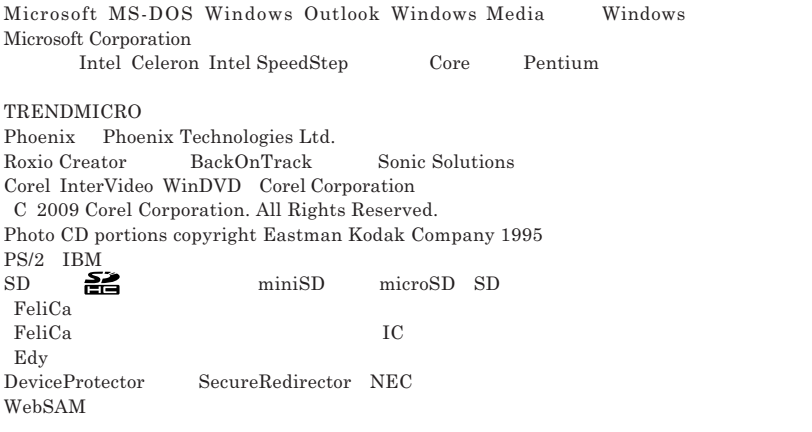

© NEC Corporation NEC Personal Products, Ltd. 2009  $NEC$ 

 $NEC$  UltraCare<sup>SM</sup> International Service

#### Notes on export

This product including software is designed under Japanese domestic specifications and does not conform to overseas standards.NEC  $^{-1}$  will not be held responsible for any consequences resulting from use of this product outside Japan.NEC  $<sup>1</sup>$  does not provide maintenance service nor technical</sup> support for this product outside Japan. Only some products which are eligible for NEC UltraCare<sup>SM</sup> International Service can be provided with acceptance service of repair inside Japan.

Export of this product including carrying it as personal baggage may require a permit from the Ministry of Economy, Trade and Industry under an export control law.Export without necessary permit is punishable under the said law.Customer shall inquire of NEC sales office whether a permit is required for export or not.

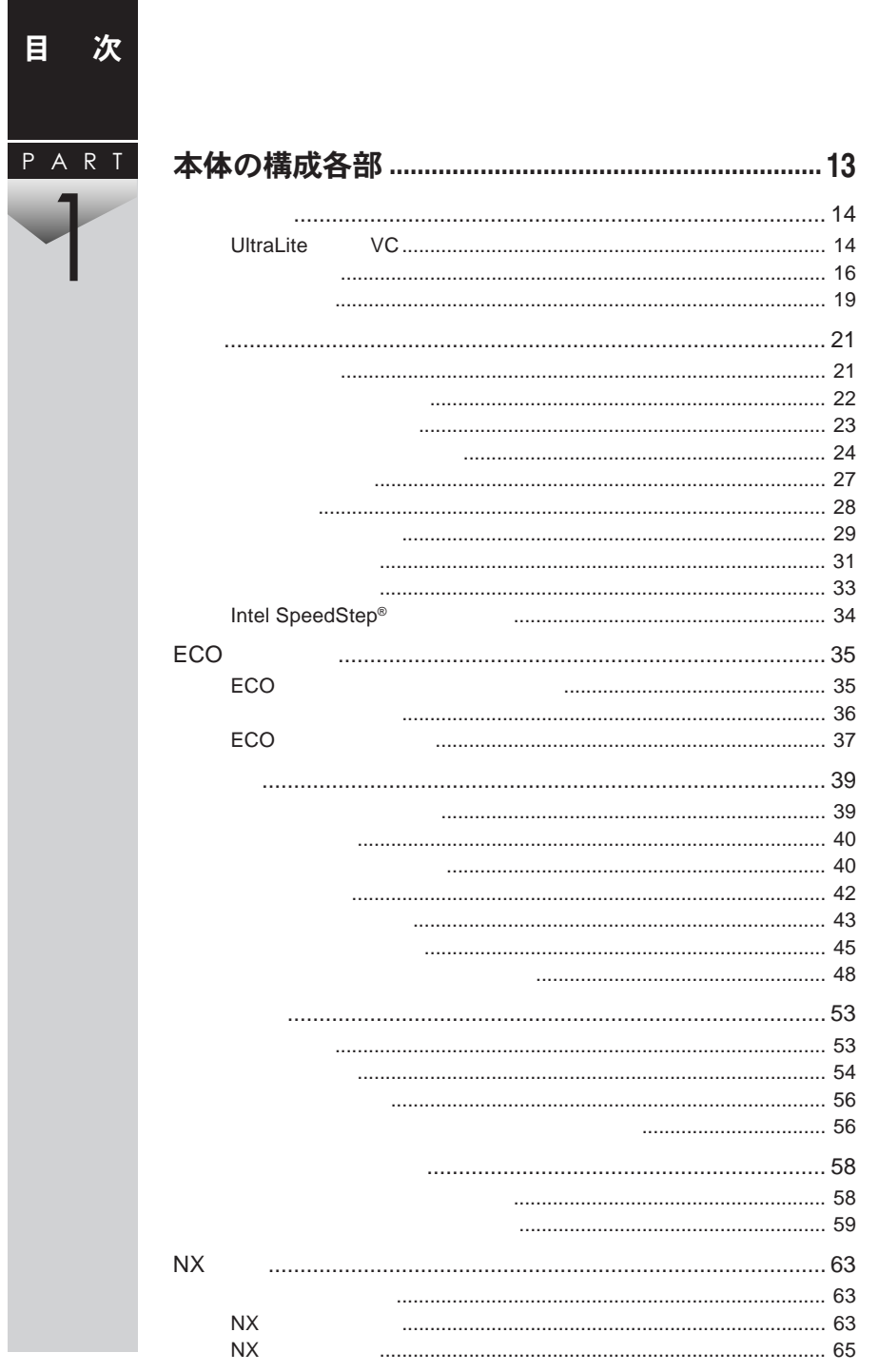

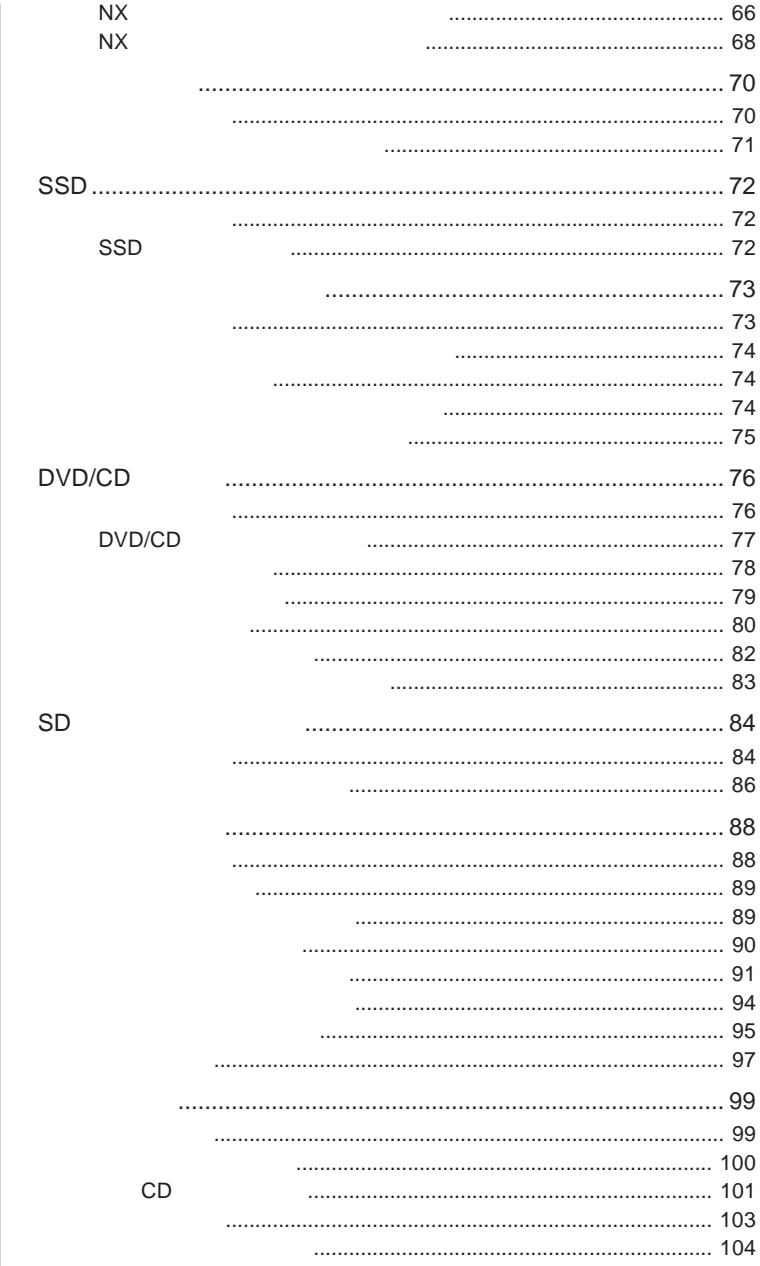

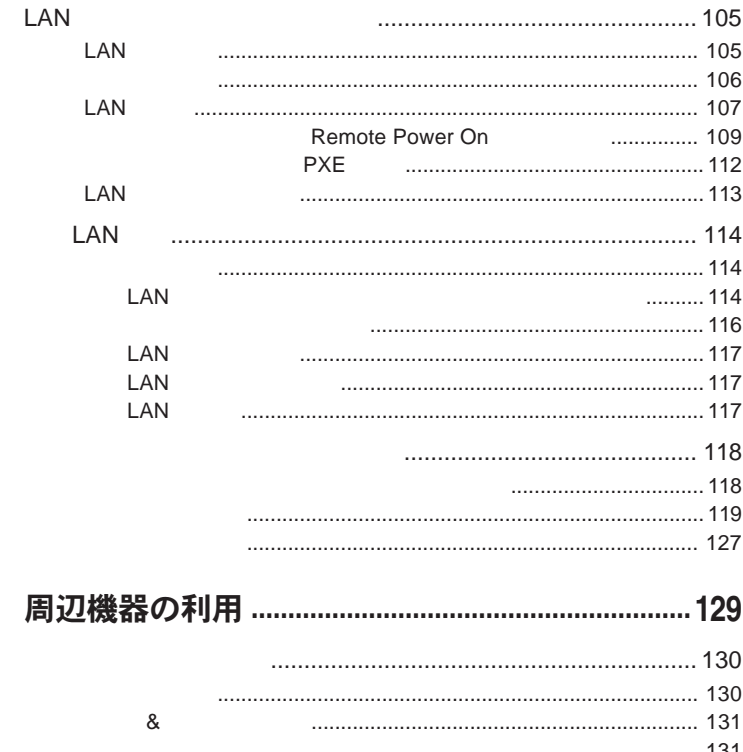

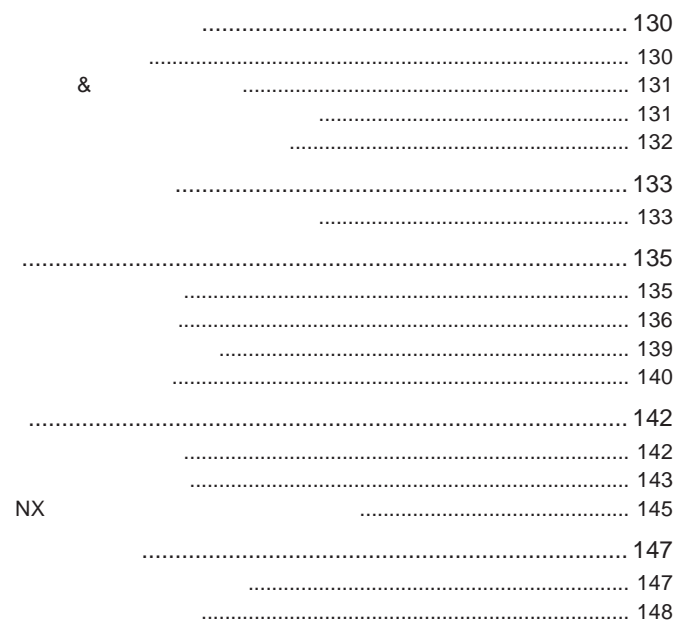

PART

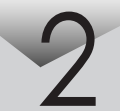

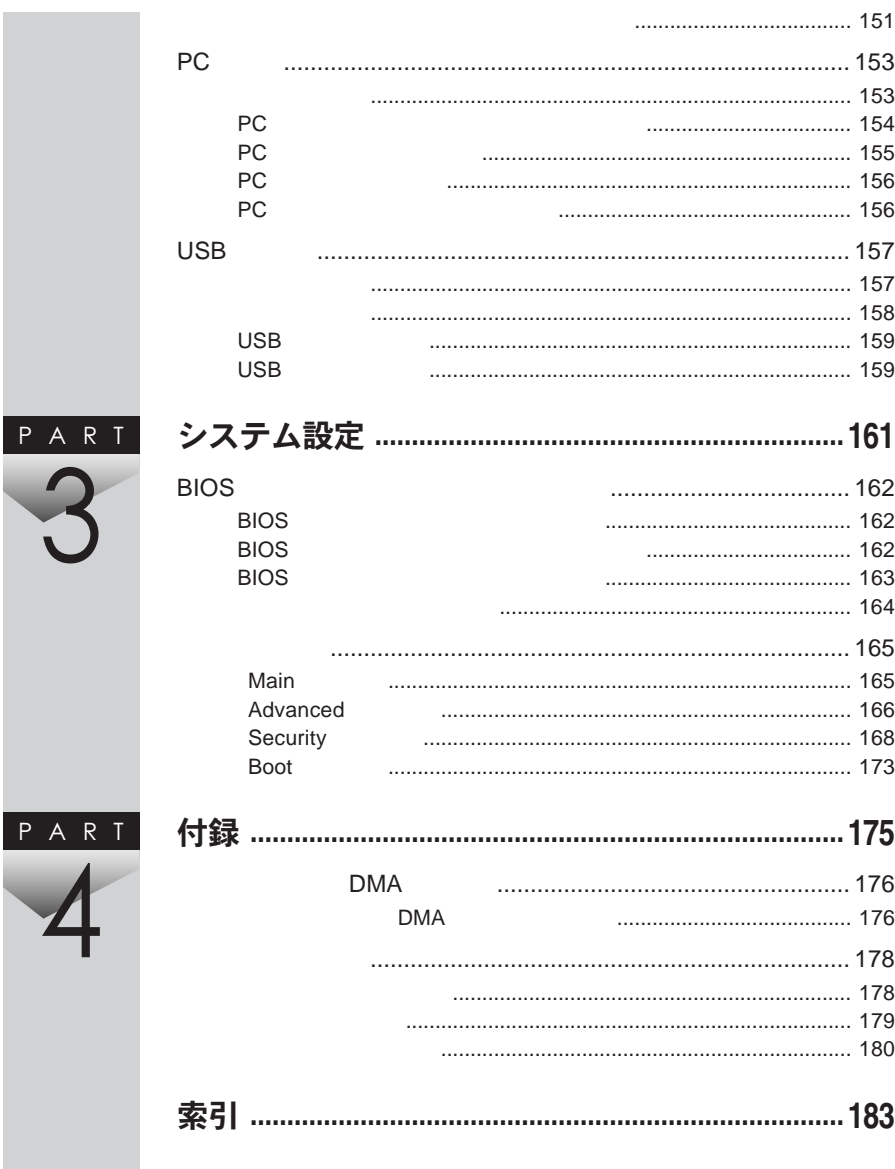

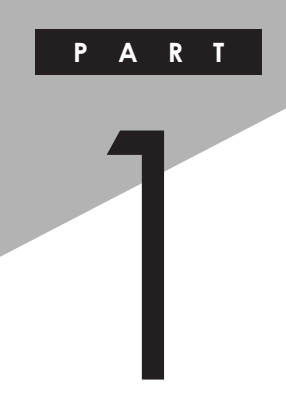

## <span id="page-12-0"></span>本体の構成各部

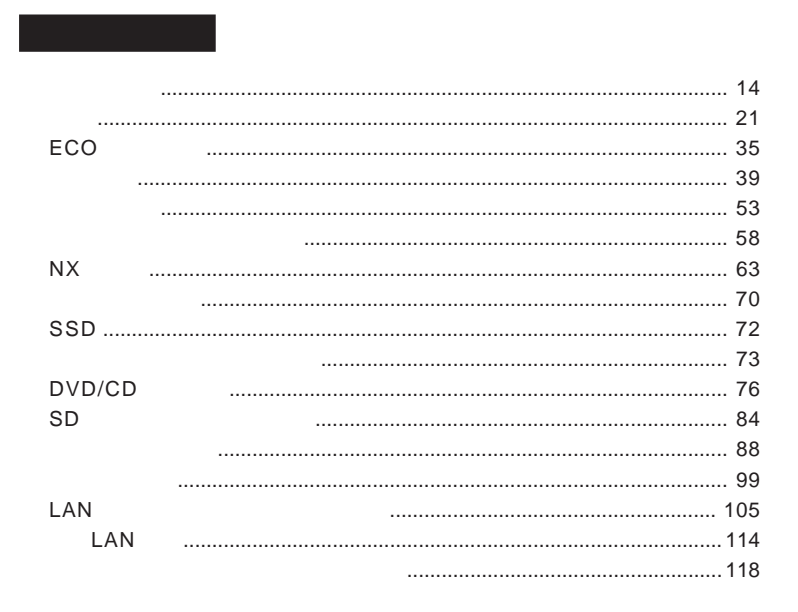

<span id="page-13-0"></span>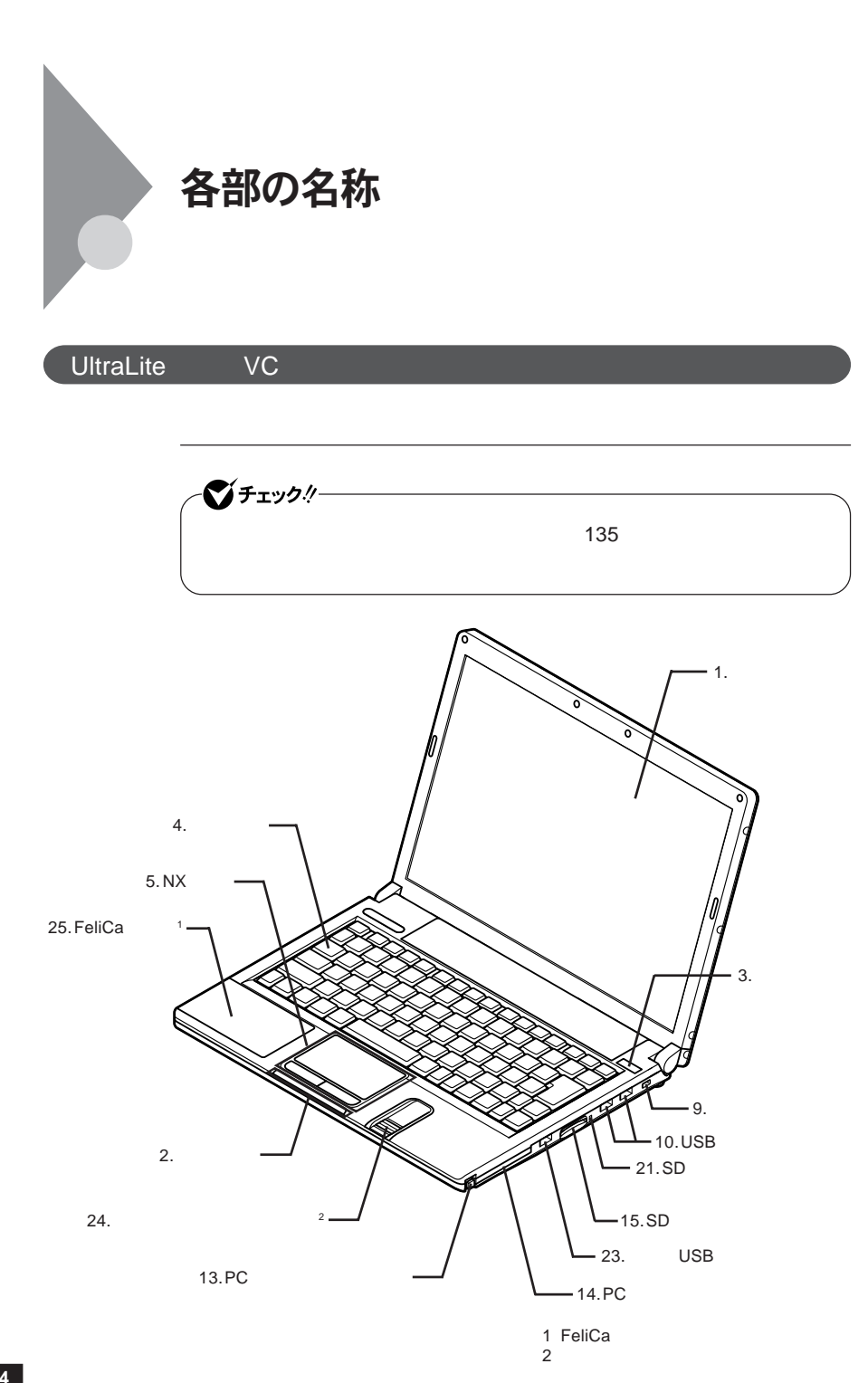

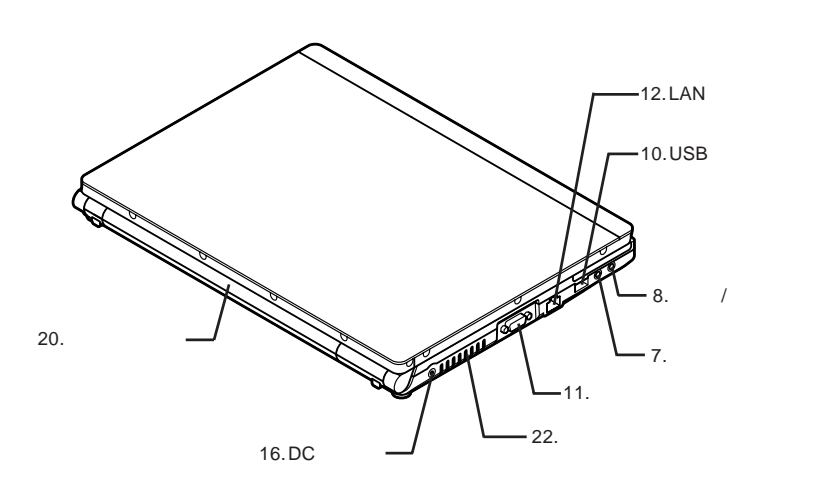

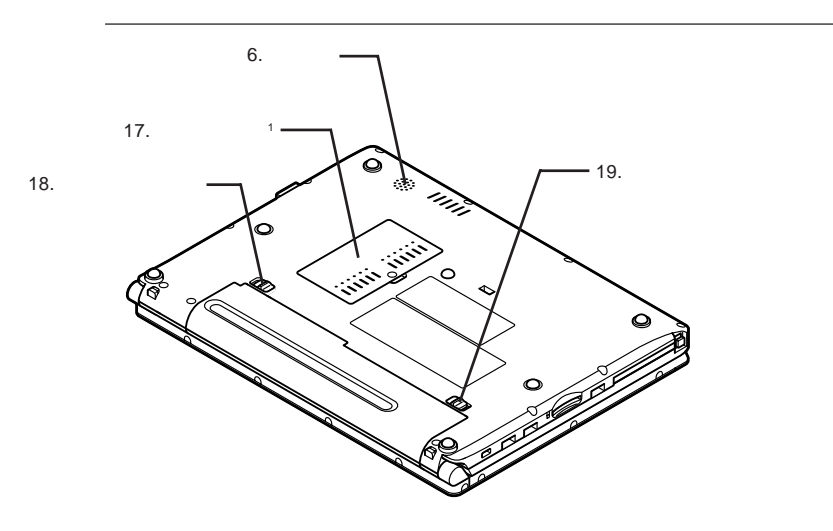

1:  $\blacksquare$ 

<span id="page-15-0"></span>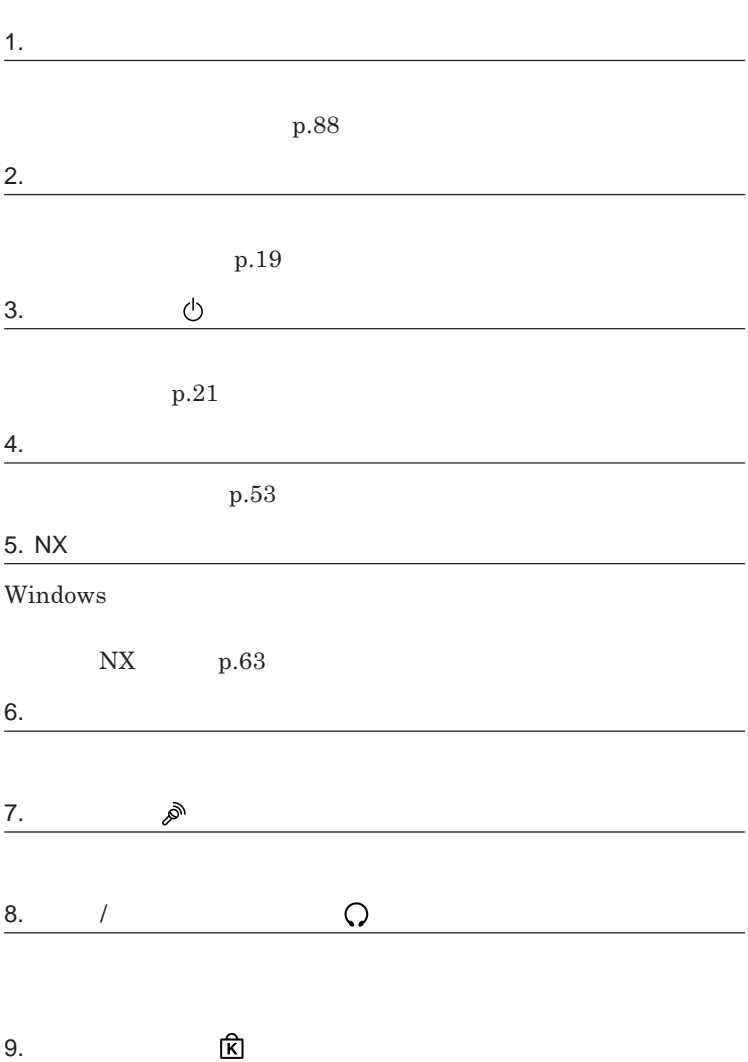

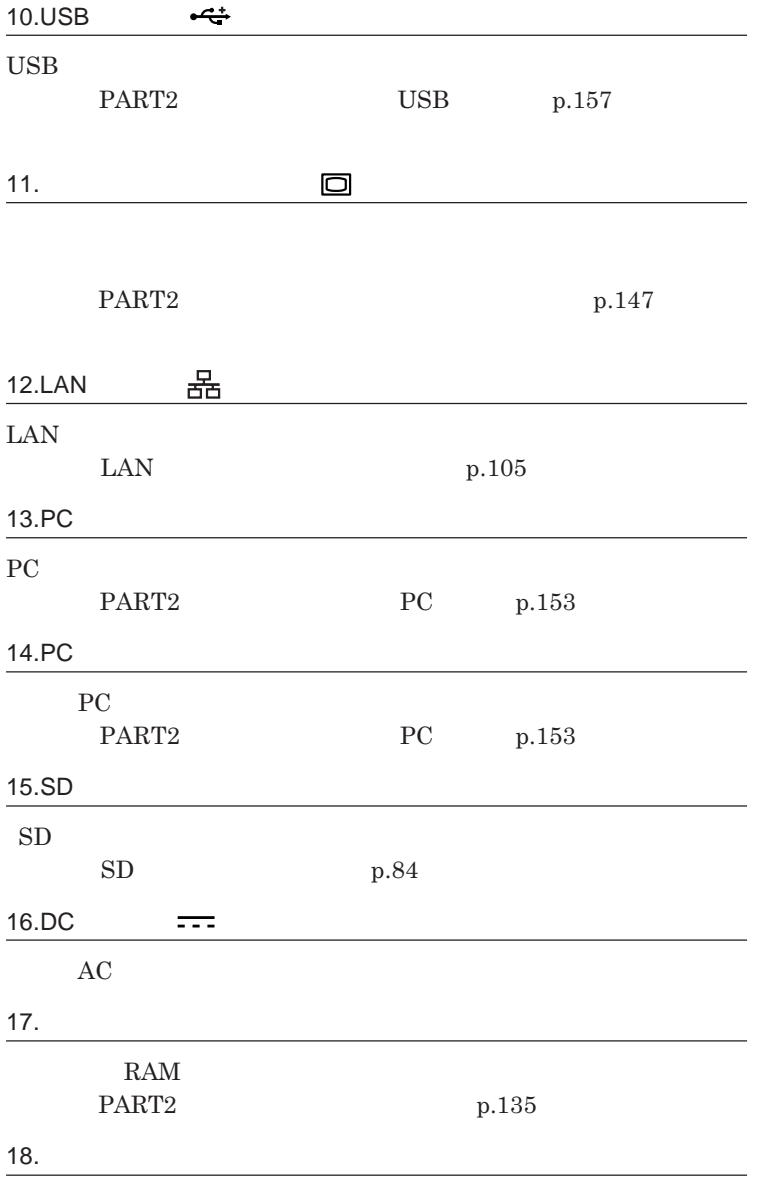

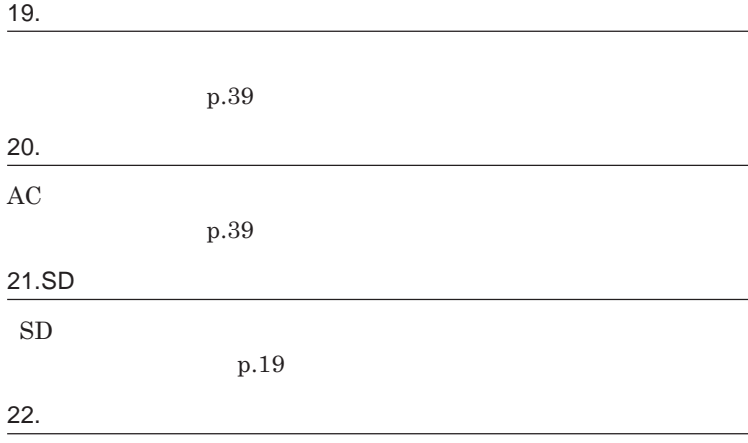

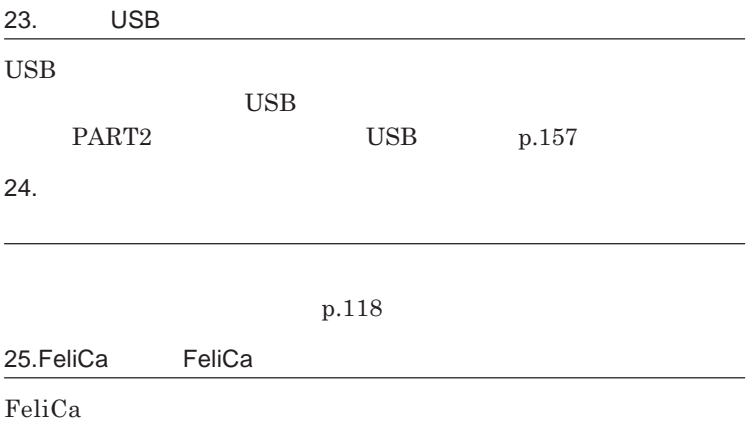

**p.118** 

 $\overline{\phantom{0}}$ 

 $\overline{\phantom{a}}$ 

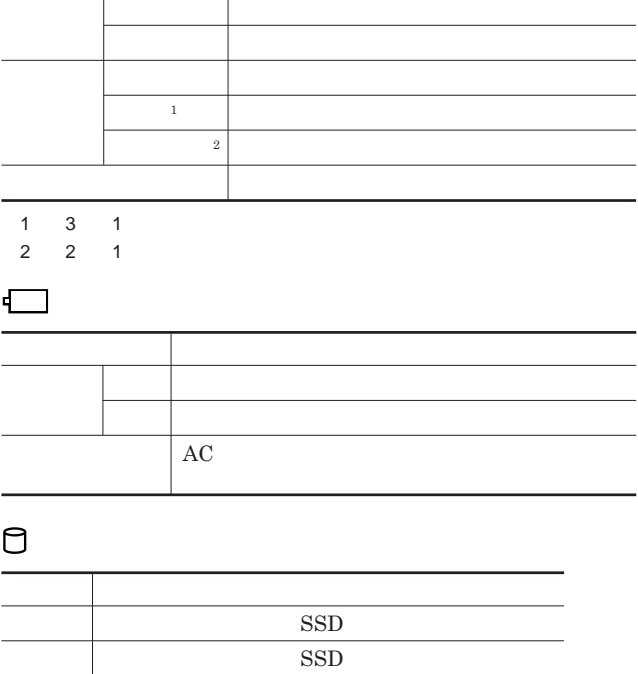

<span id="page-18-0"></span>**ランプ 本機の状態**

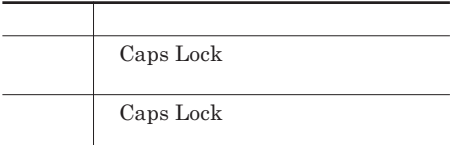

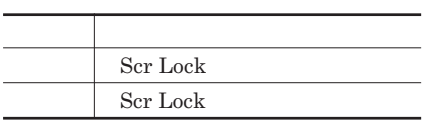

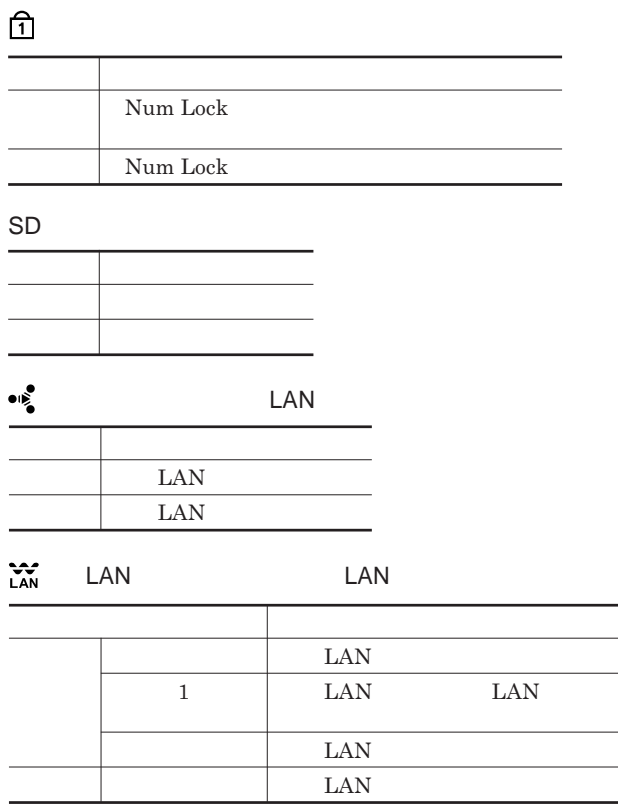

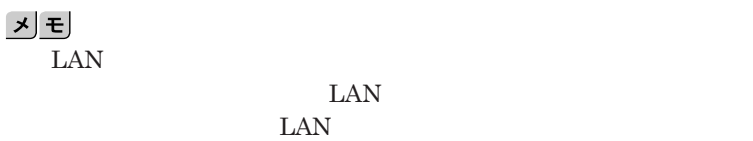

<span id="page-20-0"></span>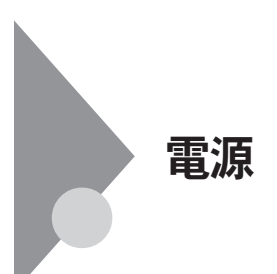

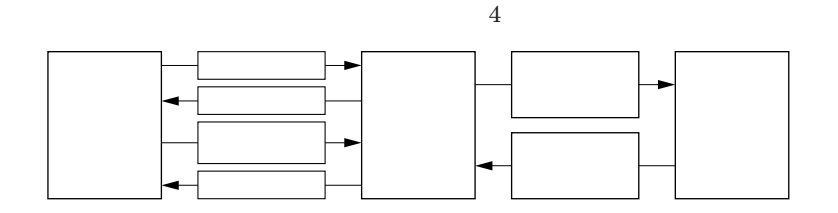

 $SSD$ 

参照

**電源ランプについて→「各部の名称」「表示ランプ」**p.19

<span id="page-21-0"></span>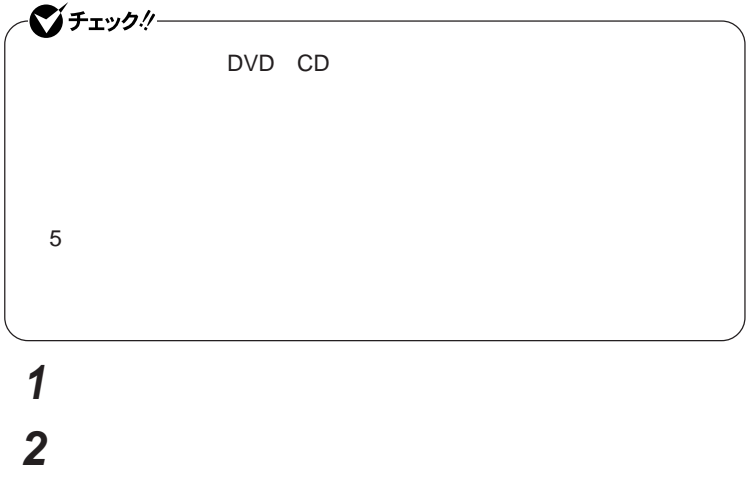

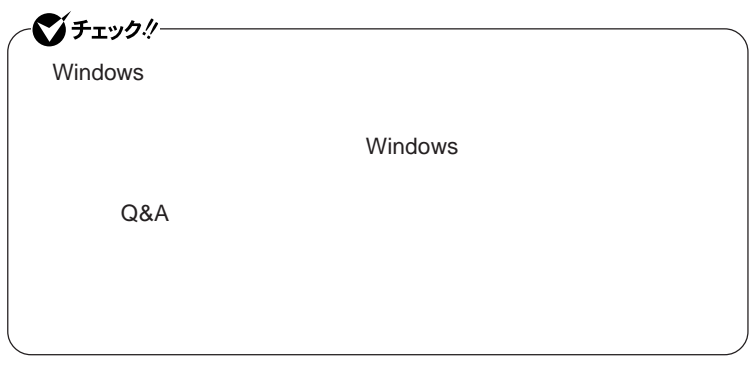

**1 作業中のデータを保存してアプリケーションを終了する**

**22 電源**

**3 電源ランプが消灯し、本体の電源が切れたことを確認したら、**

#### **省電力機能とは、**CPU **ハードディスクなどのドライブ、ディスプレイといった、**

 $\angle$ **ECO** 

**また、「節電設定ツール」を使用することで、本機の無線**LAN**機能や**LAN

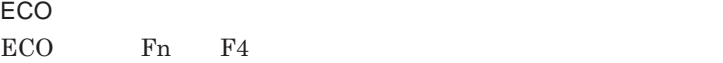

**無線**LAN**機能や**LAN**機能のオン/オフの切り替えができます。**

**Intel SpeedStep®** 

#### **処理の負荷などによって、**CPU**の動作性能を切り替える機能です。**

Core 2 Duo

#### 参照

**・スタンバイ状態について→「スタンバイ状態」**p.27 p.28

<span id="page-22-0"></span>**2 「スタート」ボタン→「終了オプション」をクリックし、「電源を切る」**

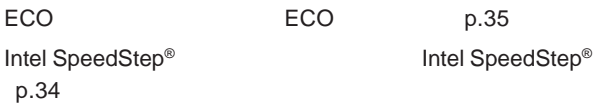

<span id="page-23-0"></span>LAN LAN

#### SSD CD DVD

Windows

**・スタンバイ状態または休止状態に対応していない**USB**機器、**PC**カード、**

**・バッテリ残量が十分でないときに、停電や**AC**アダプタが抜けるなどの理由**

**・電源スイッチを**4**秒以上押し続けて、強制的に電源を切った**

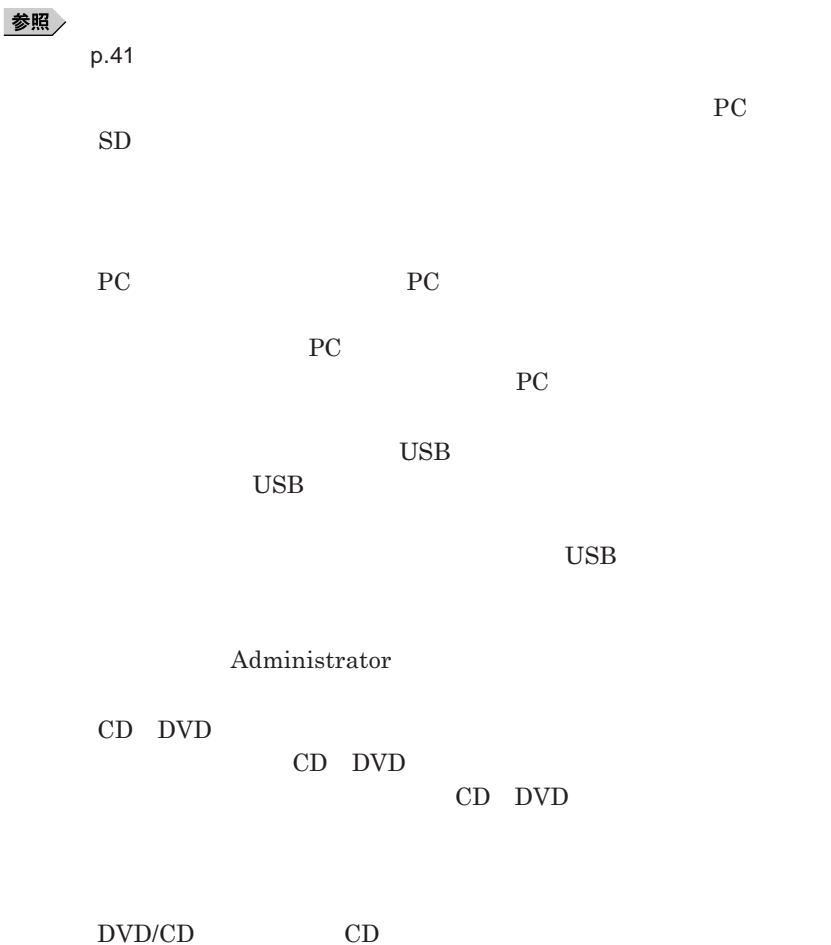

**負担がかからないよう、スタンバイ状態または休止状態になった後、**5**秒以**

**・スタンバイ状態や休止状態からの復帰中には**USB**機器の抜き差しをしな**

#### **の場合は、**NX**パッドを操作するかキーボードのキーを押すことによって**

- **アプリケーションが動作しない** - **スタンバイ状態または休止状態にする前の内容を復元できない**

- NX

**電源スイッチを押しても復帰できなかったときは、電源スイッチを**4**秒以上**

**この場合、**BIOS**セットアップユーティリティの内容が、工場出荷時の状態に**

<span id="page-26-0"></span> $\bigcirc$  five the contract of the contract of the contract of the contract of the contract of the contract of the contract of the contract of the contract of the contract of the contract of the contract of the contract of th **から、**5**秒以上の間隔をあけてください。**

# **1 「スタート」ボタン→「終了オプション」をクリックし、「スタンバイ」**

**Windows Windows** 

**2 電源ランプを確認する**

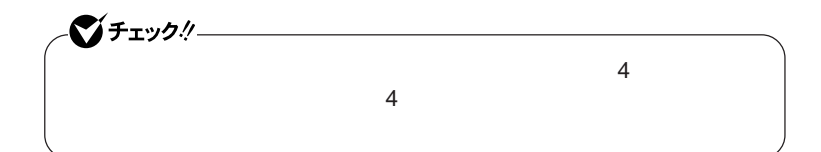

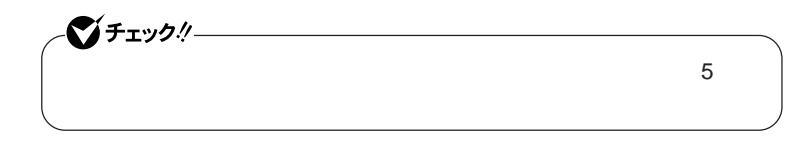

<span id="page-27-0"></span> $\text{SSD}$ 

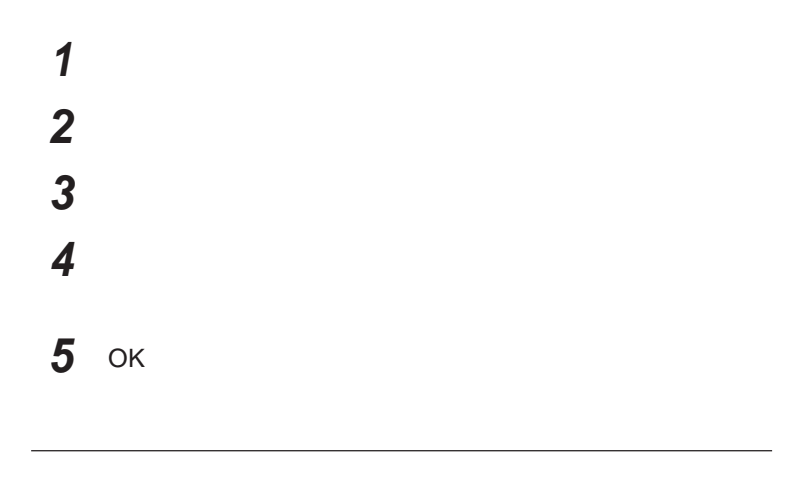

Shift **Shift** 

**電源ランプを確認する**

### <span id="page-28-0"></span>시티

http://support.microsoft.com/kb/893056/ja

**1 電源スイッチを押す Windows** 

#### **省電力機能の設定は、**Windows **「電源オプション」で行います。「電源オ**

**能が自動で実行されるまでの時間を設定したり、**AC**アダプタ駆動時にも省**

 **「スタート」ボタン→「コントロール パネル」をクリック 「パフォーマンスとメンテナンス」「電源オプション」をクリック 「詳細設定」タブをクリック 「電源ボタン」欄で、操作と実行する省電力機能を設定する**

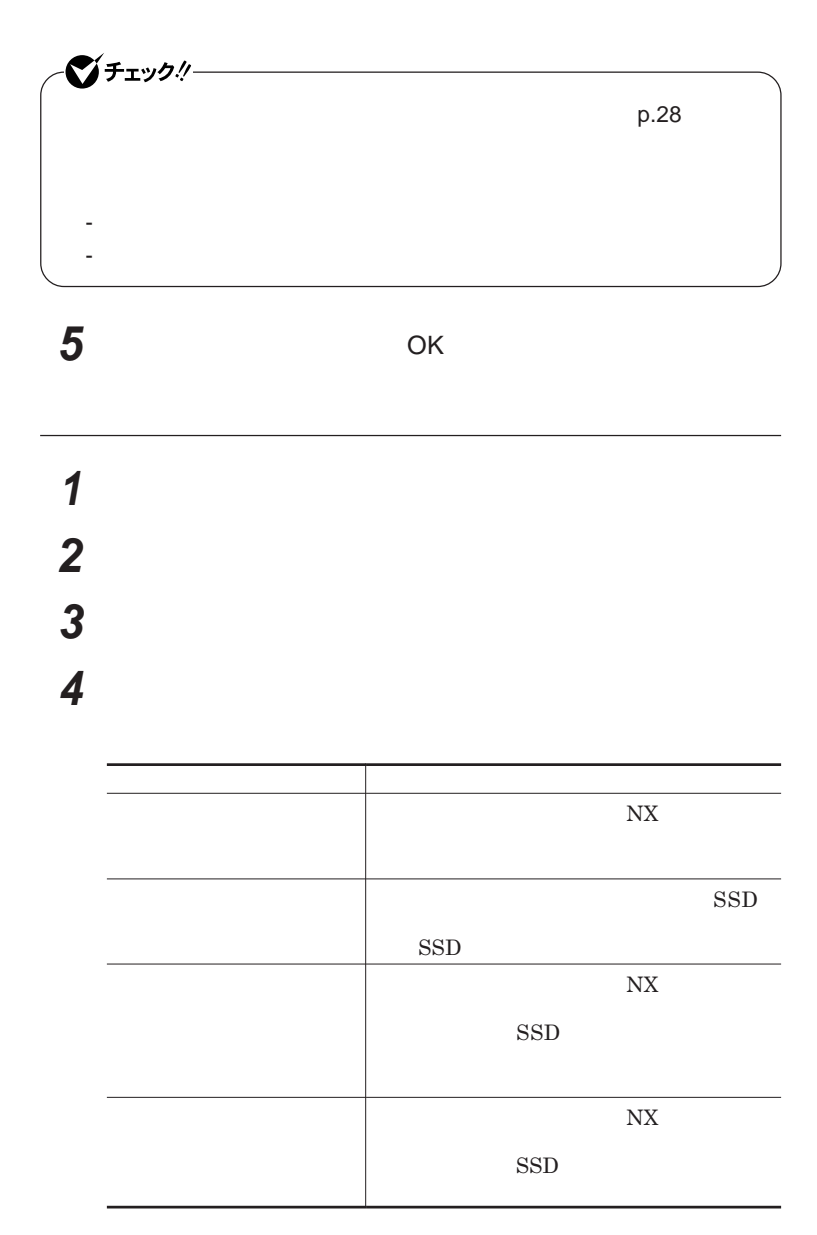

<u>メモ</u>

<span id="page-30-0"></span>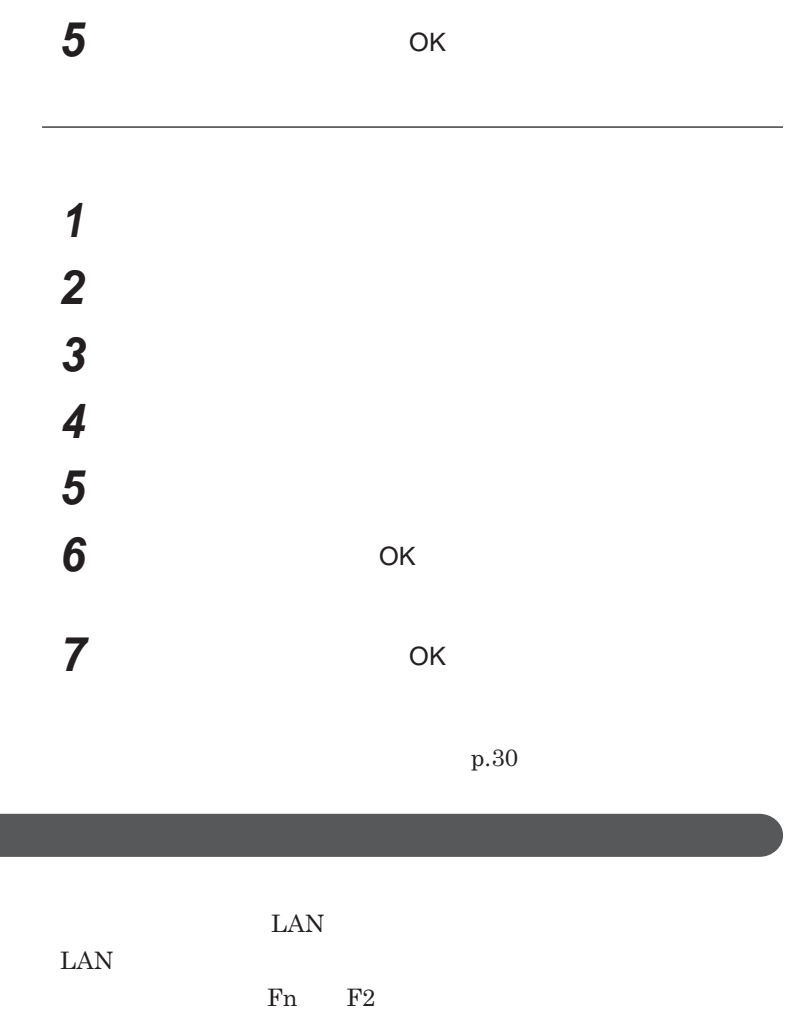

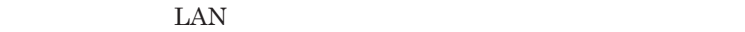

1<br>概

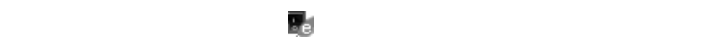

1

#### LAN

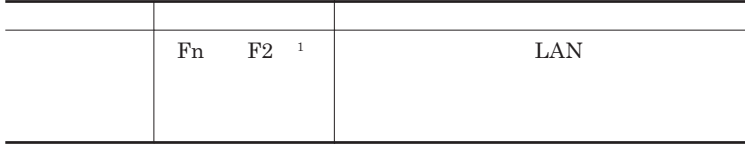

1 LAN

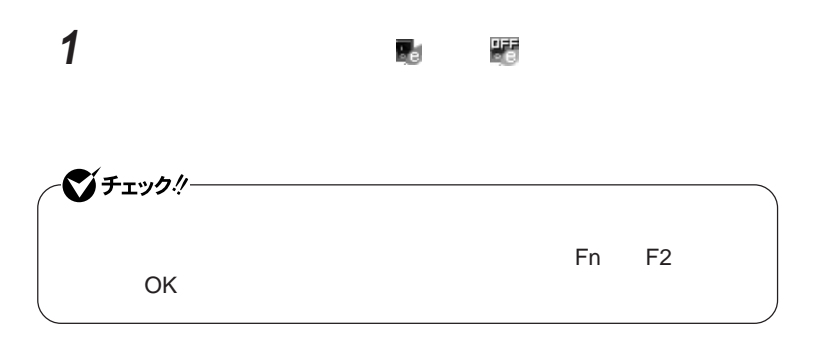

## <span id="page-32-0"></span>**2 設定を行うタブをクリックし、設定を行う**

**「有線**LAN **ワイヤレスの設定」 有線**LAN**のオン/オフ、ワイヤレススイッチの設定ができます。** - LAN LAN<br>LAN LAN

-「ワイヤレスの設定」

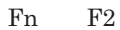

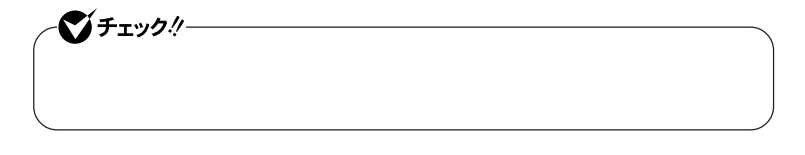

**3** OK

 $\text{LAN}$ グチェックリー **タイマ、**LAN**の自動操作によるスタンバイ状態からの復帰を行った場合、 されない状態になることがあります。この場合、**NX**パッドなどのポインティ**

<span id="page-33-0"></span>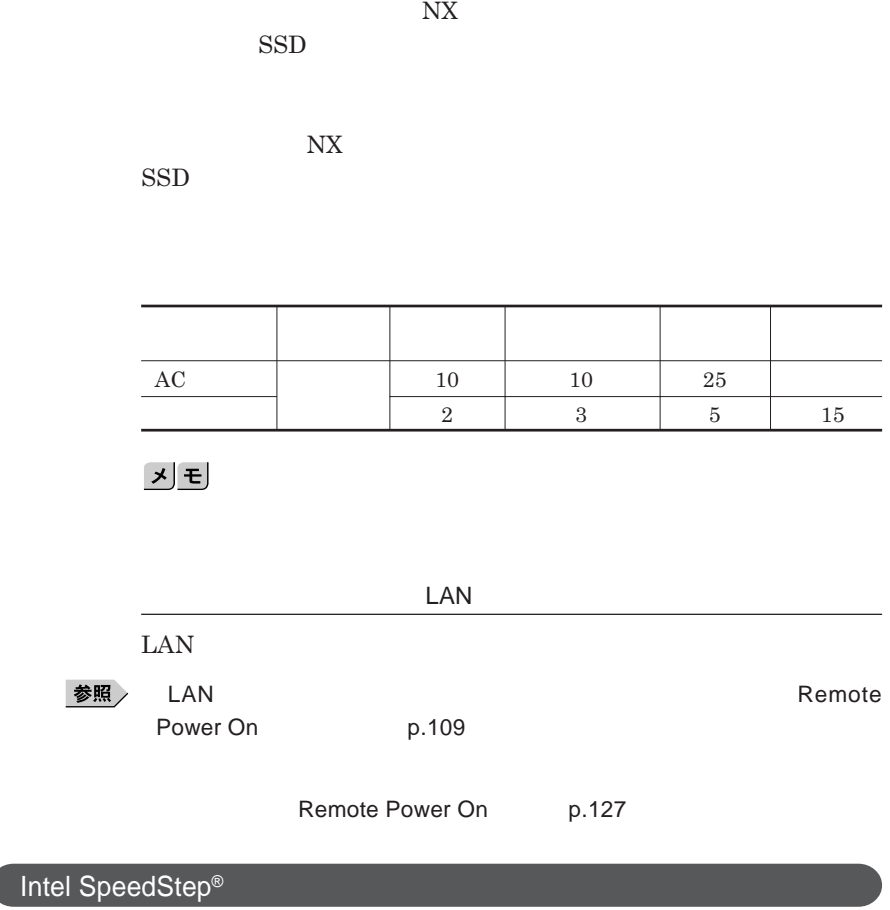

Core 2 Duo **CPU** 

<span id="page-34-0"></span>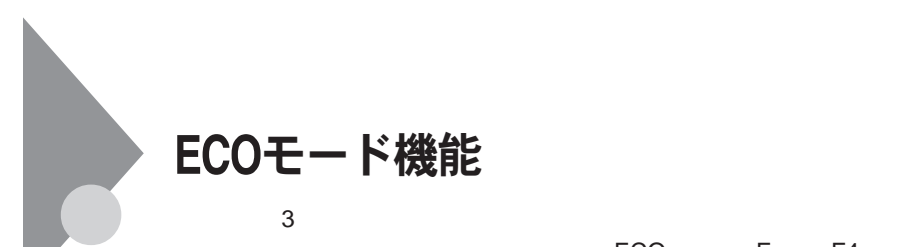

ECO Fn F4

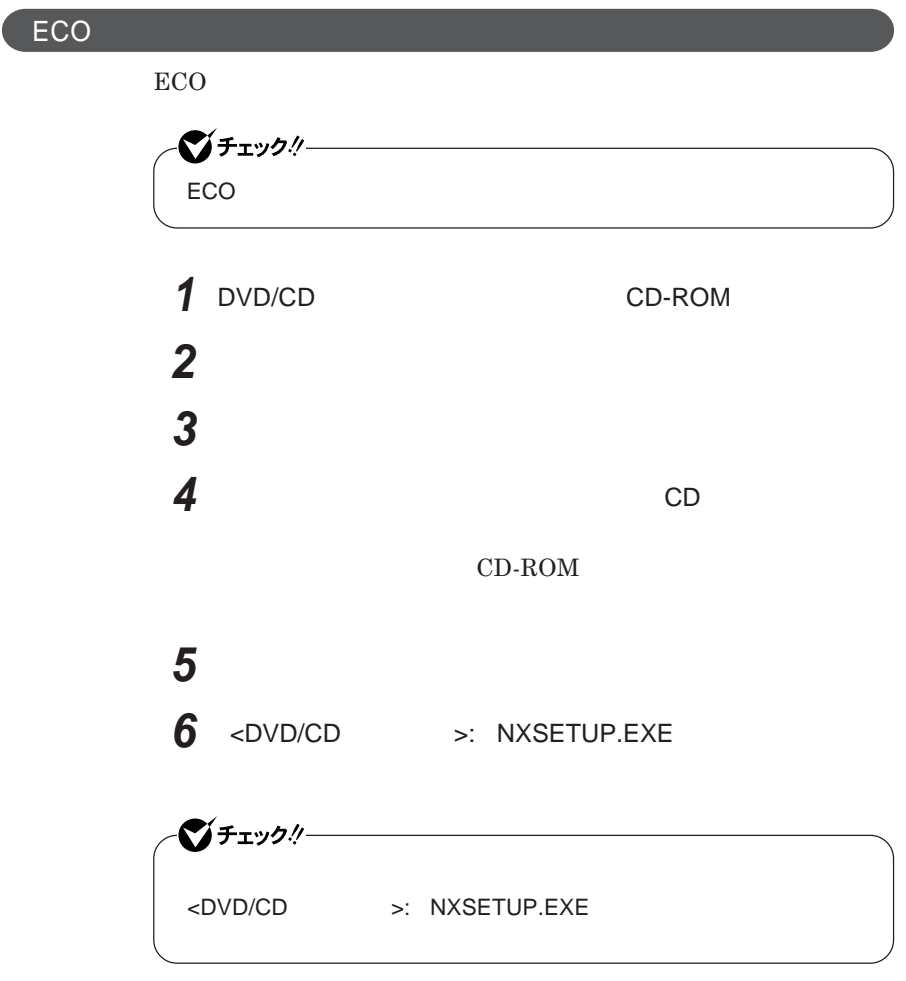

<span id="page-35-0"></span>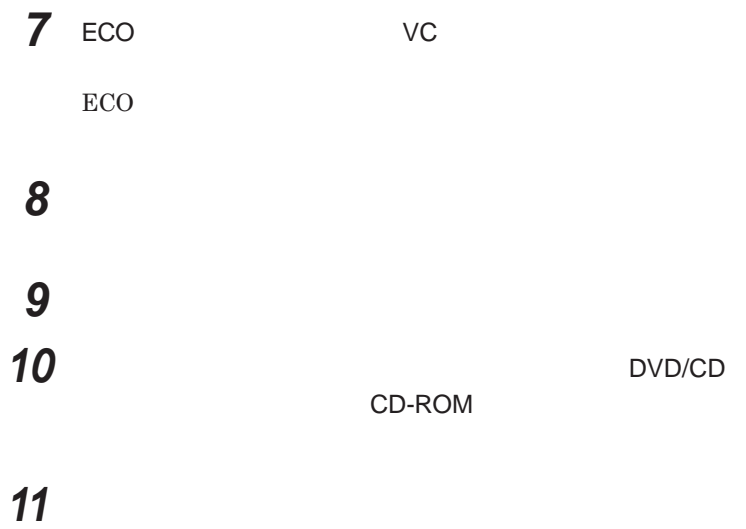

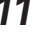

**ECO** 

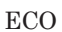

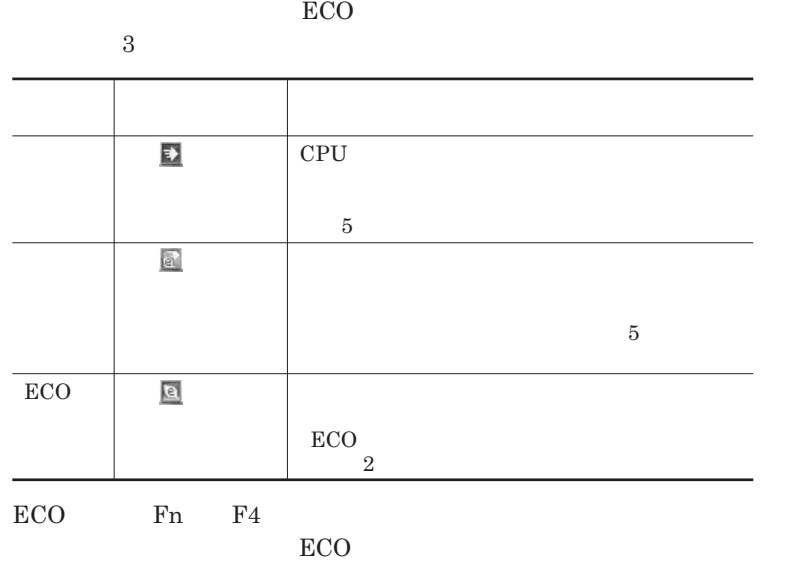
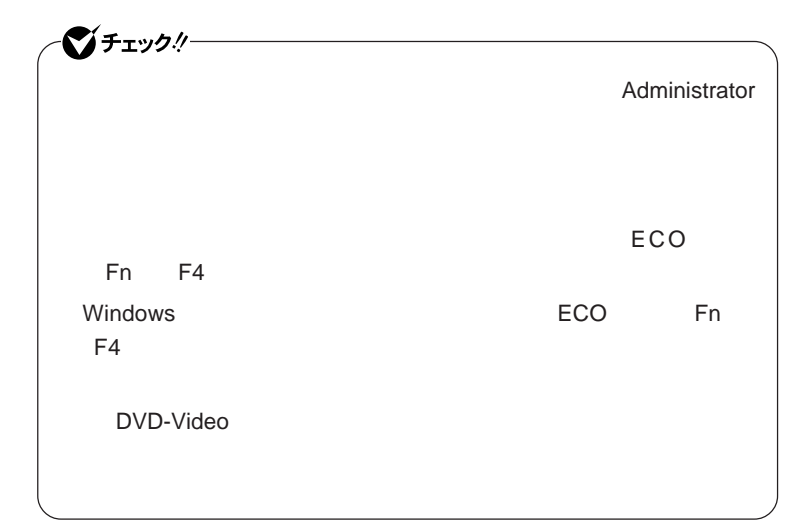

ECO

#### ECO**モード機能で切り替える各モードの設定を変更する場合は、次の手順**

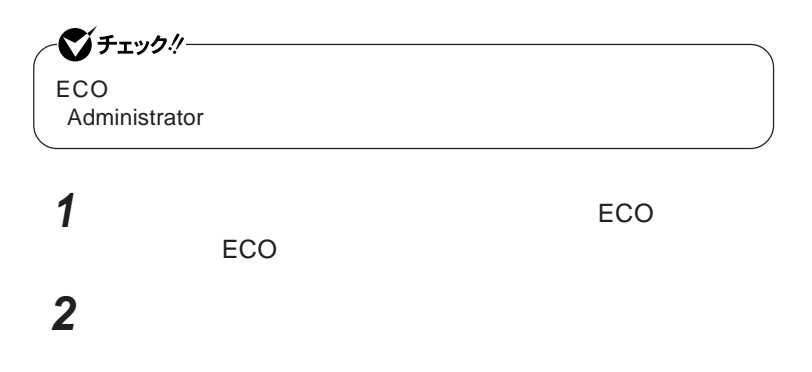

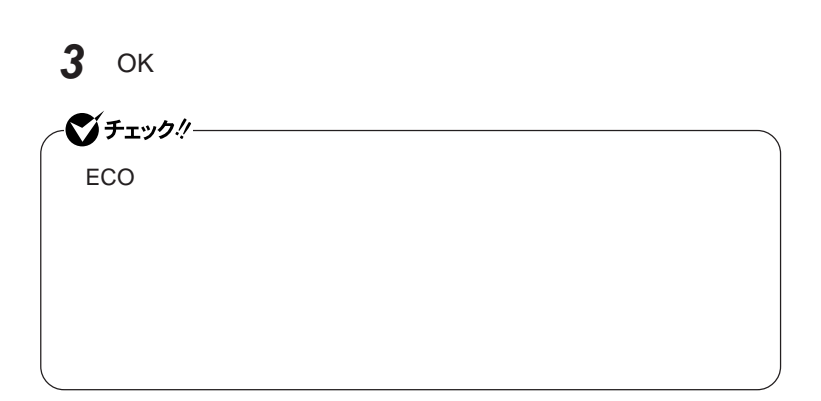

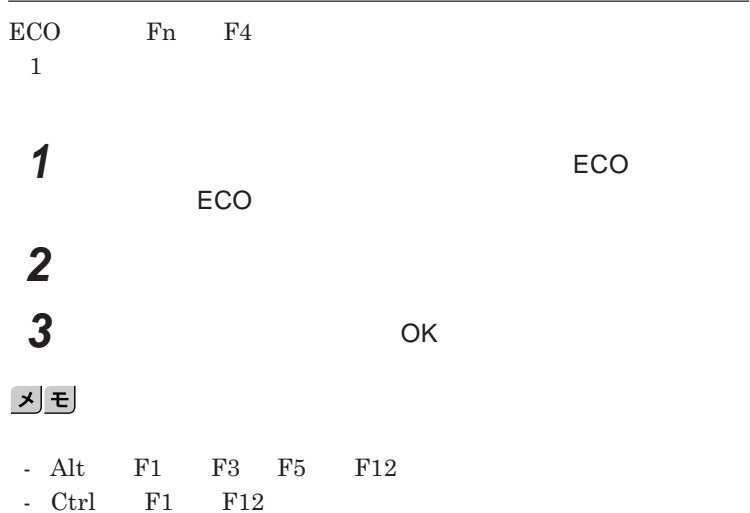

## バッテリ

#### **・バッテリについては**JEITA**(社団法人 電子情報技術産業協会)「バッ**

**テリ関連**Q&A**集」**http://it.jeita.or.jp/perinfo/committee/pc/battery/ menu1.htm

- **電池パックは分解しないでください。**
- **雨など水にぬれないように保管してください。**
- **炎天下に放置しないでください。**
- 

NEC**環境ホームページ** http://www.nec.co.jp/eco/ja/business/

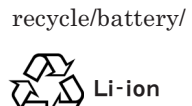

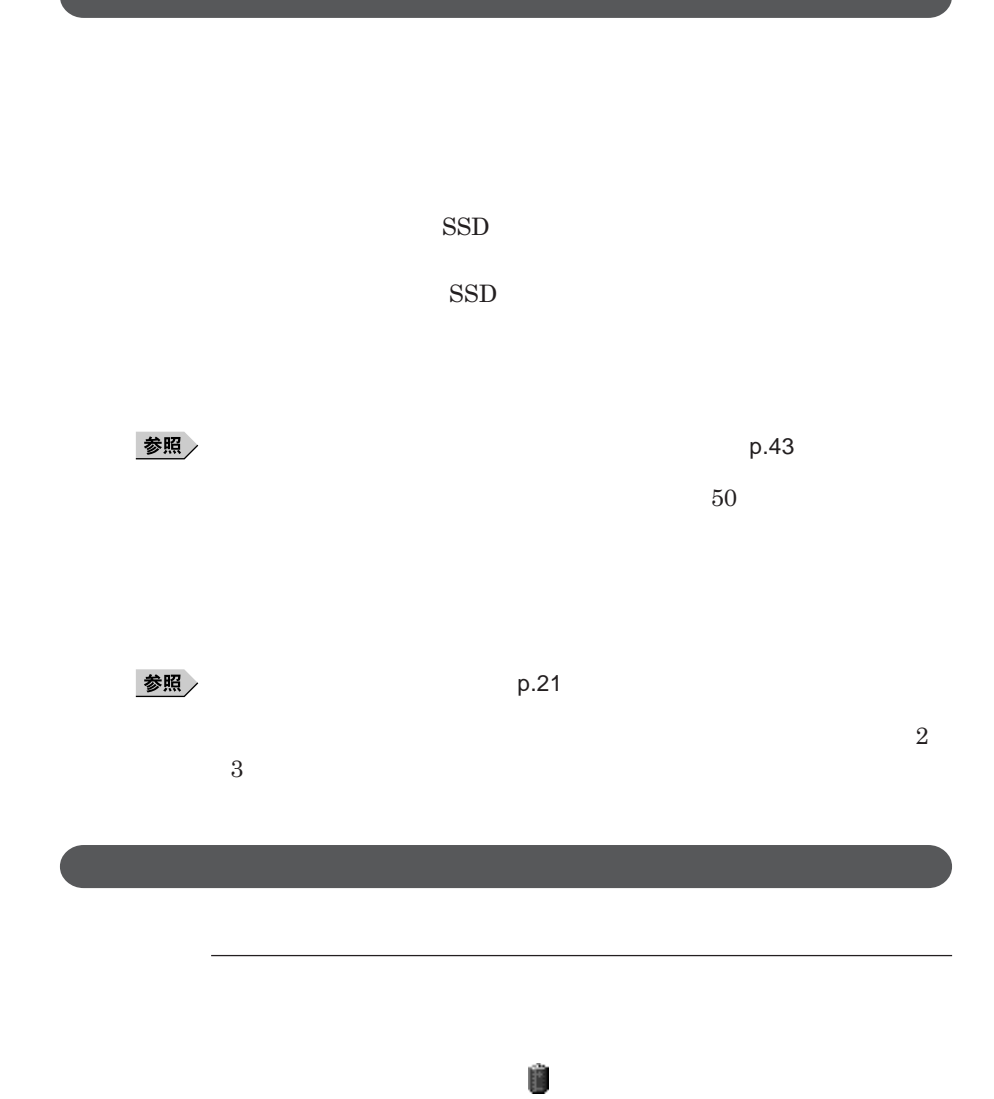

**40 バッテリ**

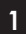

参照

시티

**電源ランプについて→「各部の名称」「表示ランプ」**p.19

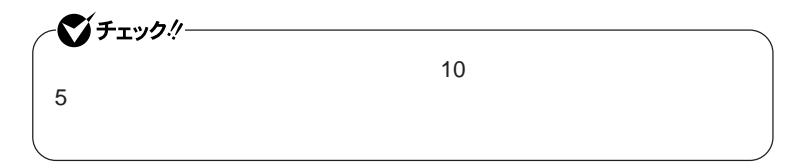

**1 「スタート」ボタン→「コントロール パネル」をクリック**

**3 「電源メーター」タブをクリック**

**2 「パフォーマンスとメンテナンス」「電源オプション」をクリック**

**通知領域の をダブルク ックしても、バッテリ残量やバッテリに関する詳し**

# **1 「スタート」ボタン→「コントロール パネル」をクリック 2 「パフォーマンスとメンテナンス」「電源オプション」をクリック 3 「アラーム」タブをクリック 4 「バッテリ低下アラーム」欄または「バッテリ切れアラーム」欄で設**

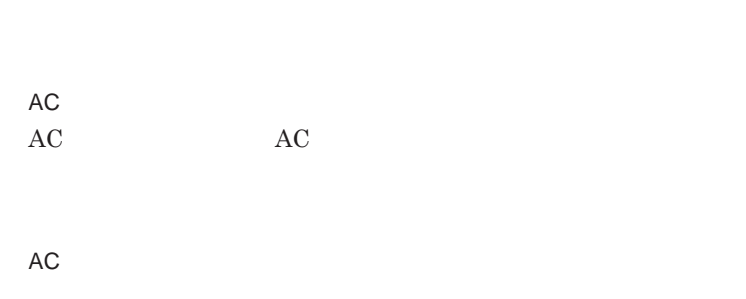

**バッテリ残量が少ない状態で、**AC**コンセントから電源を供給しないまま本機**

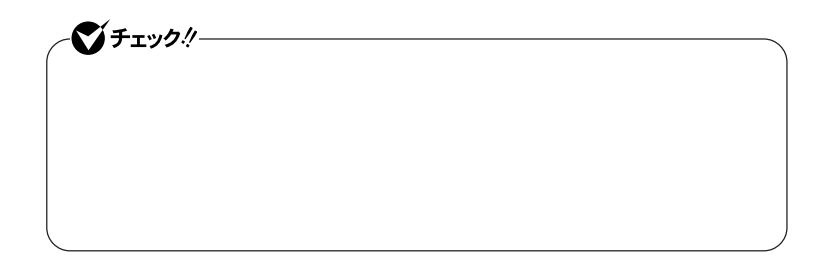

**本機にバッテリパックを取り付けて**AC**アダプタを**AC**コンセン に接続すると、**

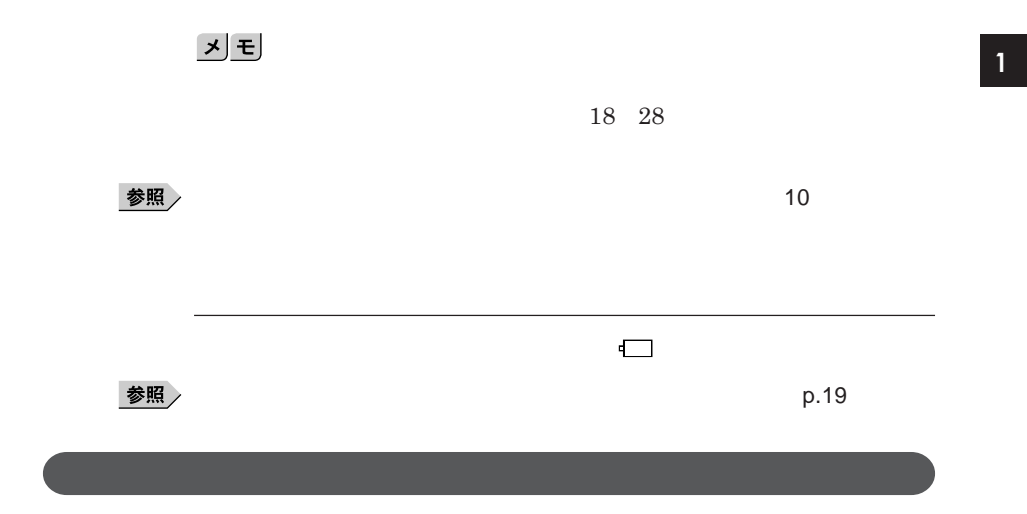

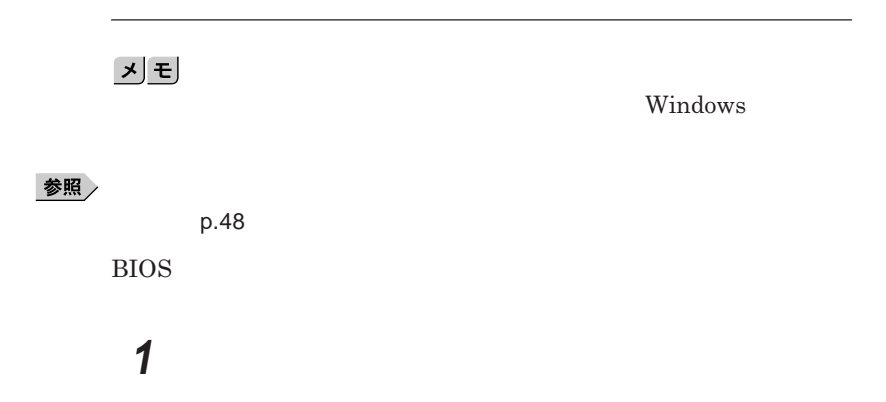

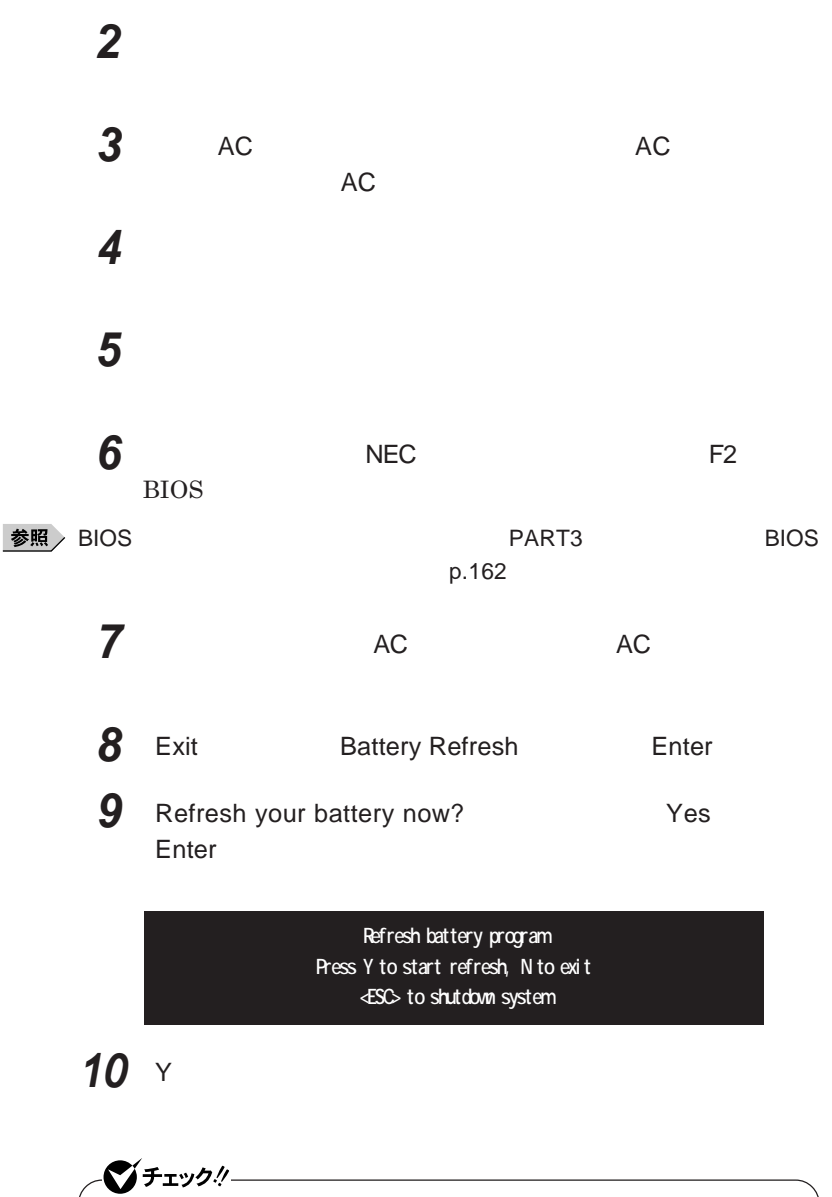

Ctrl Alt Del

参照

**バッテリリフレッシュについて→「バッテリリフレッシュ」**p.43

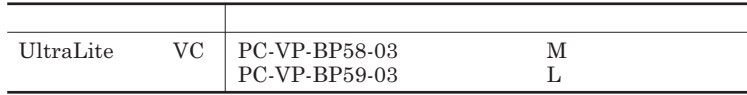

 $\sqrt{f}$ Fry $\frac{1}{f}$ 

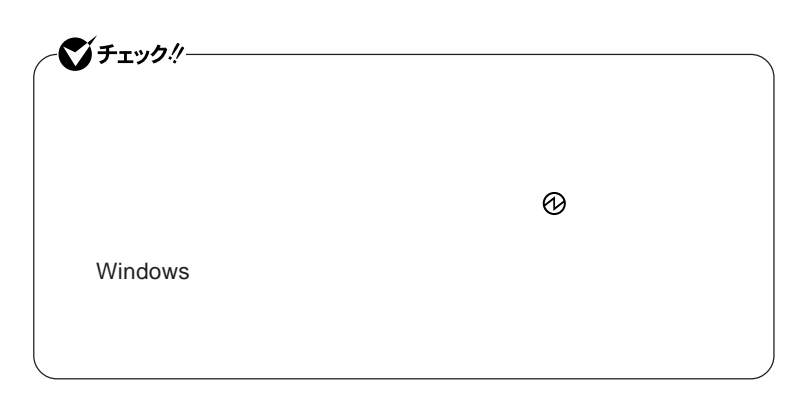

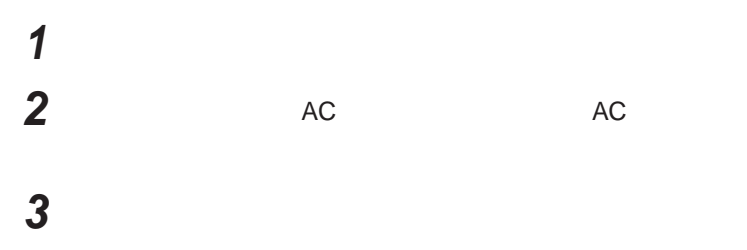

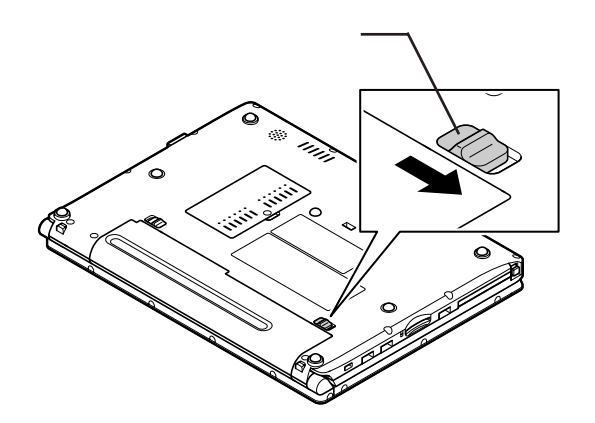

**バッテリイジェクトロックを矢印の方向にスライドさせ、ロックを**

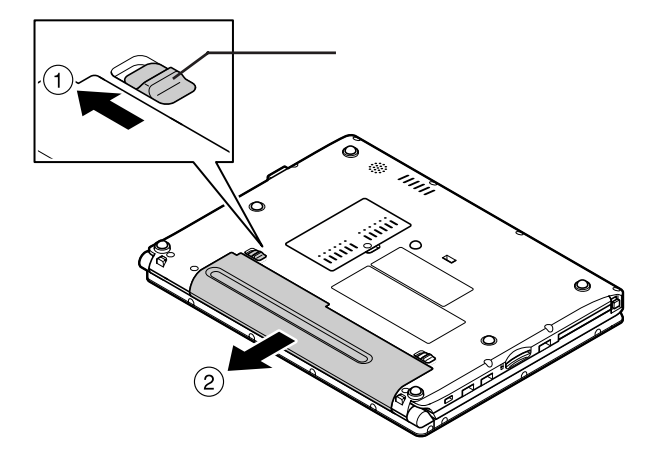

**新しいバッテリパックの両側の溝と本体のガイドを合わせて、**

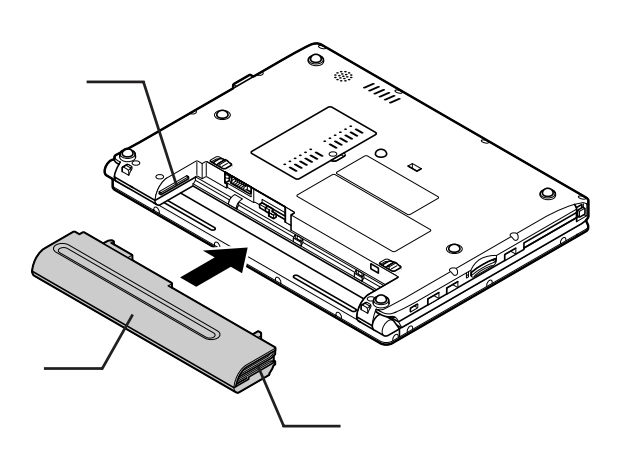

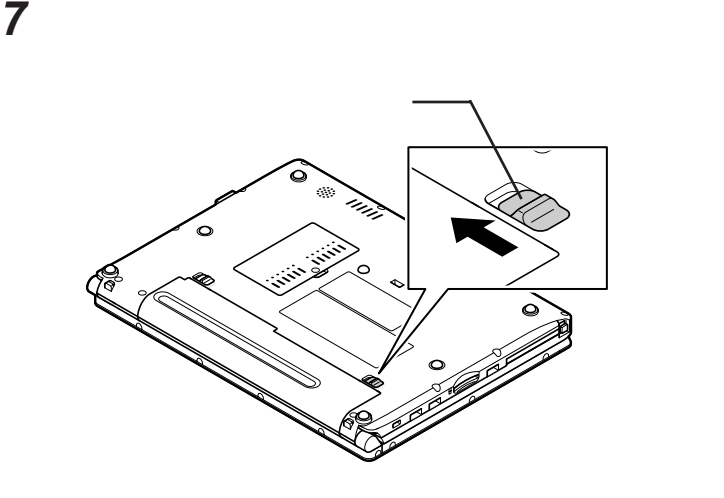

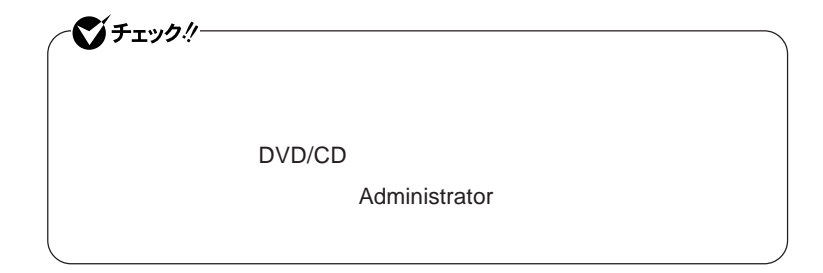

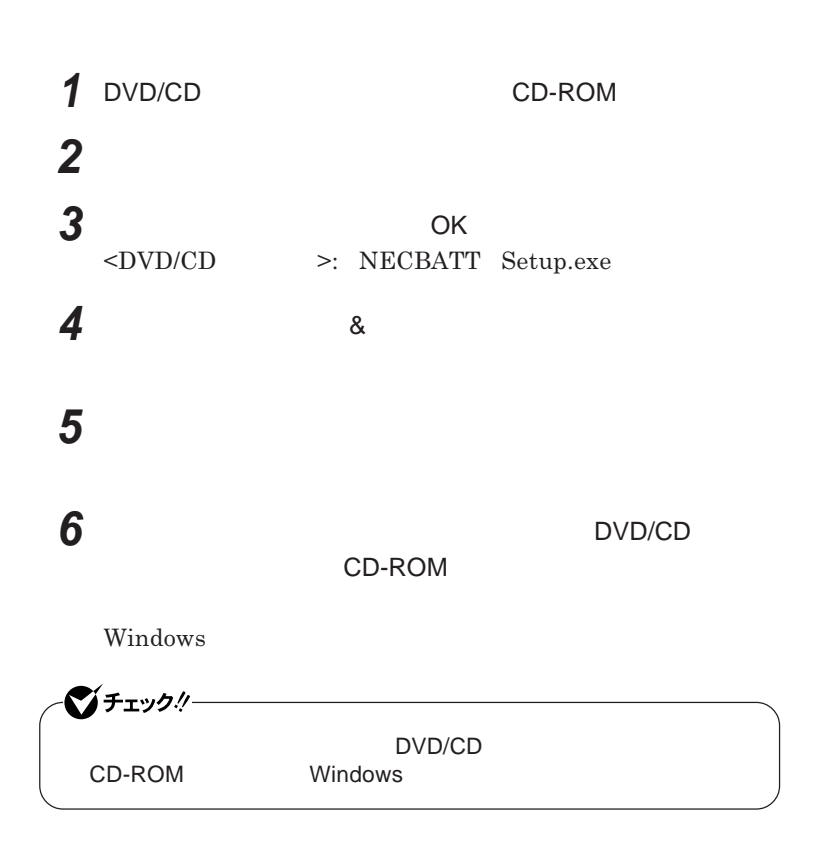

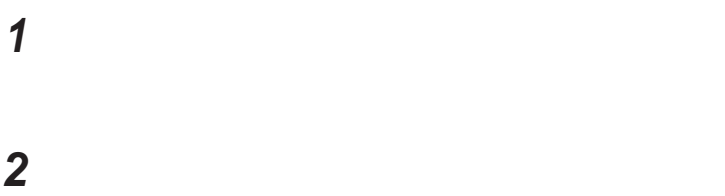

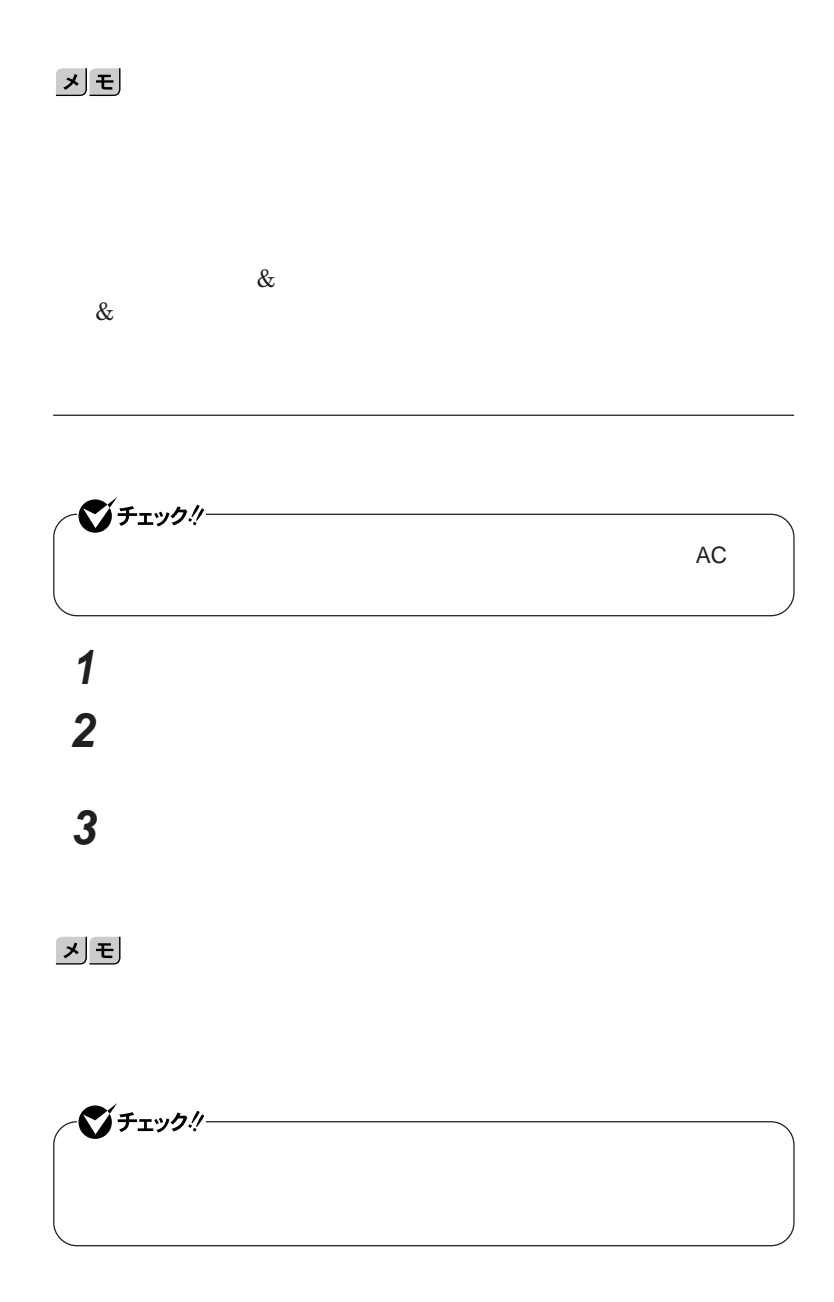

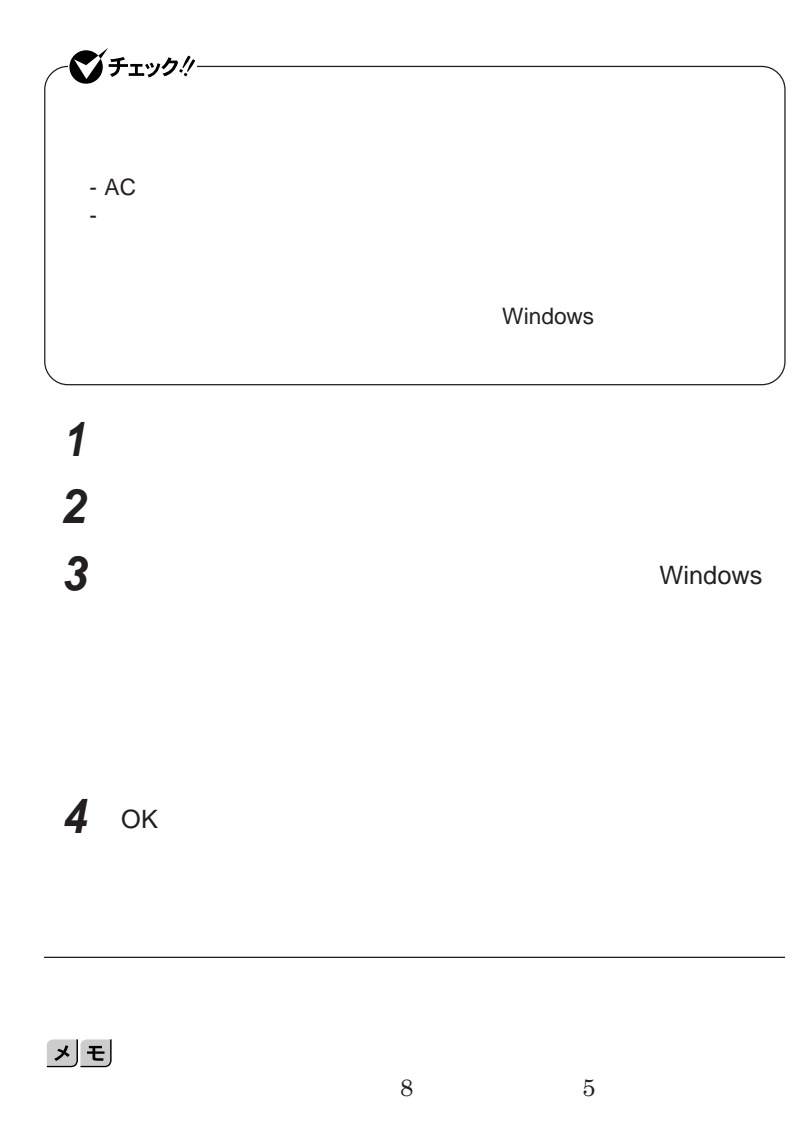

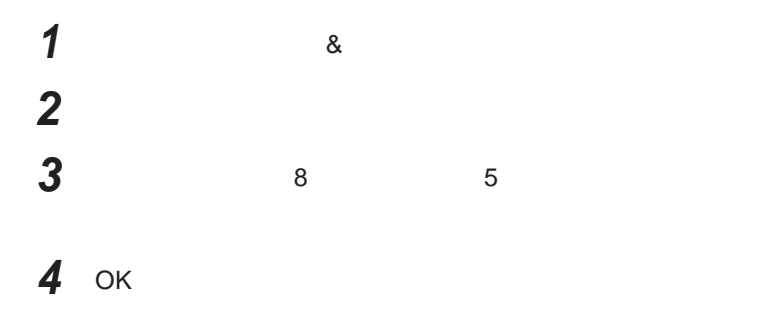

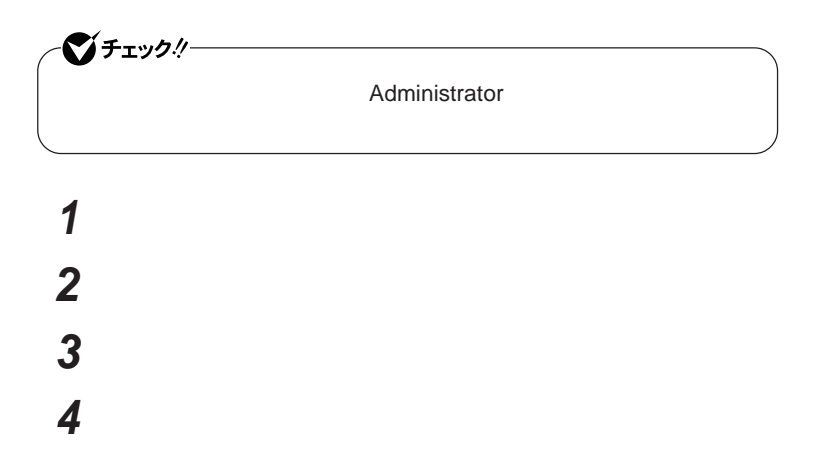

キーボード

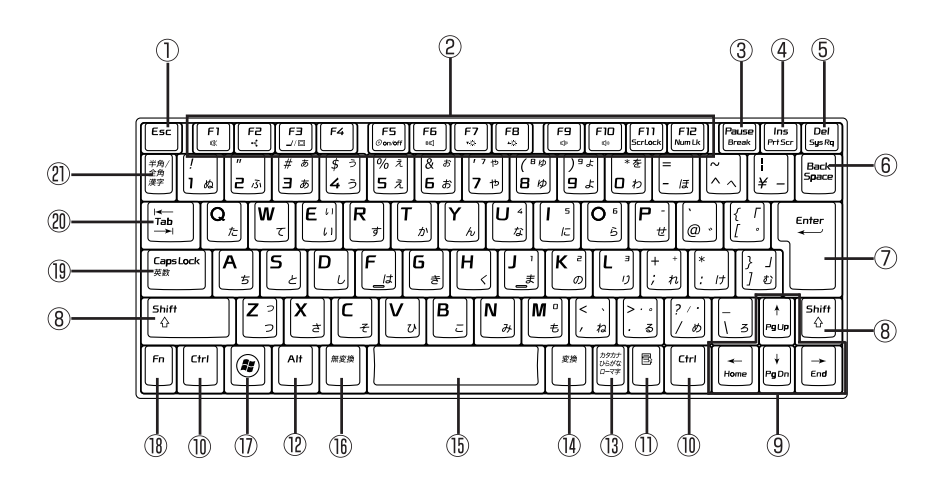

 $\circled{1}$ Esc

 $(2)$ F1 F12

- $\circled{3}$ Pause
- $\circled{4}$ Ins
- $\circledS$ Del
- $\circledS$ Back Space
- $(7)$ Enter
- $\circledR$ Shift
- 

 $\circledR$ Ctrl

 $\blacksquare$  $^\circledR$ 

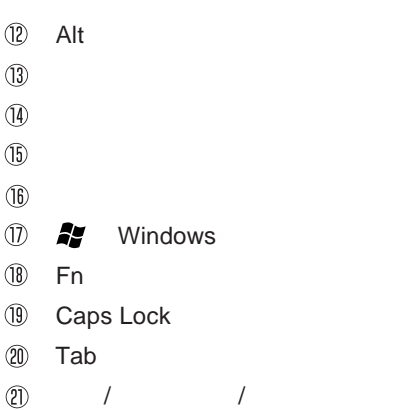

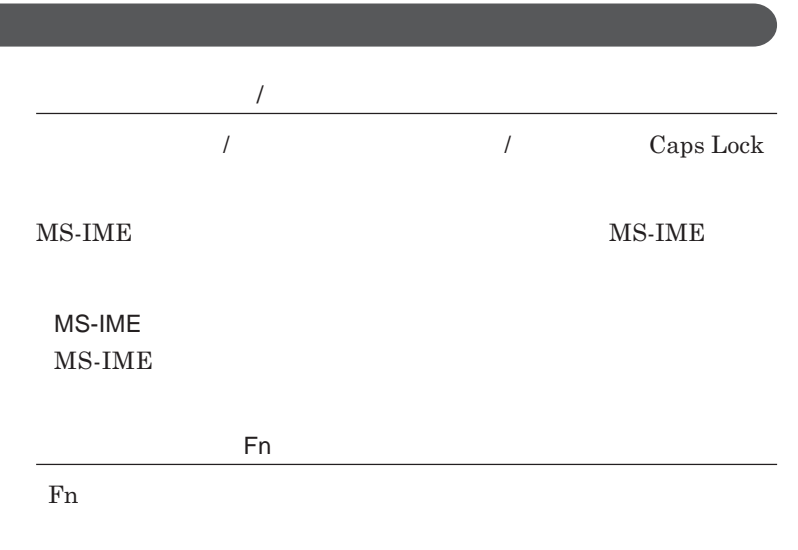

**組み合わせが可能なキーとその機能を表すアイコンは** Fn **と同じ色でキー**

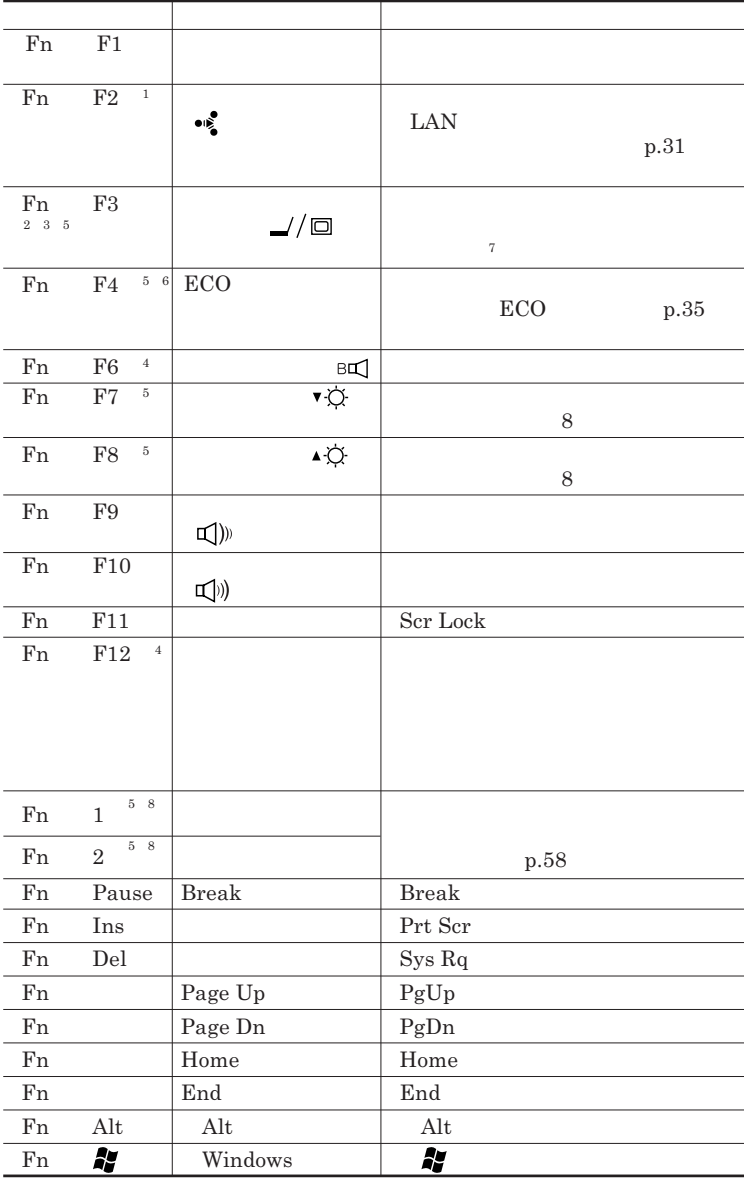

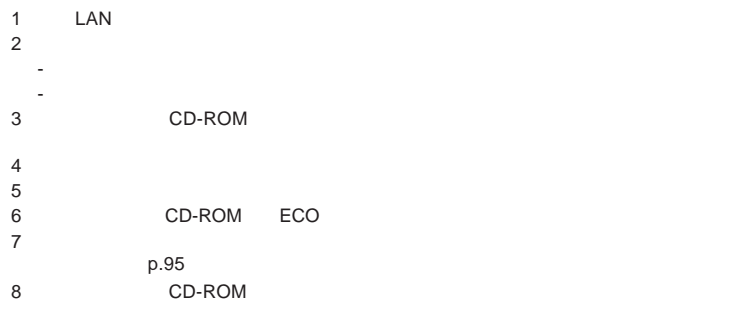

#### **Windows**

**Windows** 

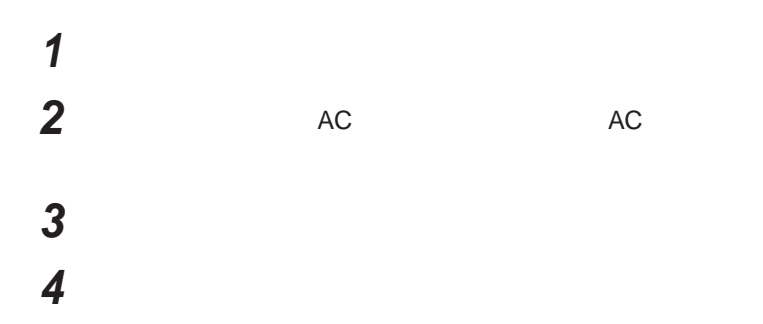

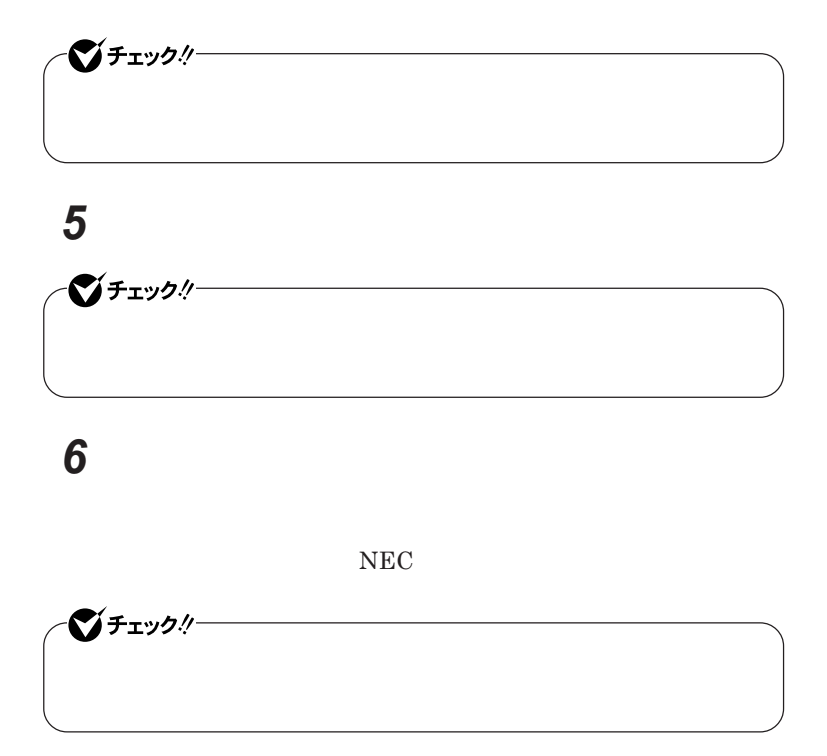

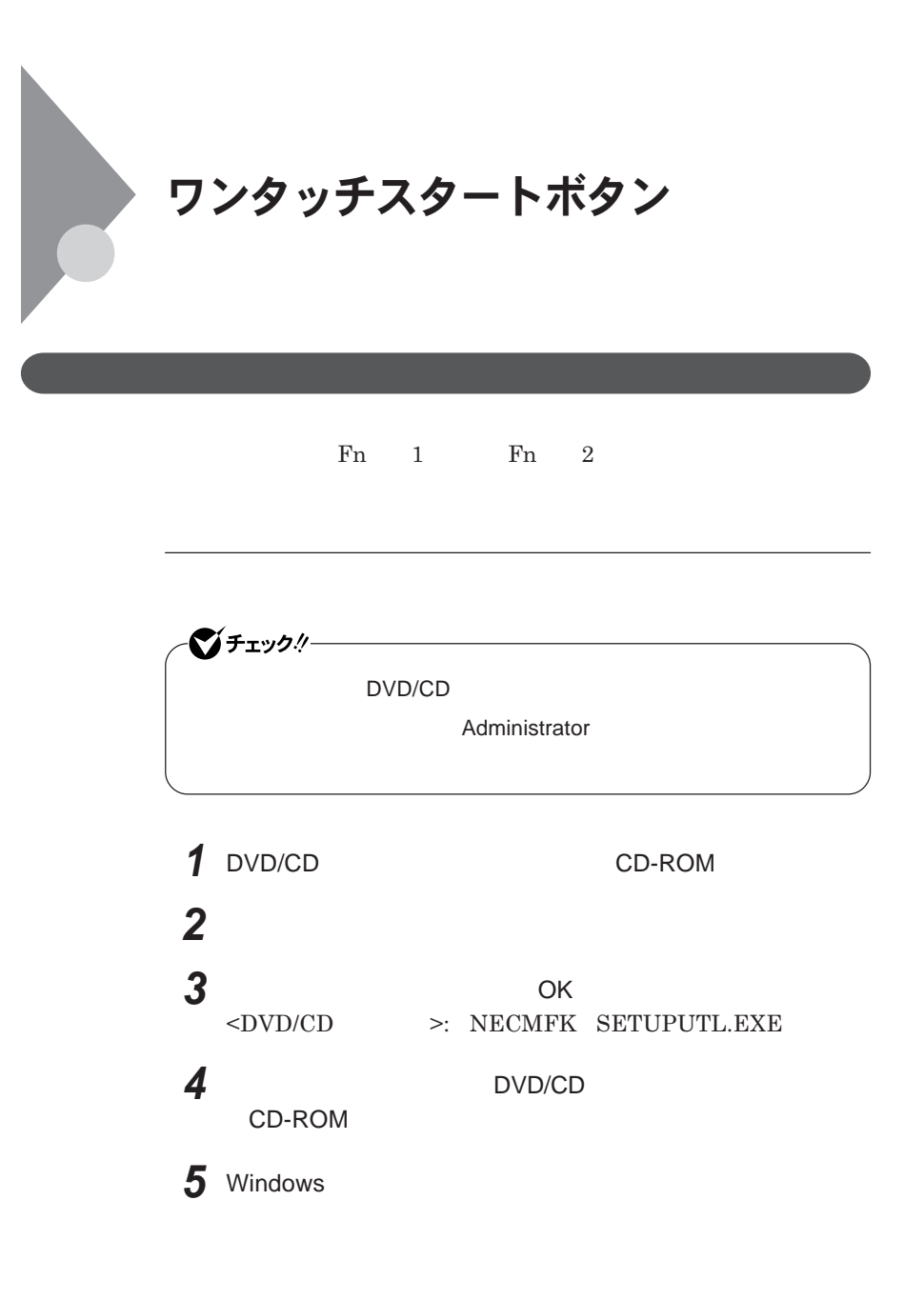

**Outlook Express** 

●■チェック!! **Windows** 

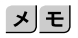

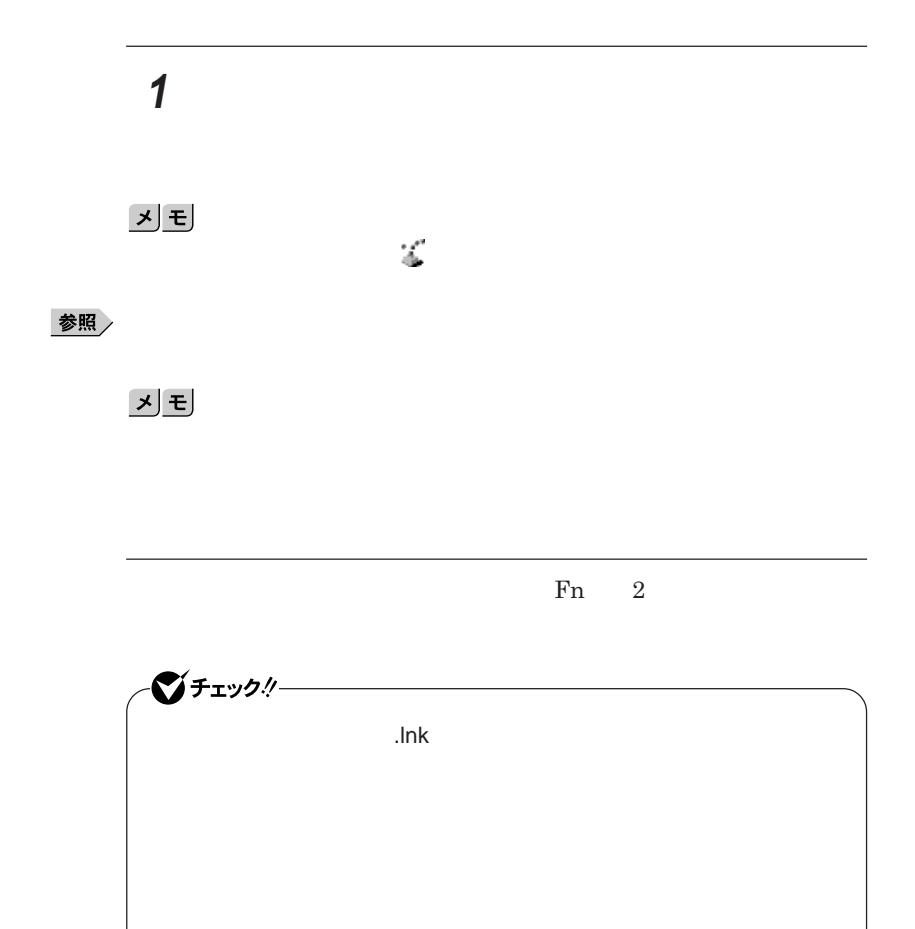

**ラ」をボタンに登録する際に引数** /e **を指定することで、「エクスプロー**

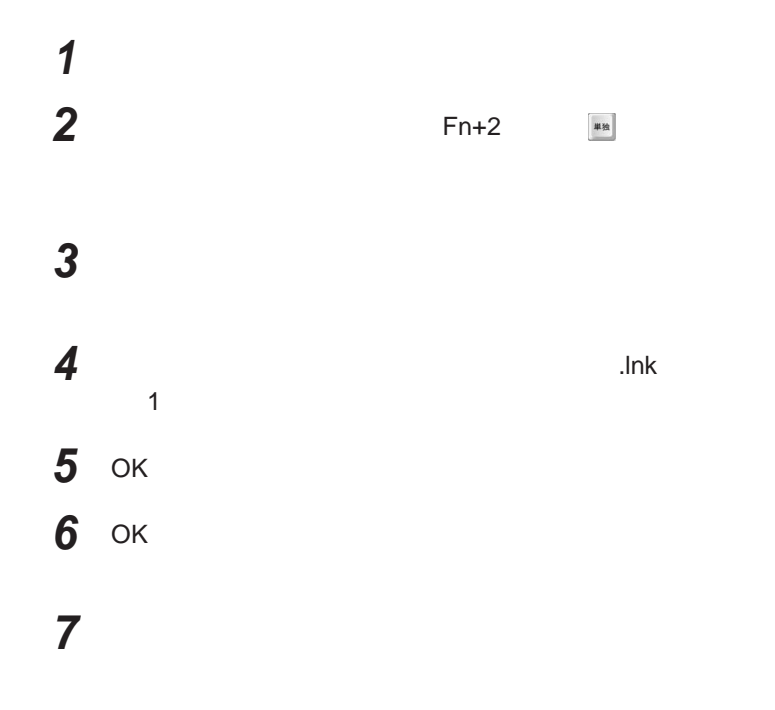

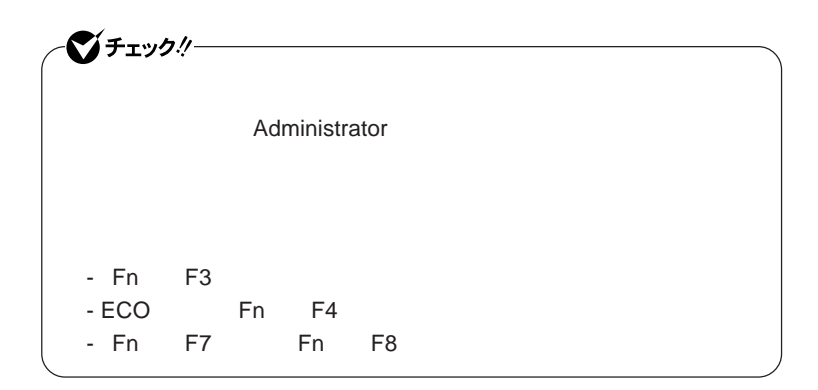

# **ワンタッチスタートボタンを有効または無効にするメッセージが**

 **再起動のメッセージが表示されたら、「はい」ボタンをクリック** Windows**が再起動します。**

**「スタート」ボタン→「すべてのプログラム」「ワンタッチスター**

 **1 「オンスクリーン設定」タブをクリック 次の操作を行う**

OK **ボタンをクリック**

**「はい」ボタンをクリック**

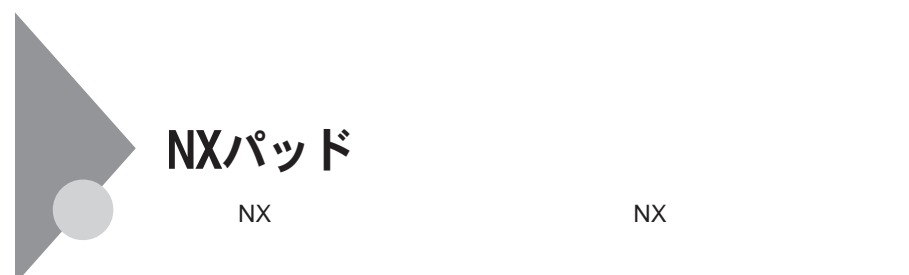

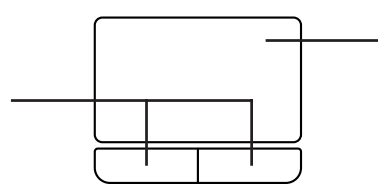

**左右**2**つのボタンがあります。**

NX**パッドの使い方**

1

**アイコンやフォルダの上にポインタを合わせてから左のク ックボタンを**2

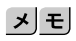

 $\sim$  Five  $\frac{1}{2}$  Five  $\frac{1}{2}$ 

$$
\bigotimes_{i=1}^{n} \mathfrak{F}_{\mathbf{I}} \mathfrak{Y}^{(i)} \mathfrak{Y}^{(i)} \mathfrak{Y}^{(
$$

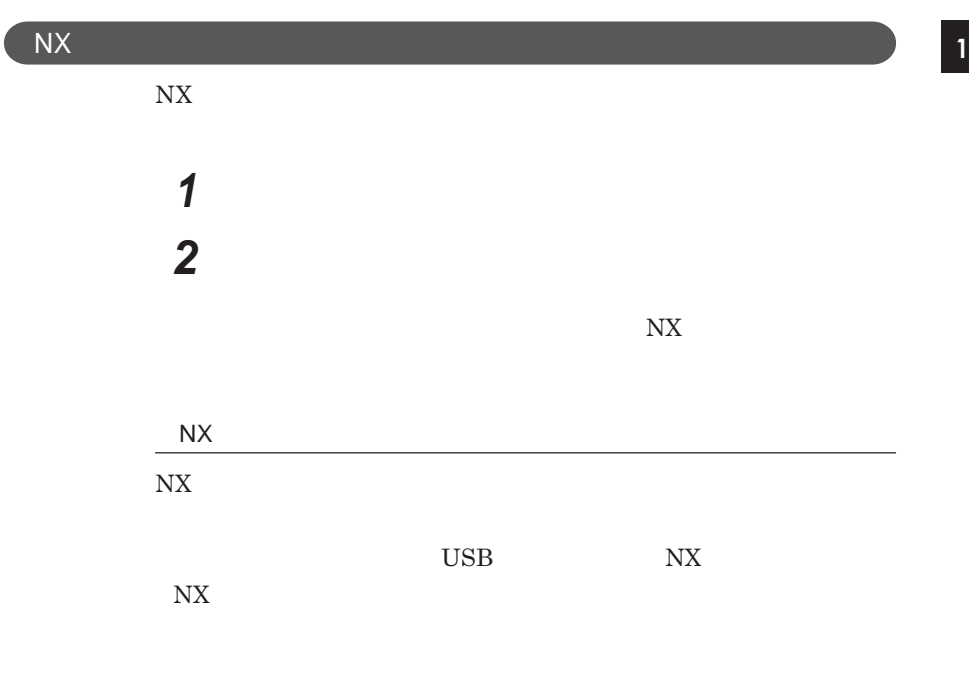

 $\overline{\mathsf{N}}$ 

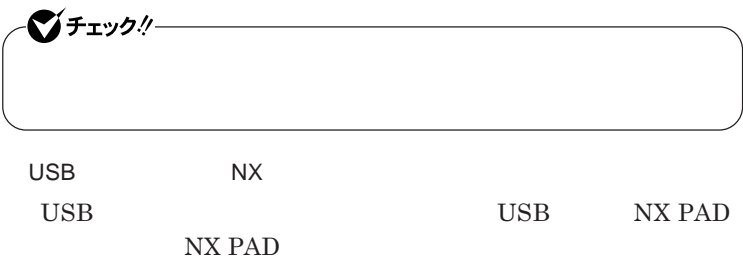

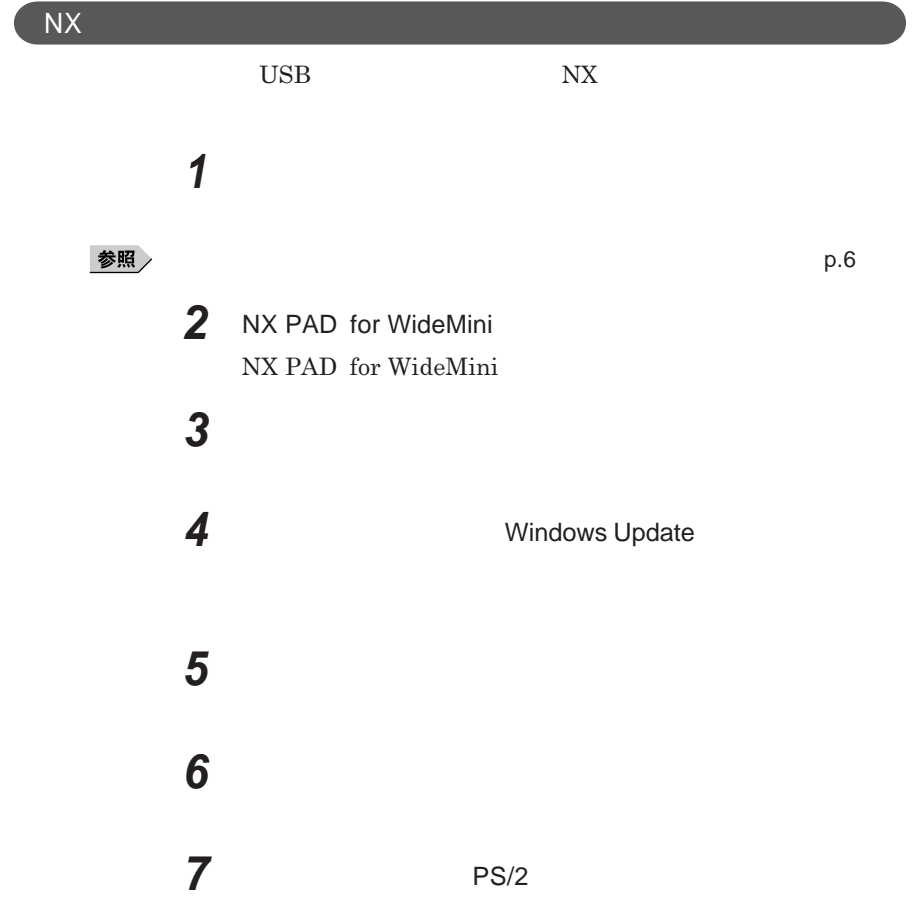

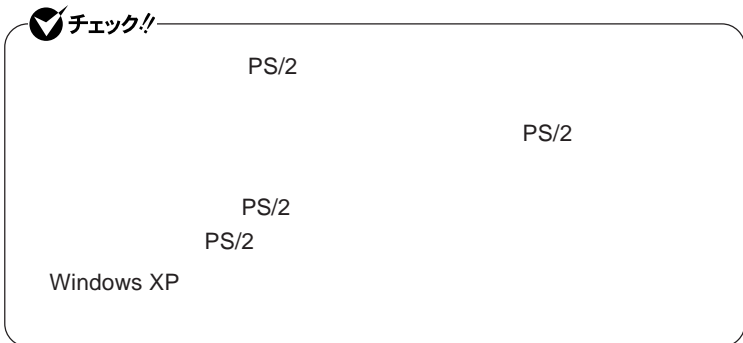

**8 「完了」ボタンをクリック 9 「閉じる」ボタンをクリック**

### **10「はい」ボタンをクリック**

Windows**が再起動します。**

**以上で**NX**パッ ドライバのアンインストールは完了です。**

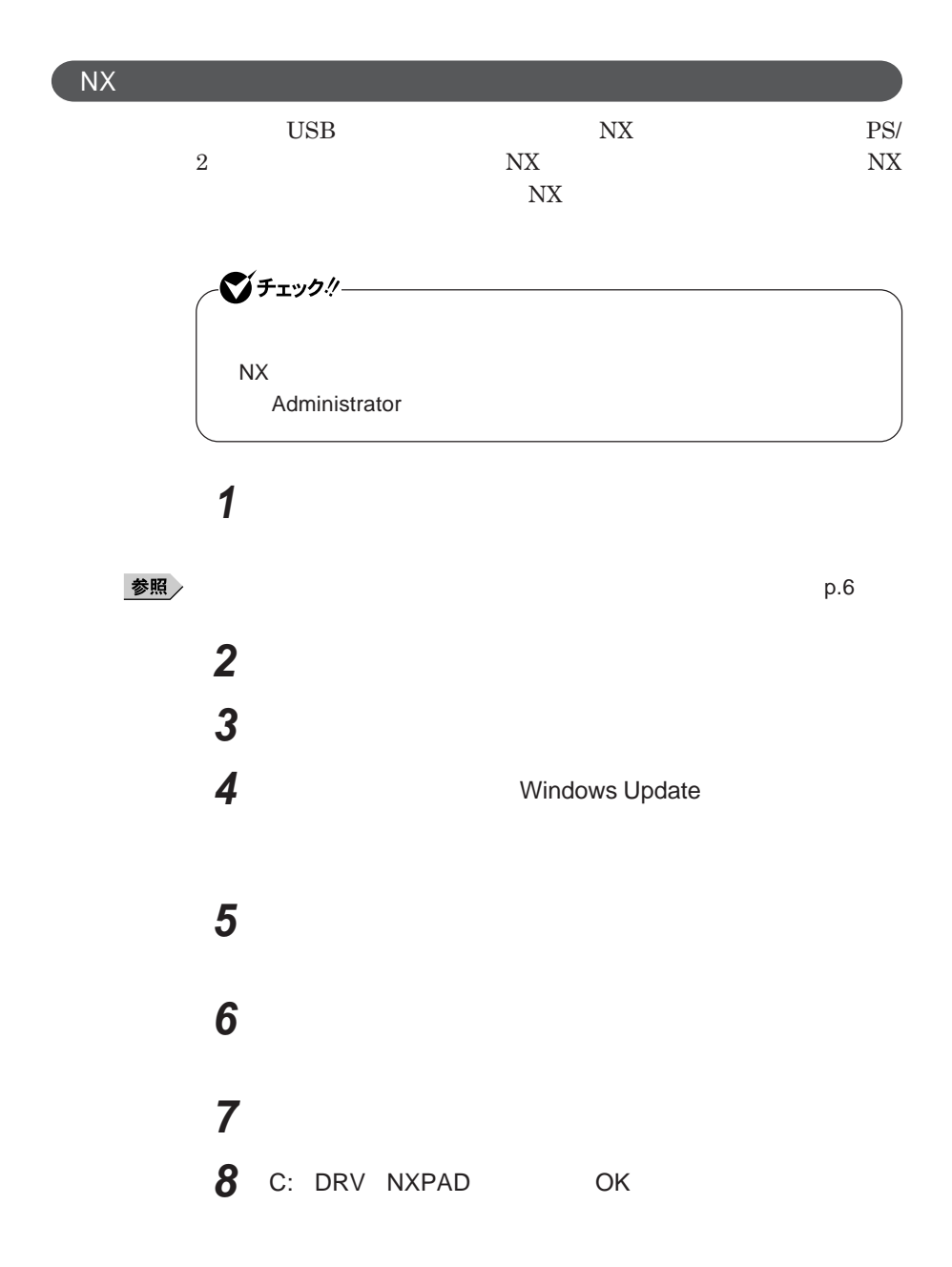

NX PAD for WideMini **NX PAD** for WideMini

## **10「完了」ボタンをクリック 11 「閉じる」ボタンをクリック**

**12「はい」ボタンをクリック**

Windows**が再起動します。**

**再起動後、**NX**パッドの拡張機能が有効になります。**

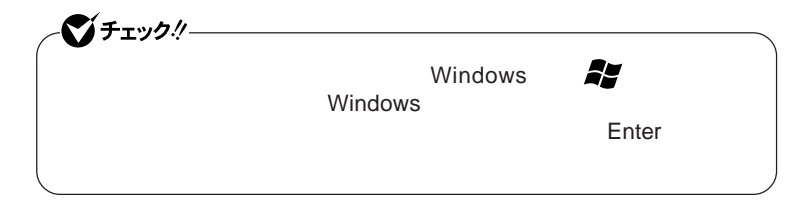

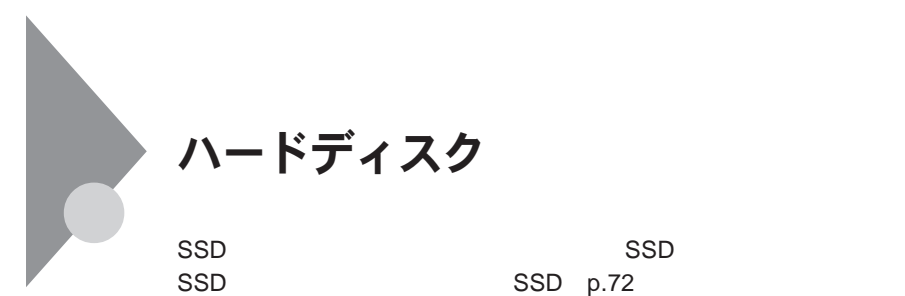

- **過度な振動** - **高熱** - **落雷**

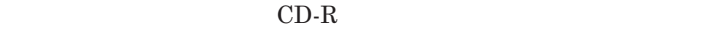

参照

**Windows** 

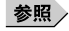

参照

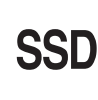

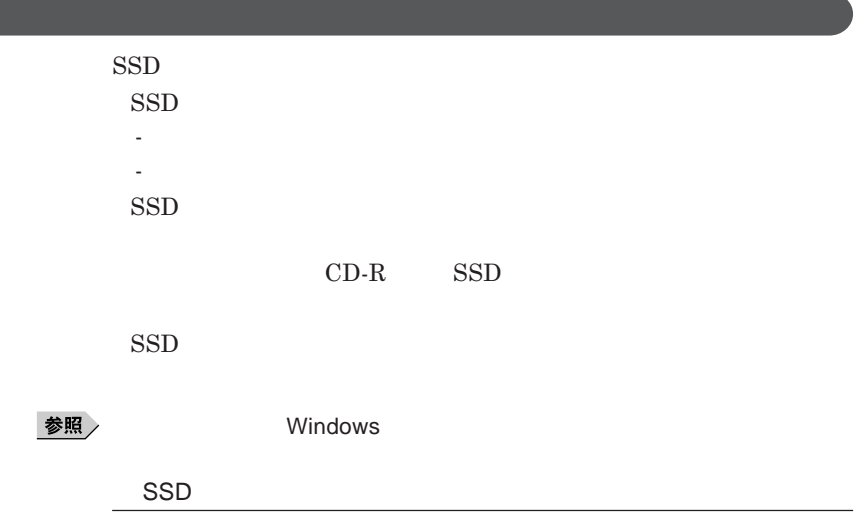

 $\text{SSD}$ 

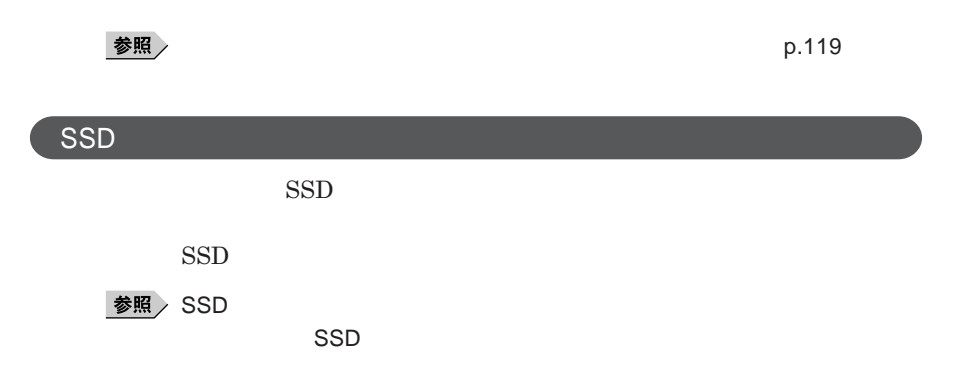
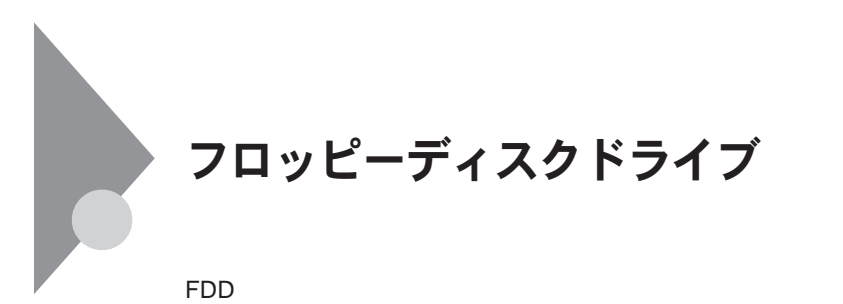

 $\overline{UBB}$  **BIOS プユーティリティ** I/O**制限で**USB**コネクタを制限することで、フロッピーディ** DeviceProtector

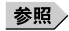

**「セキュリティ機能/マネジメント機能」「セキュリティ機能」**p.119

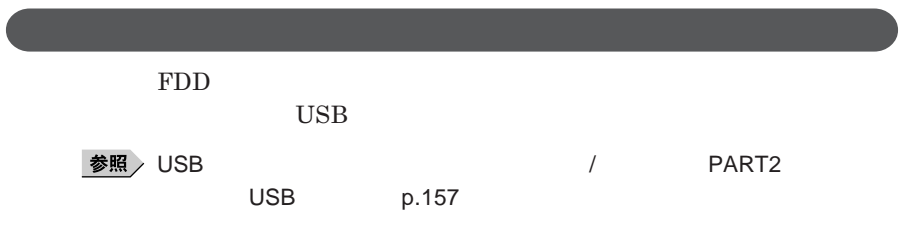

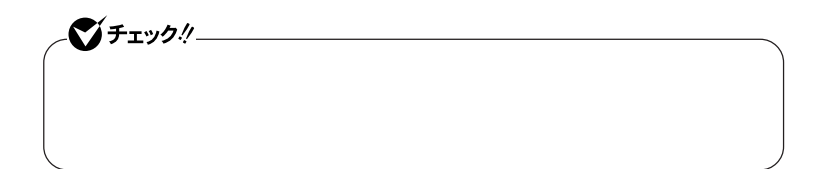

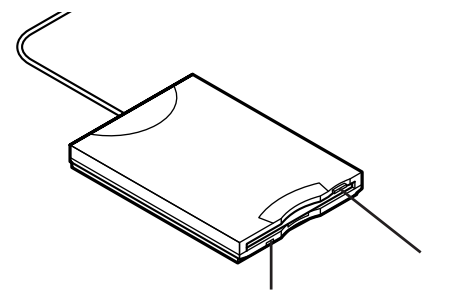

**2DD 2HD 2** 

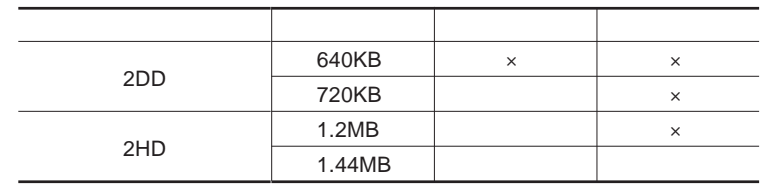

参照

**Windows** 

#### メモ

1.2MB**は、**1.2MB 512**バイ** /**セクタ)** 1.25MB 1,024**バイ** /**セクタ)** 2 **1.25MB 1,024** / **PC-9800** 

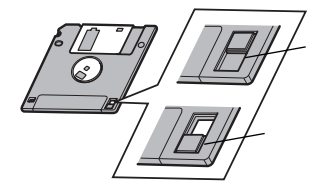

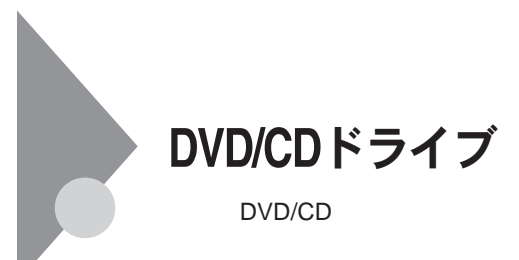

DVD/CD

DVD/CD

DVD/CD

DVD/CD

- AVCHD DVD AVCREC DVD - **名刺型、星型などの円形ではない、異形ディスク**

- **厚さが薄い**DVD
- **規格外に容量の大きな書き込み媒体**

DVD/CD Windows

 $\overline{\text{OK}}$ 

**い場合は、ウィ ドウの右上の をク ックしてください。**

DVD CD DVD CD

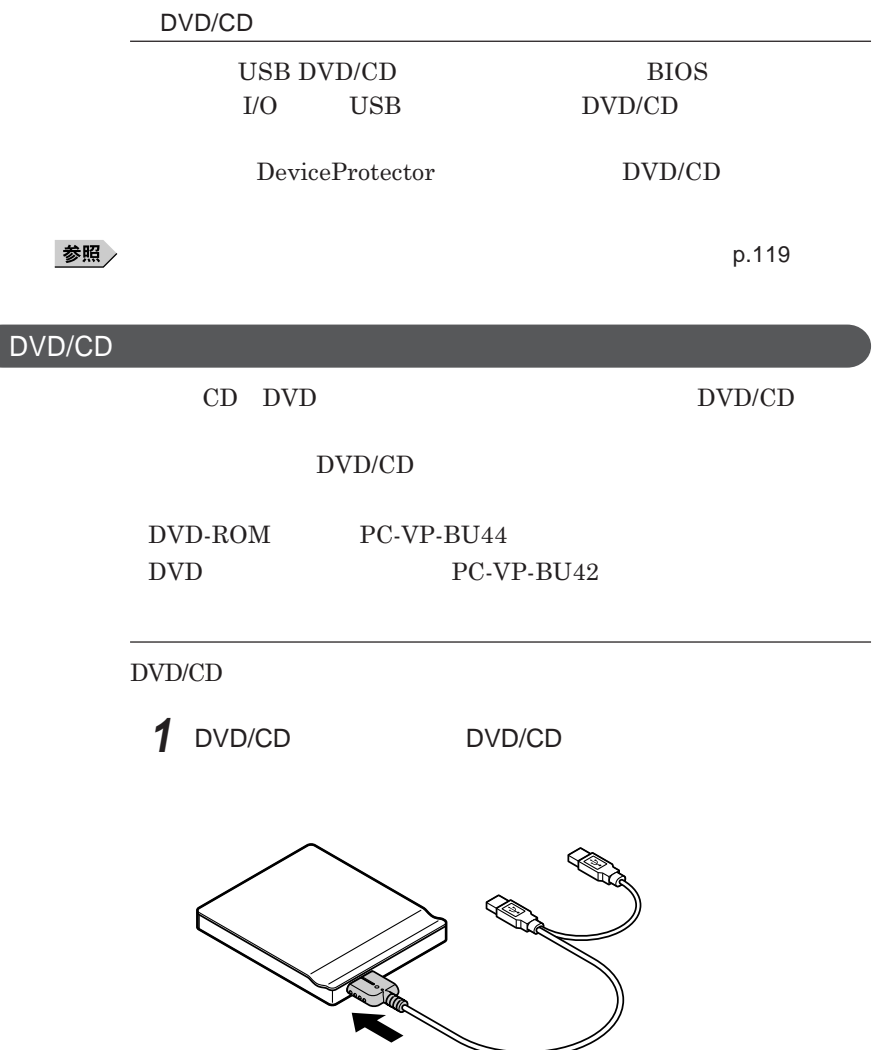

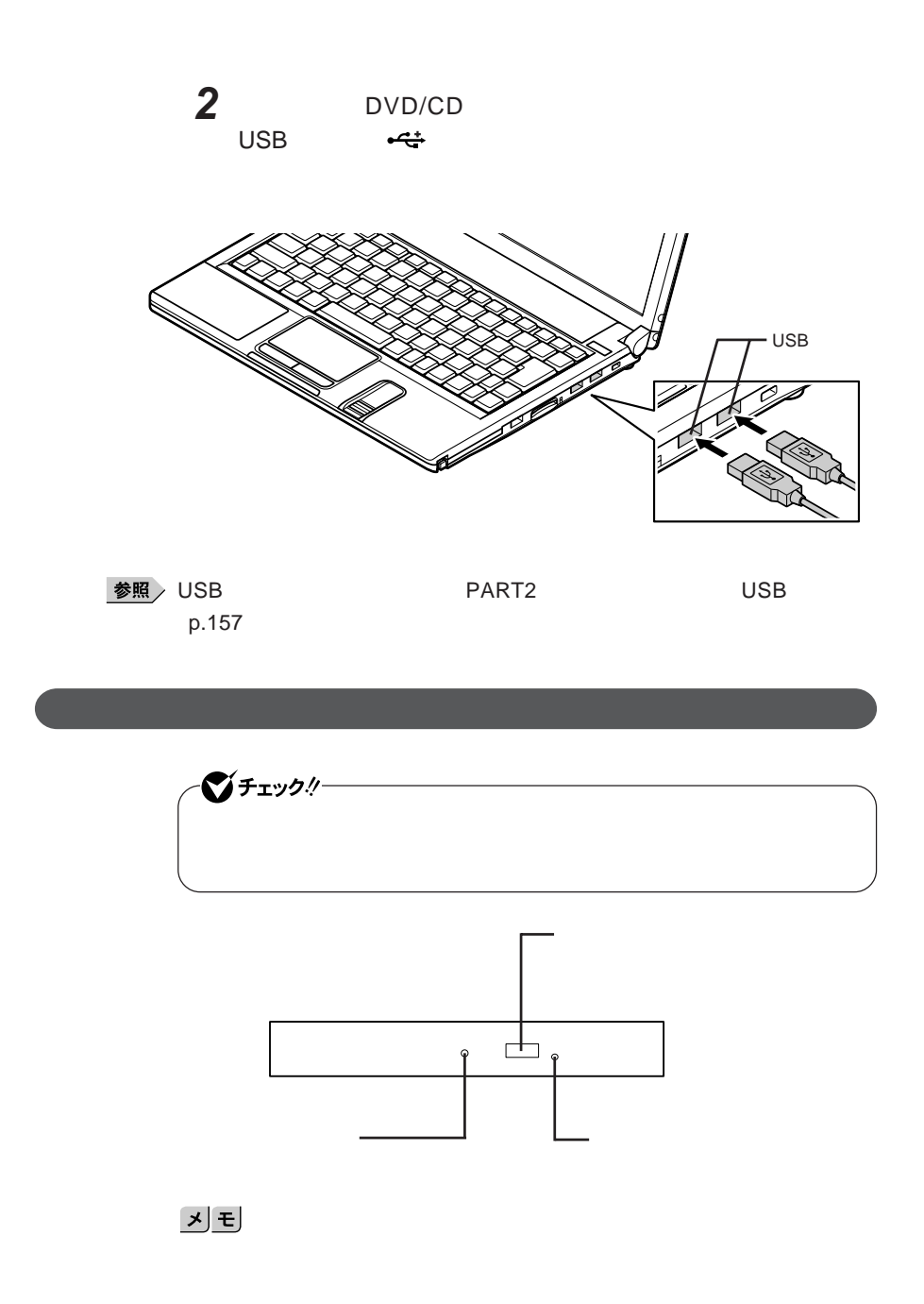

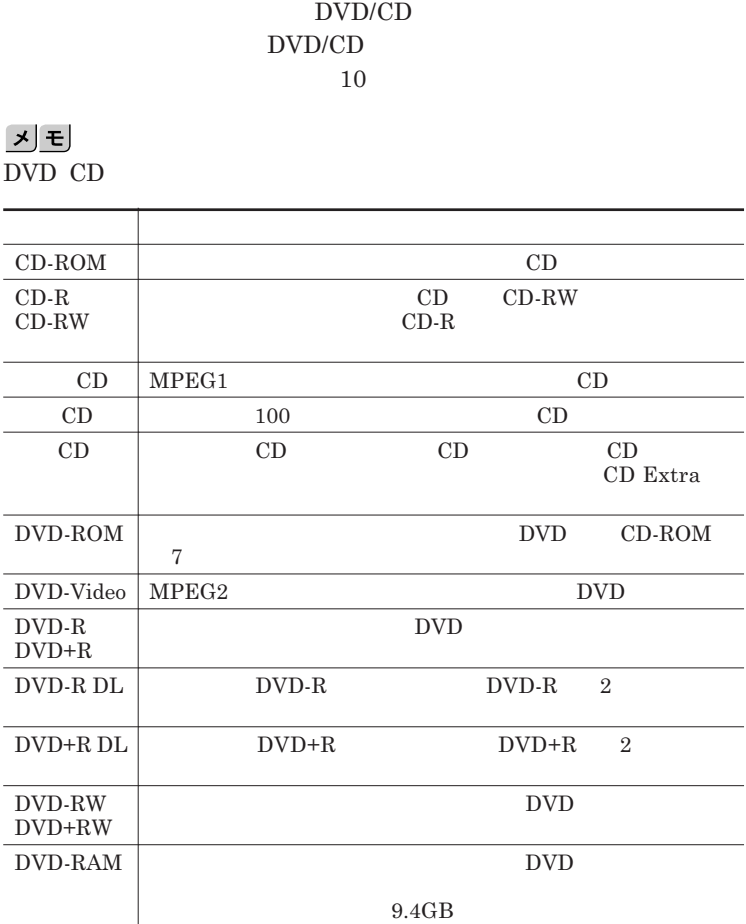

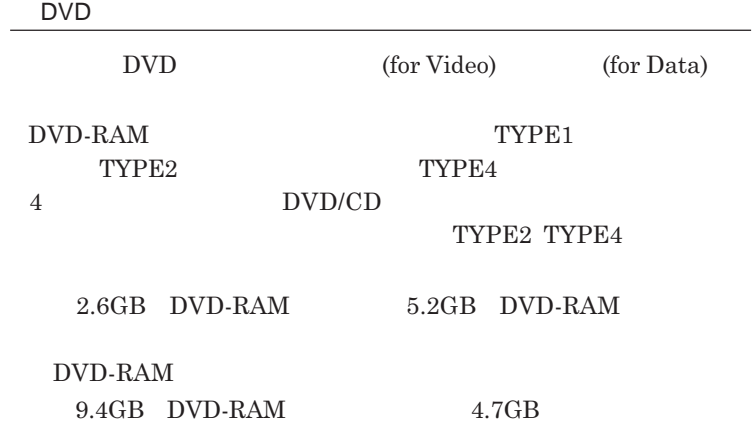

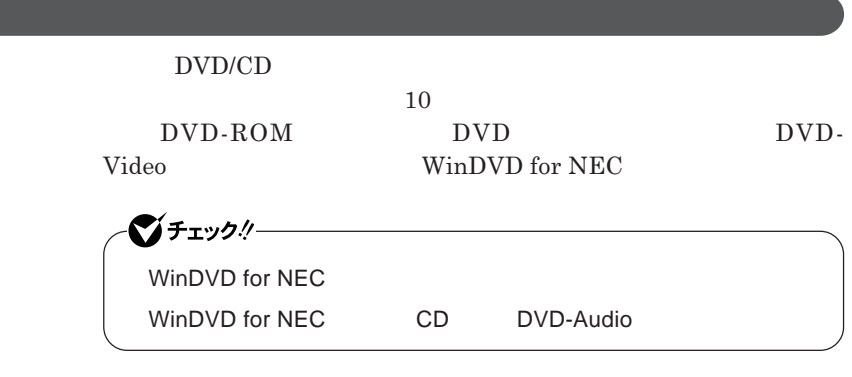

**『活用ガイド ソフトウェア編』「アプリケーションの概要と削除**/**追加」**

WinDVD for NEC

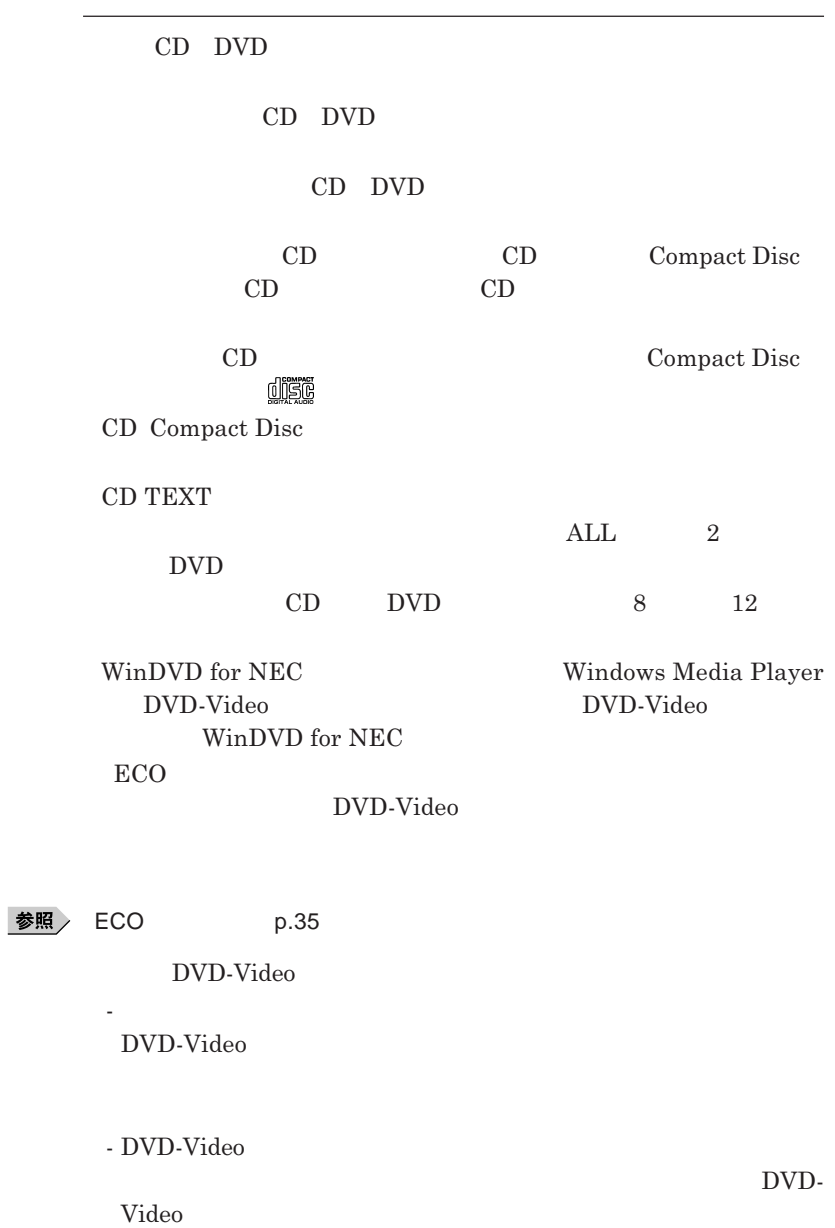

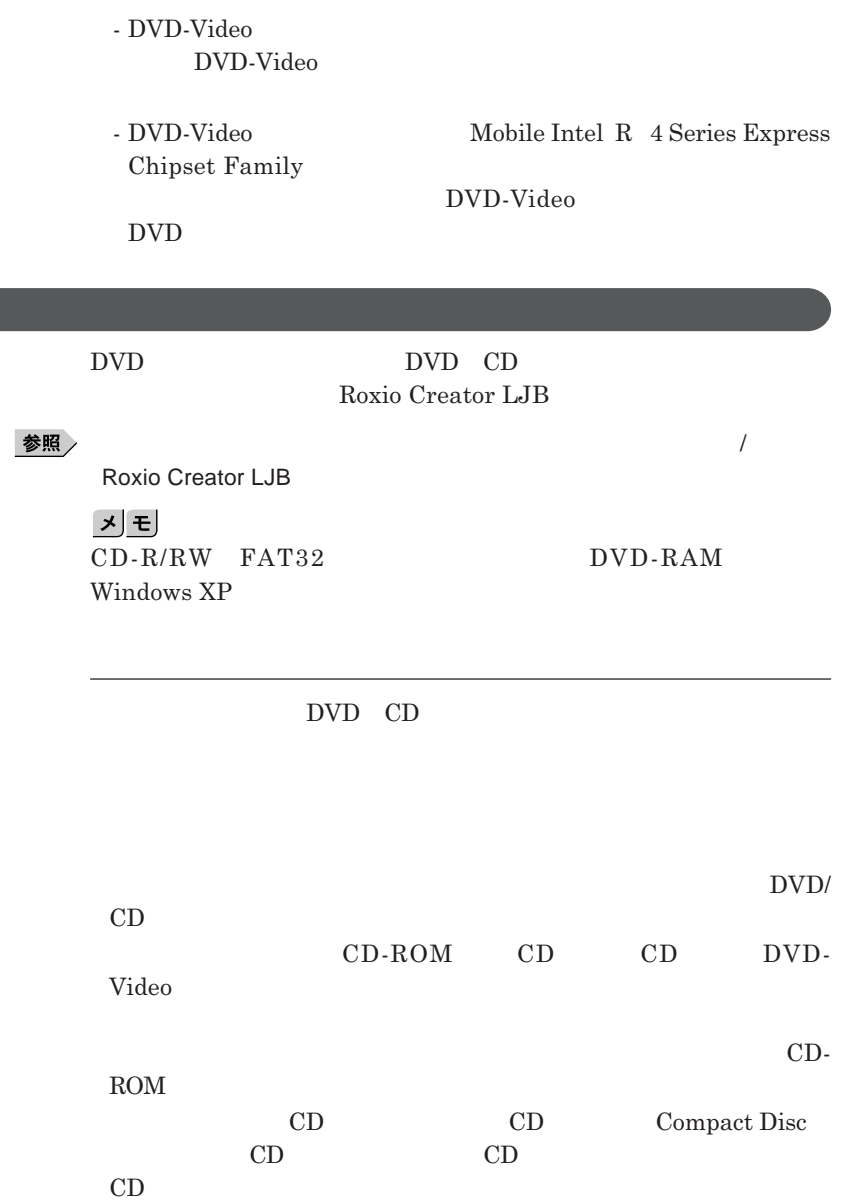

I

**子** 

**1.3mm** 

DVD/CD DVD/CD

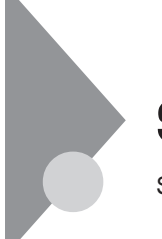

# SDメモリーカードスロット

 $SD$ 

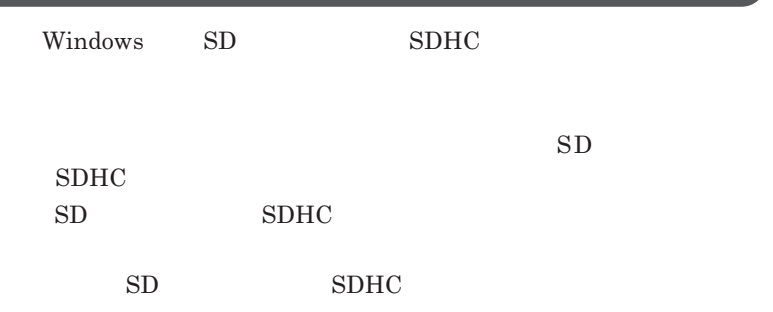

**Windows** 

■ SD<br>→ SDHC

**・さまざまな規格のメディアがありますので、本機の**SD**メモリーカードスロッ**

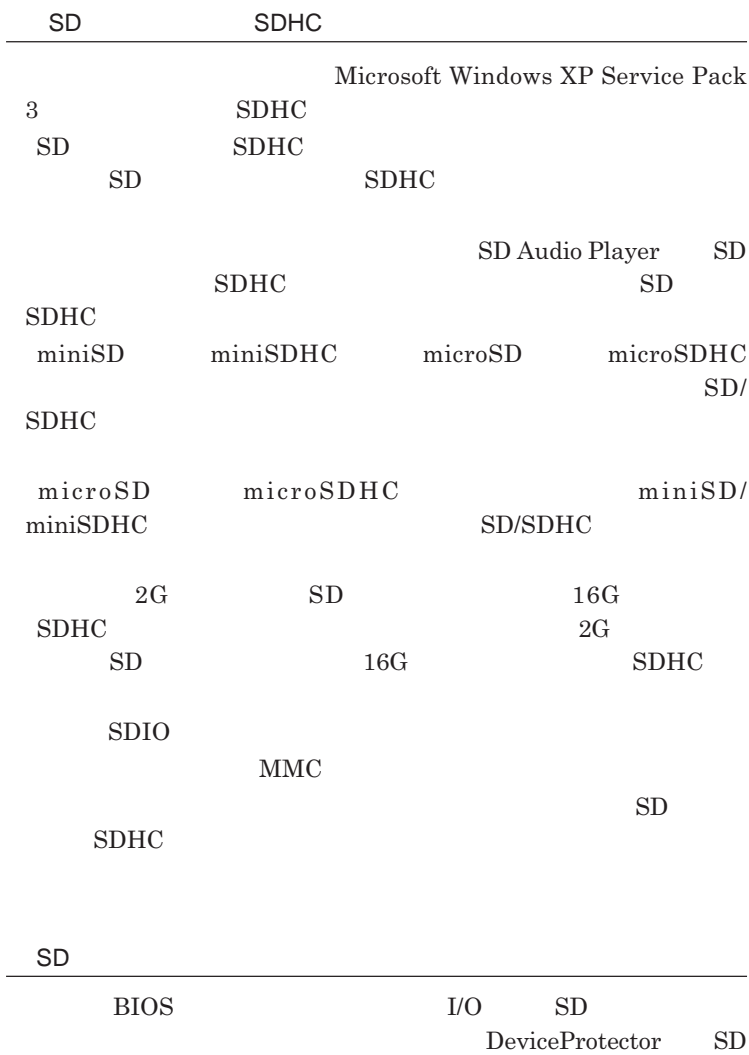

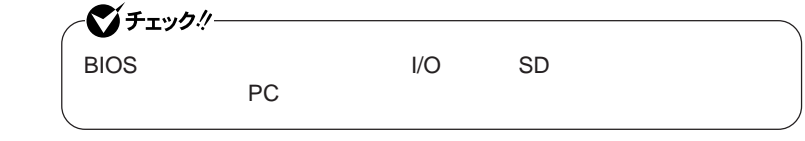

**「セキュリティ機能/マネジメント機能」「セキュリティ機能」**p.119

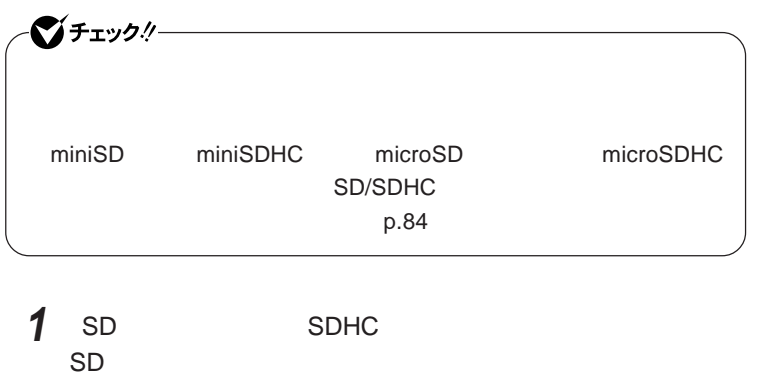

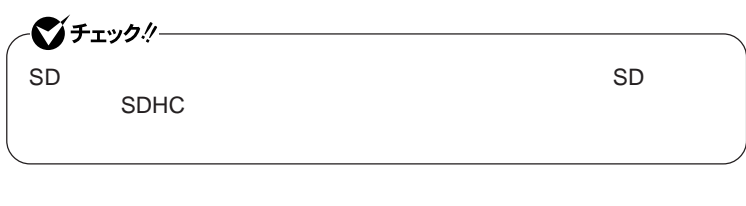

1 PART<sub>2</sub>

**機器の取り外しと再接続」**p.132 **の手順**1 2**を行う**

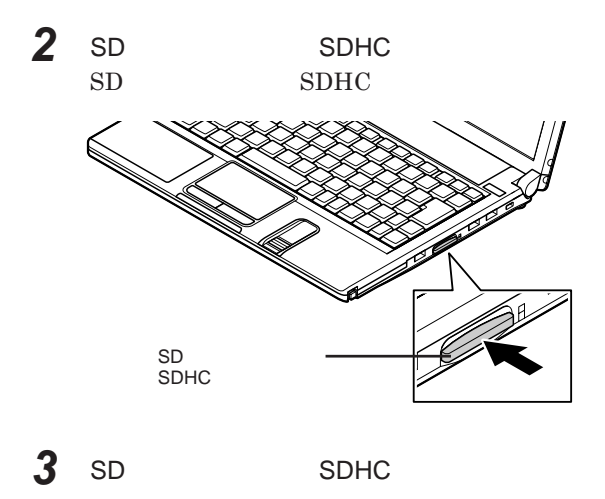

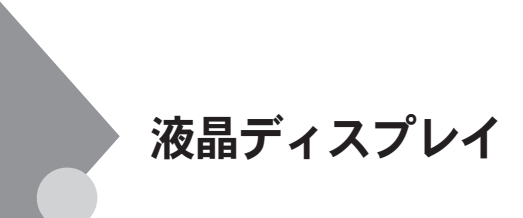

 $OpenGL$ 

**11 Enter K**n F3

DVD-Video

DVD-Video **DVD-Video** 

**Windows** 

**本機では、キーボードを使用して輝度の調整を行います。輝度は**8**段階で調**

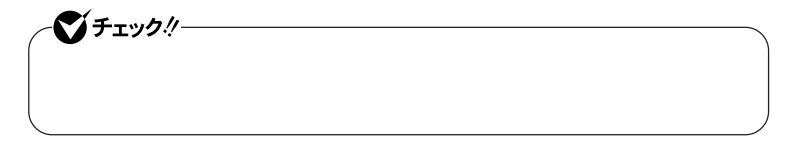

**参照 / P.58** 

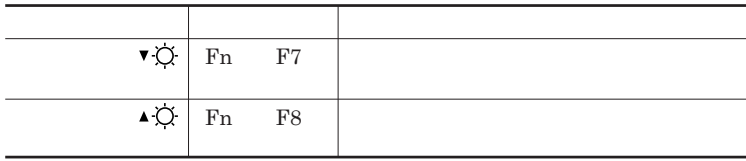

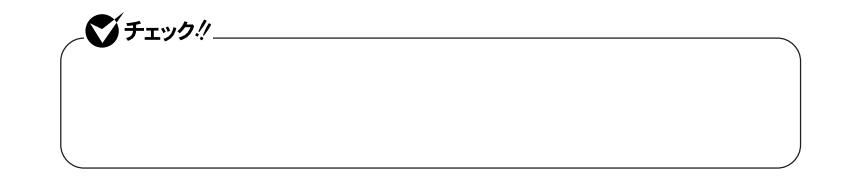

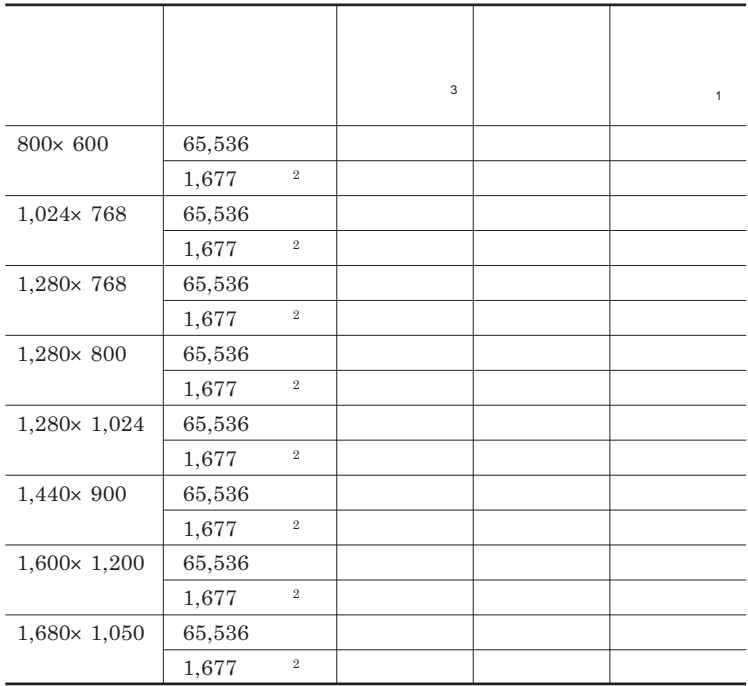

 $1$  $2\,$ 

 $3 \t 40 \t 40$ 

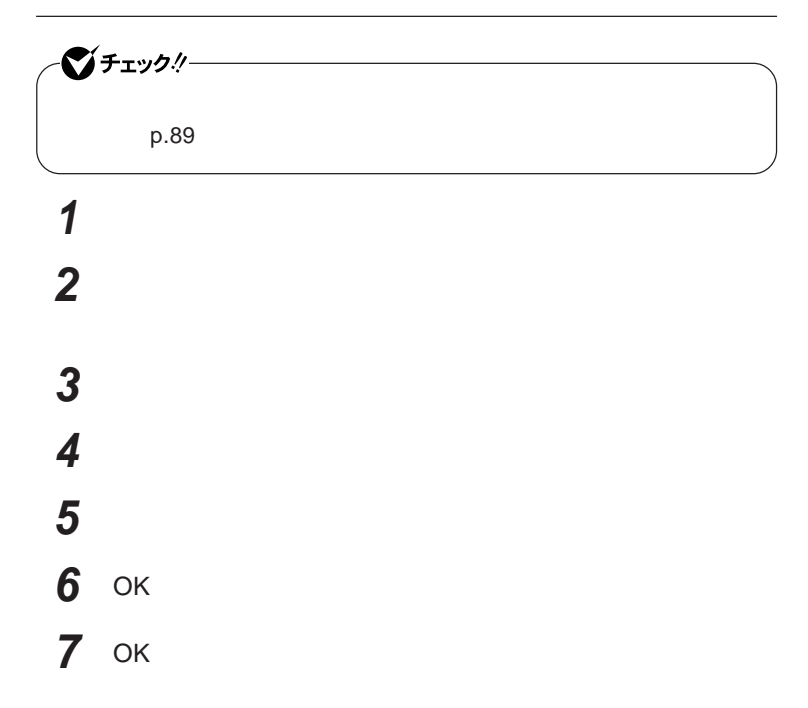

**Dual Display** 

**デュアルディスプレイ機能は、同じ画面を**2**つのディスプレイに表示する機能**

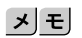

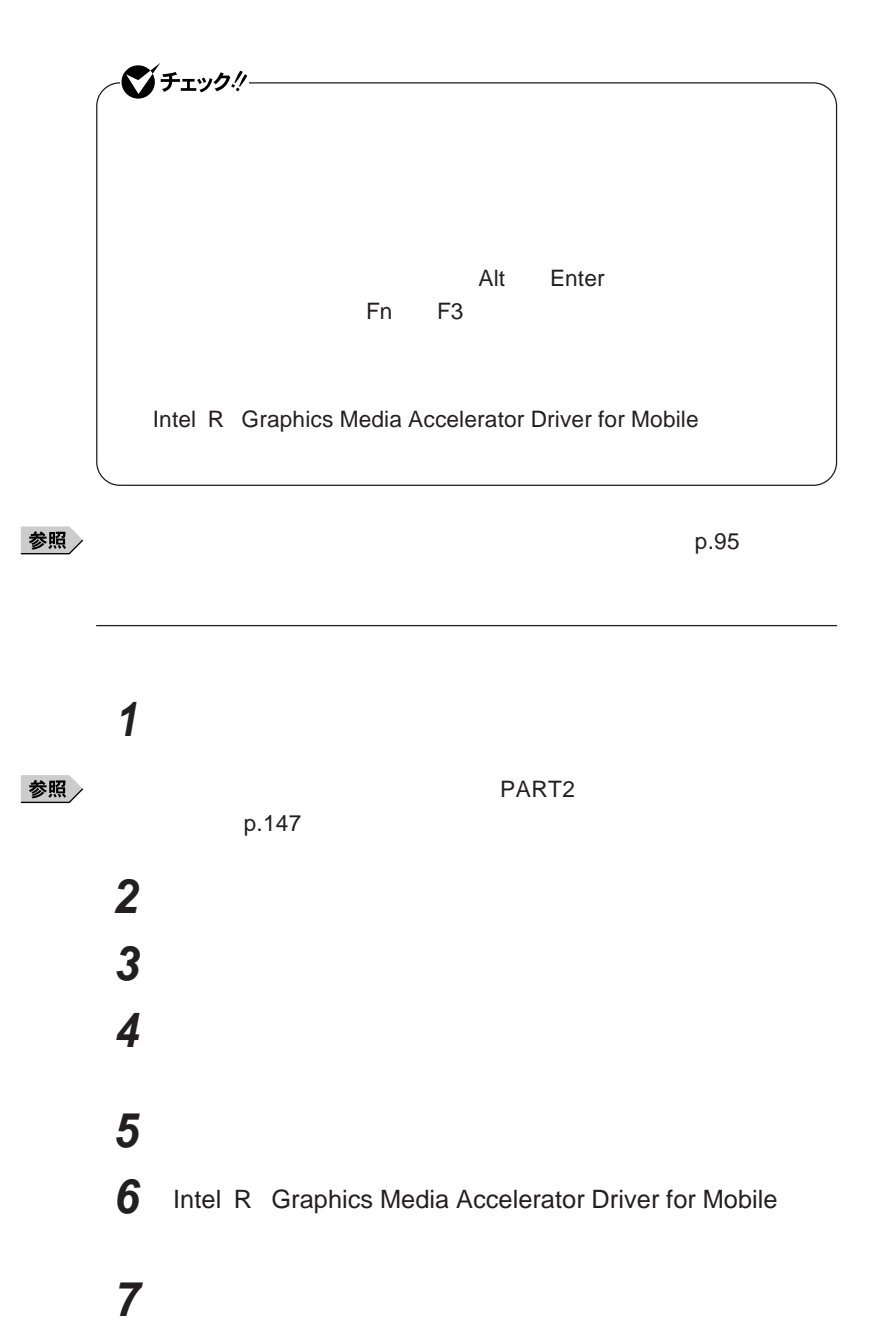

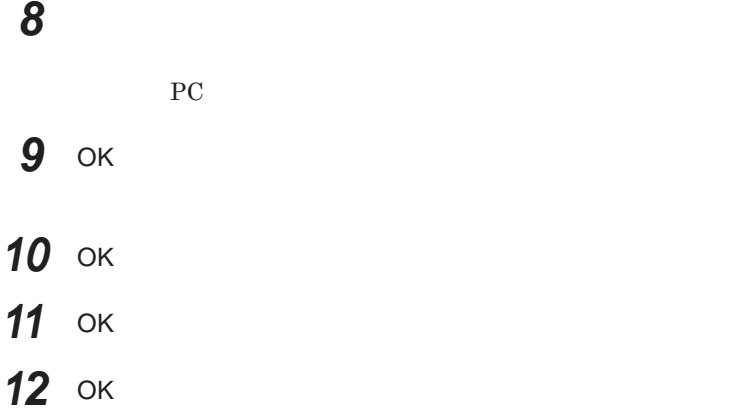

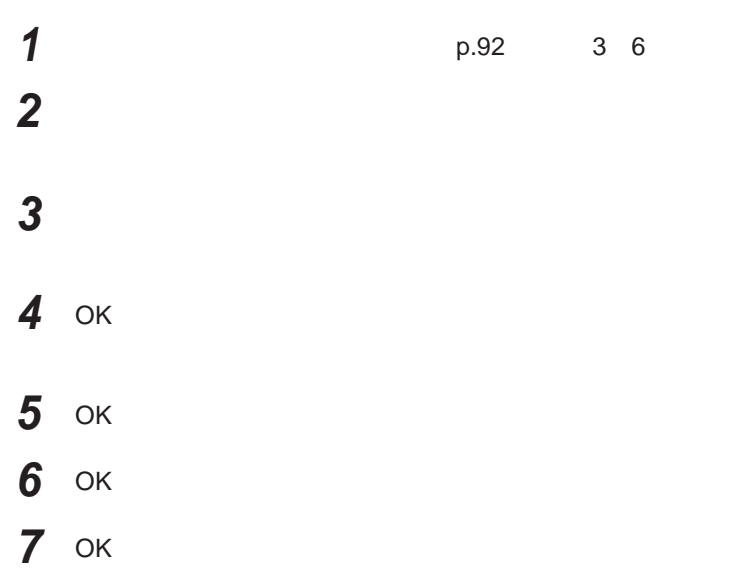

**Windows** 

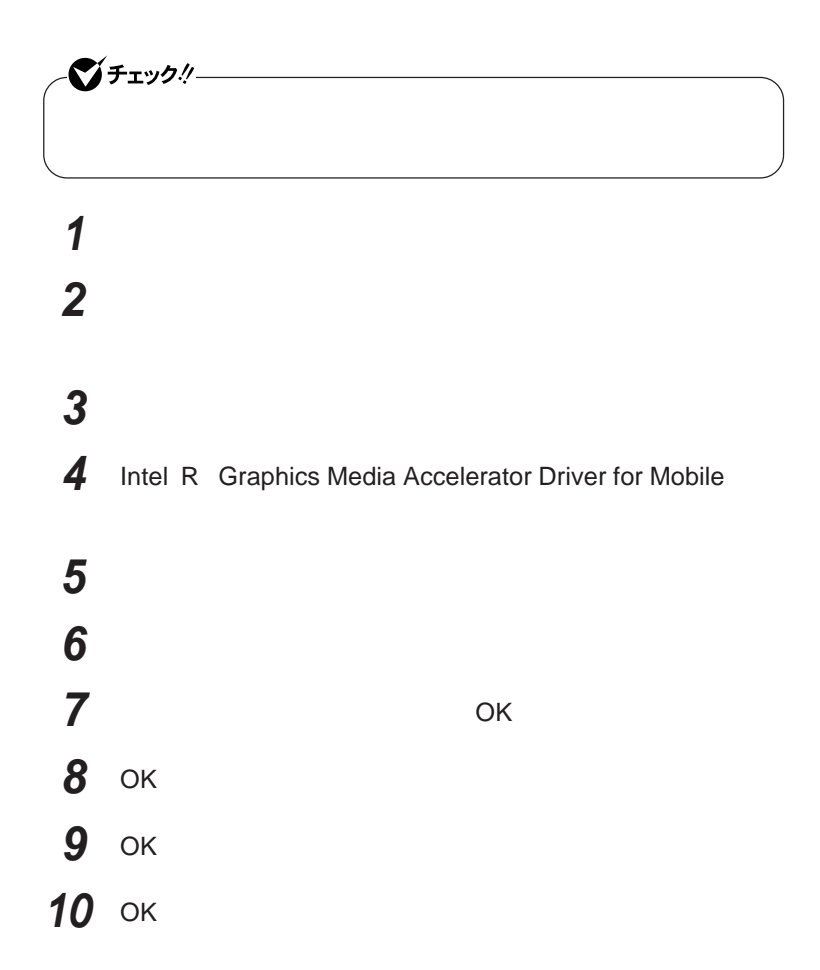

■チェックリー DVD/CD Alt Enter **参照 / P.58** 

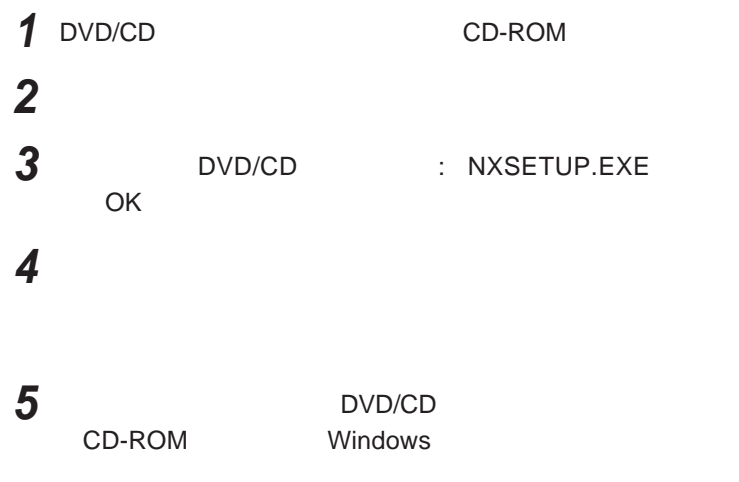

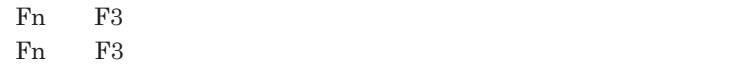

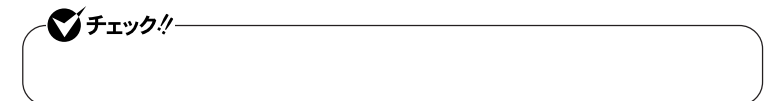

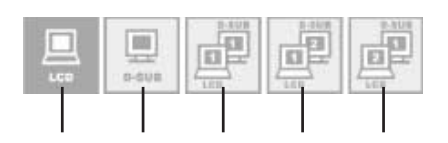

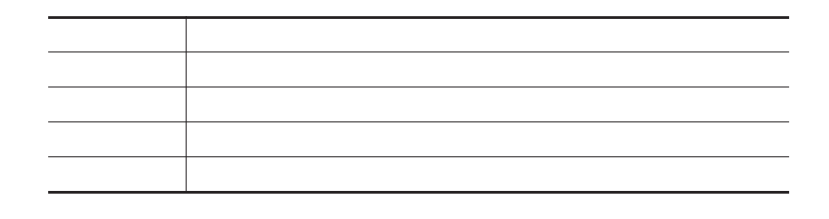

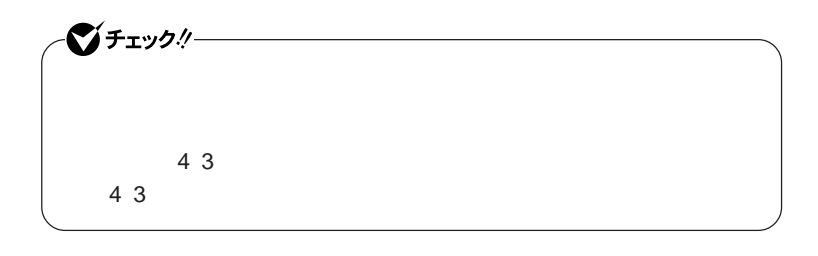

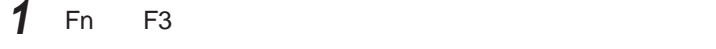

- **2** <sup>10</sup>**秒以内に** Fn F3 **を押す**
- **3** Fn F3 **を押し、変更したい解像度のアイコンを選択する**

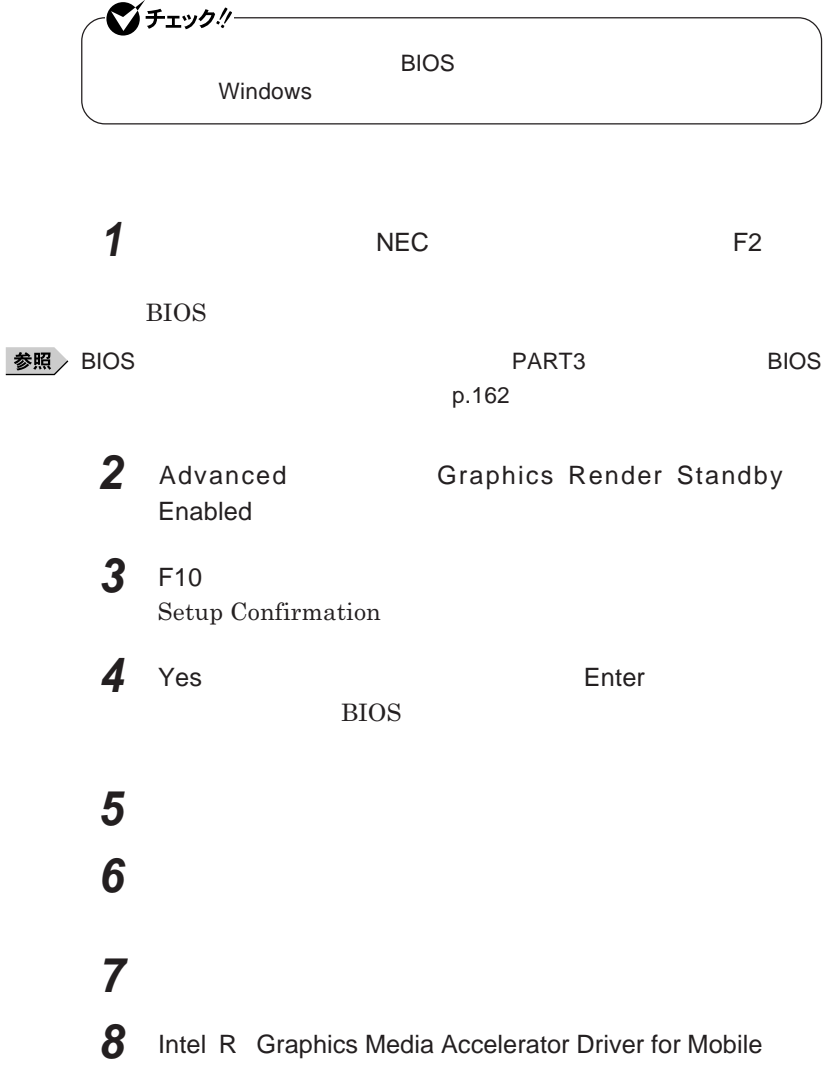

## **「ディスプレイ設定」「電源設定」ボタンをクリック**

- **「設定の変更」ボタンをクリック**
- 11 Intel(R) Graphics Render Standby Technology
- OK
- 13 OK
- OK
- OK
- OK

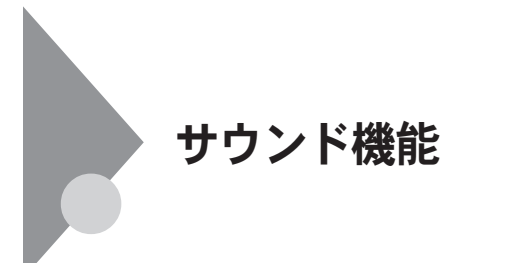

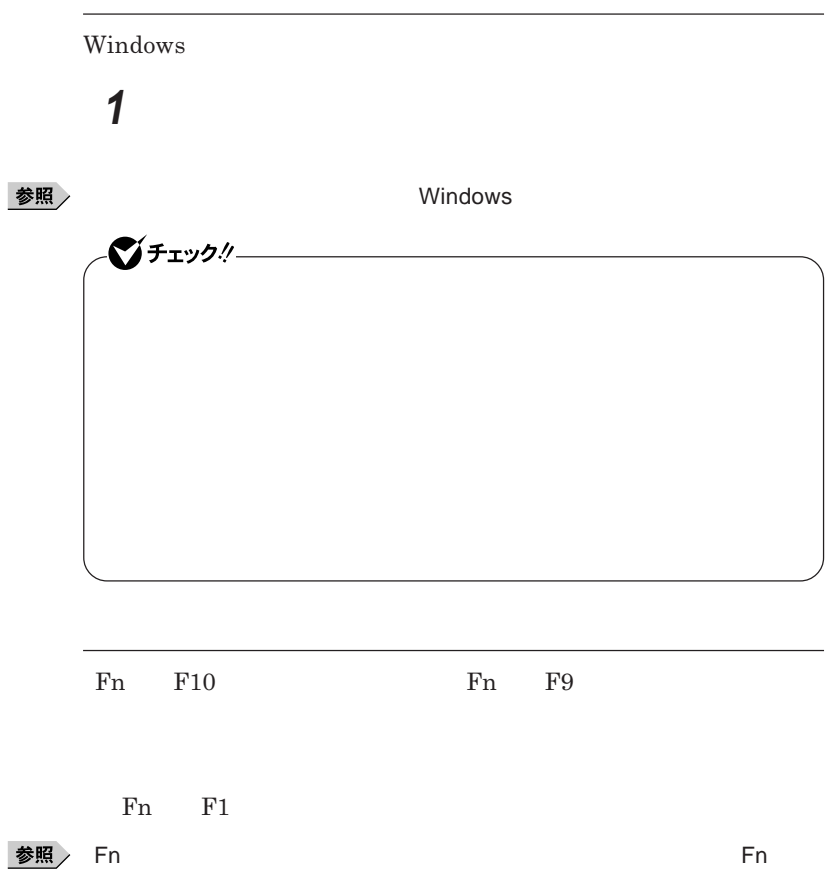

**い方)** p.54

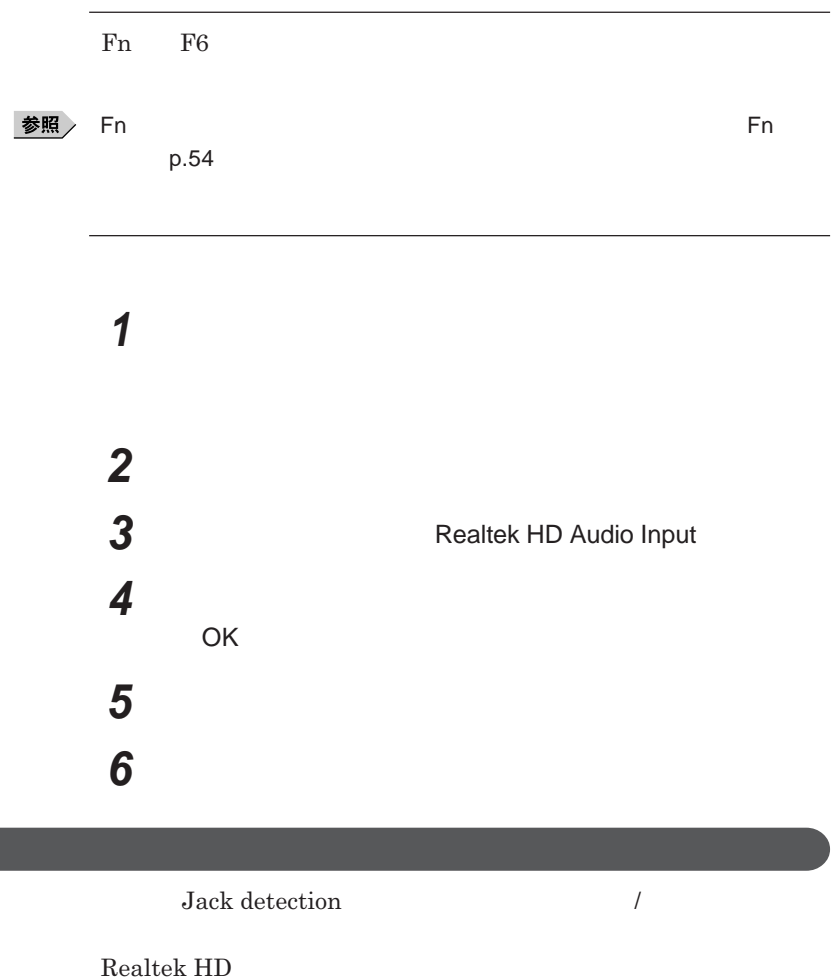

**●ライン**/**ヘッドフォン共用出力に接続した場合 1 ヘッドフォンを接続した場合は「ヘッドフォン」スピーカなどの** OK **ボタンをクリック**

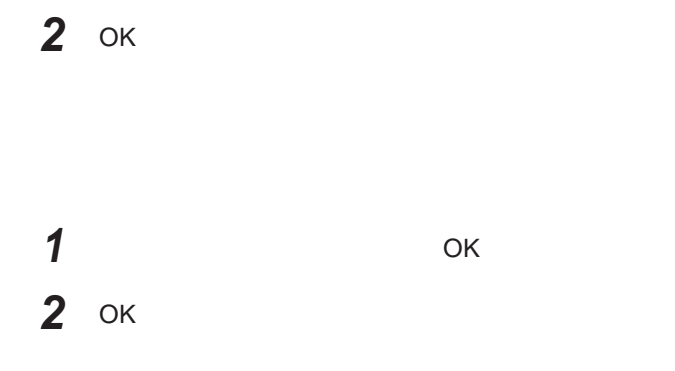

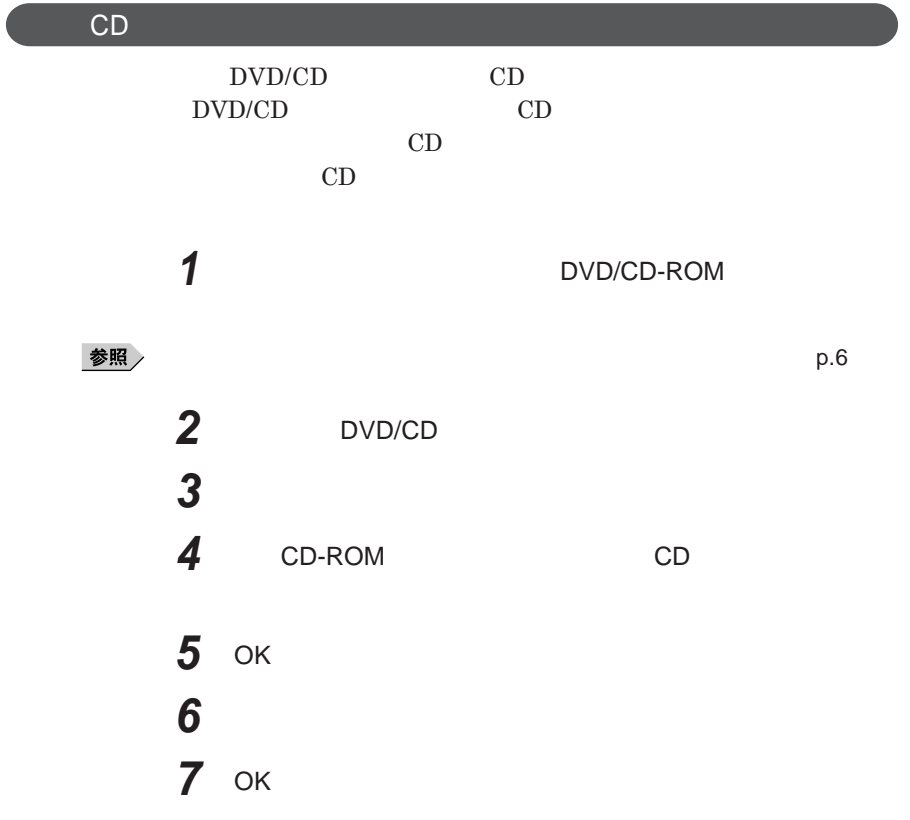

**Windows Media Player** 

**Windows Media Player** 

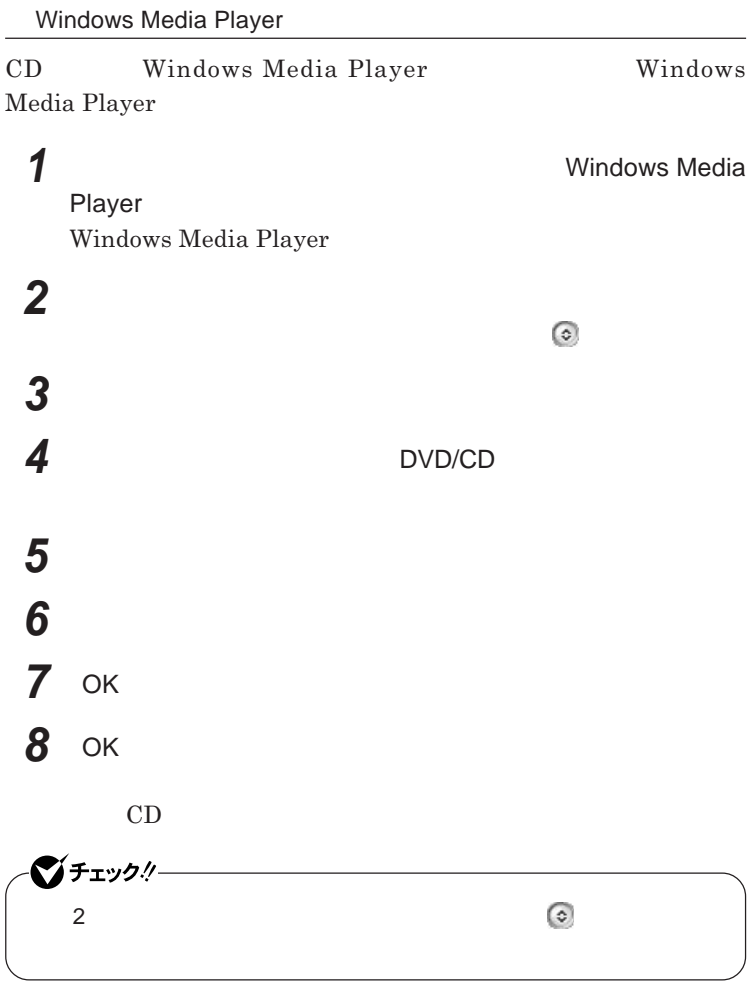

I

**Realtek HD** 

**Realtek HD** 

 **a a a a**  $\blacksquare$  **Realtek HD Realtek HD 「マイク」タブをクリック 設定する機能にチェックを付ける**

**4 設定が完了したら** OK **ボタンをクリック**

 $\overline{\text{OK}}$ 

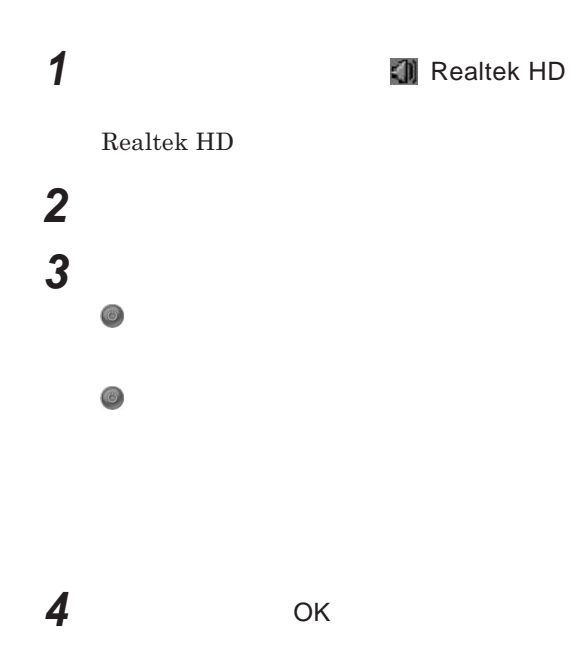

# LAN(ローカルエリアネットワーク)

**LAN** 

LAN

LAN

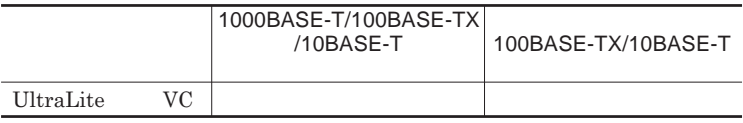

### $\left[\times\right]$   $\pm$

1000BASE-T<br>1000BASE-T<br>100BASE-TX<br>Ethernet 10BASE-TX

LAN**ケーブルを変更するだけで、高速化がはかれます。本機は、どちらの環**

LAN

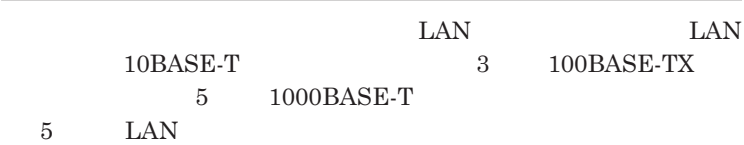

LAN  $\frac{1}{\sqrt{2}}$ 

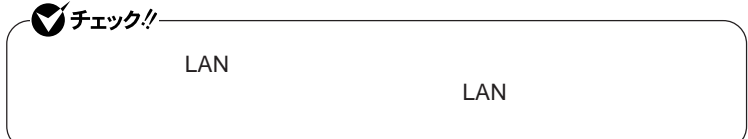

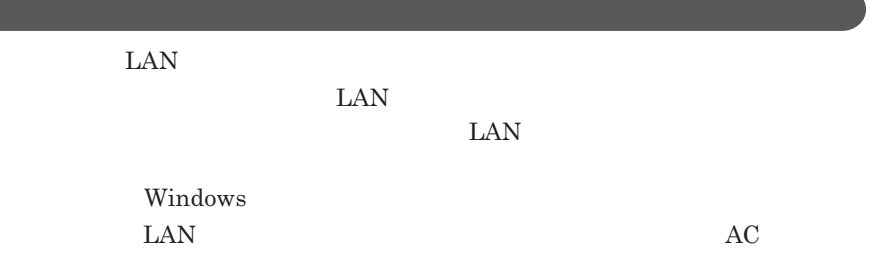

<u> 1989 - Johann Stoff, deutscher Stoffen und der Stoffen und der Stoffen und der Stoffen und der Stoffen und der</u>

1000BASE-T/100BASE-TX/10BASE-T

#### **ユニバーサル管理アドレスは、**IEEE**(米国電気電子技術者協会)で管理さ**

 $\text{LAN}$  **LAN** 

 $\Gamma$ **Enter** 

net config workstation

ipconfig /all physical address

LAN**の設定**

 $LAN$ 

参照

**Windows** 

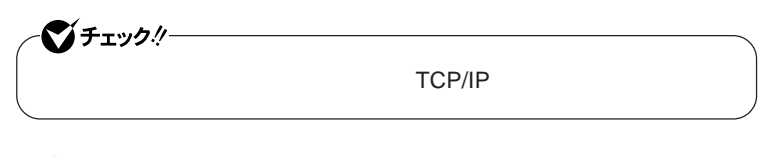

**1 「スタート」ボタン→「マイ コンピュータ」をクリック 2 「その他」「マイ ネットワーク」をクリック**

**3 「ネットワークタスク」「ネットワーク接続を表示する」をクリック 4 「ローカル エリア接続」をクリック**

 **「ファイル」メニューの「プロパティ」をクリック** 시티 **「スタート」ボタン→「マイ コンピュータ」をクリック 「システムのタスク」「システム情報を表示する」をクリック 「コンピュータ名」タブをクリック 「変更」ボタンをクリック 「コンピュータ名の変更」画面が表示されたら、「コンピュータ名」** 시티

- OK OK
- 13 OK

## **再起動を促すメッセージが表示された場合は、本機を再起動する**

**以上で**LAN**の設定は完了です。**
# **Remote Power On 本機における**LAN**によるリモートパワーオン機能は次の通りです。** LAN LAN **Magic Packet** LAN**接続された本機の電源を入れることができます。リモートパワーオン機 Magic Packet**  $WebSAM Client Manager$ **また、本機の**BIOS**設定が必要になります。** シチェックリー **Windows** 1000Mbps 10M/100M/1000M Auto-negotiation **・リモートパワーオン機能を使用する場合は、必ず**AC**アダプタを接続した**

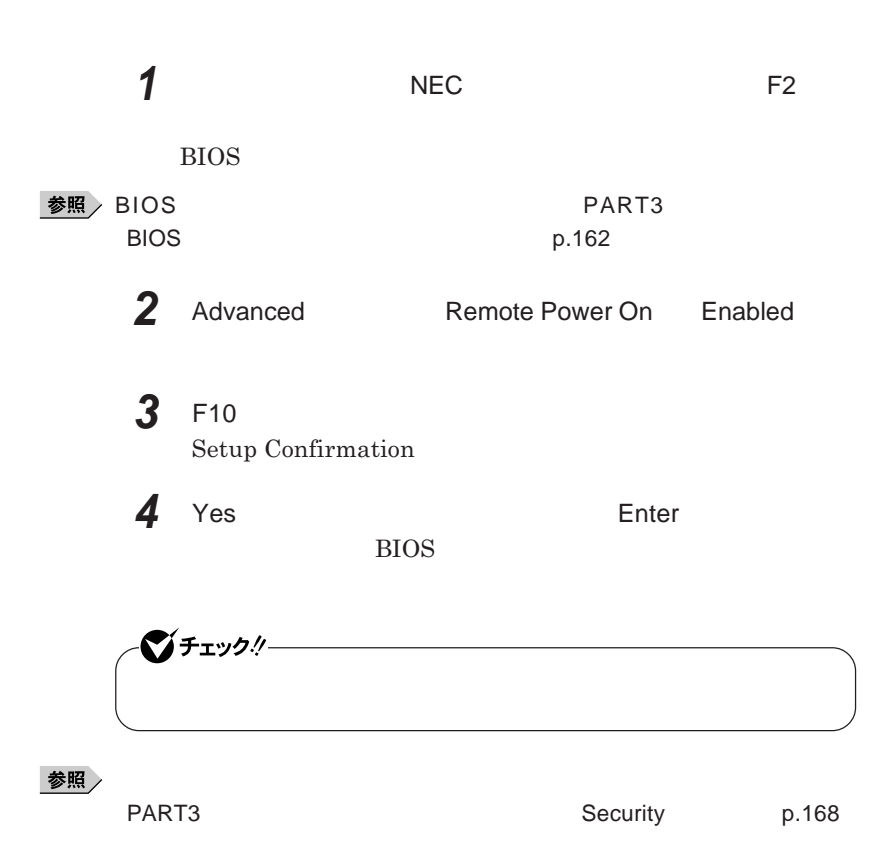

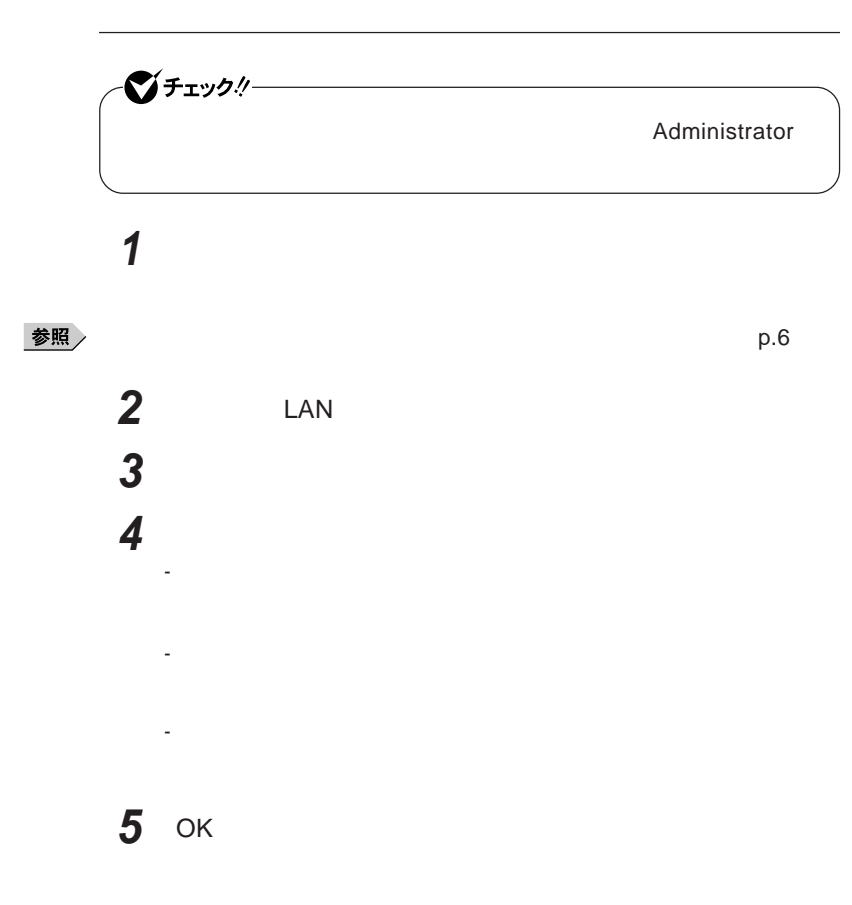

## **ネットワークブート機能** PXE**機能)** OS BIOS BIOS ROM BIOS**設定変更** シチェック!/ **ネットワークブートを使用するには、別途**PXE**に準拠した運用管理ソフトが ネッ ワークブー を使用する場合は、**BIOS**セットアップユーティリティで設定 1 NEC F2** BIOS**セットアップユーティリティが表示されます。** ◆<br>● BIOS<br>アープタックスティックスのサイト<br>PART3 BIOS **p.162 2** Boot **Boot priority order** Network  $x$  $\pm$ **NEC F12** F12 **を押しても、ネットワークブートができないことがあります。この場合 は、**F12 **を押す間隔を変えてください。**

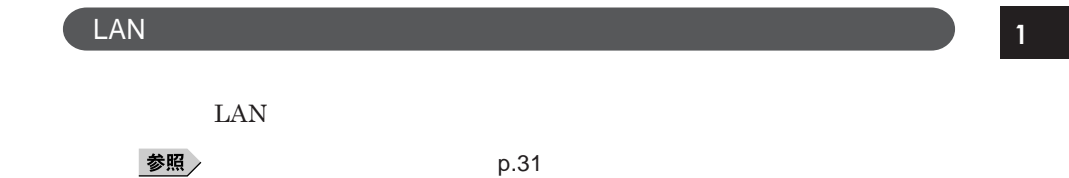

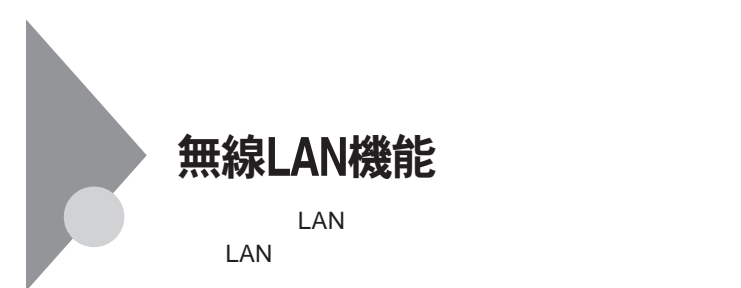

**・通信速度 通信距離は、無線**LAN**対応機器や電波環境 障害物 設置環**

**LAN** 

 $\text{LAN}$ 

**無線**LAN**機能をオフにしてください。また、医療機関側が本製品の使用を**

LAN

**LAN** 

**長時間の通信をするときは、本機に**AC**アダプタを接続しコンセントからの**

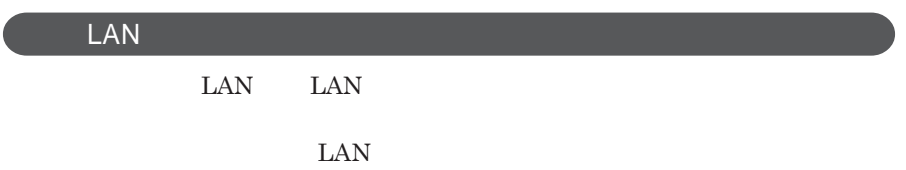

**ID** 

**本来、無線**LAN**カードや無線アクセスポイ トは、これらの問題に対応するた**

 $\text{LAN}$ 

**セキュリティ対策を施さず、あるいは、無線**LAN**の仕様上やむを得ない事情**

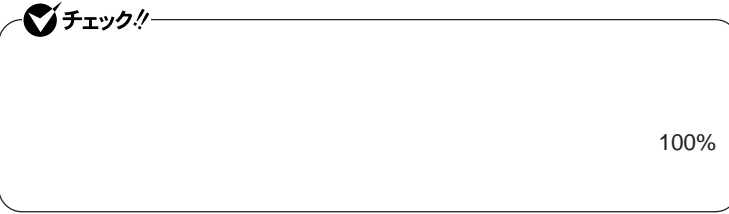

WEP**機能を使用して暗号キーを設定すると、同じ暗号キーを使用している**

**通信機器間の無線**LAN**の通信のデータを暗号化できます。**

 $\text{SSID}$ 

**SSID** 

**ます。ただし、第三者に**SSID**を自動的に検出する機能を持った機器を使 用されると、**SSID**を知られてしまいます。これを回避するには、アクセスポ**

**SSID** SSID

**・接続するパソコンなどの**MAC **ドレス(ネッ ワークカードが持っている固**

 $MAC$ 

Wi-Fi Alliance WPA Wi-Fi Protected Access WPA2 IEEE802.1X/EAP Extensible Authentication Protocol **WEP** TKIP Temporal Key Integrity Protocol **AES** Advanced Encryption Standard

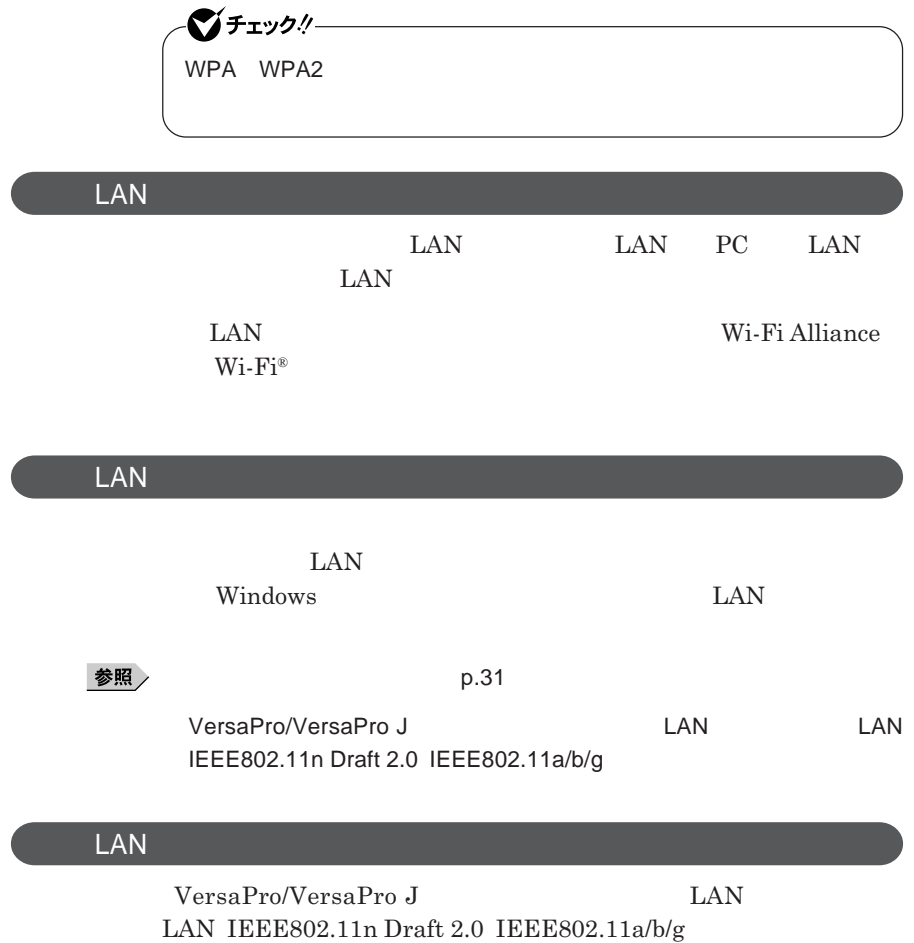

### セキュリティ機能/マネジメント機能

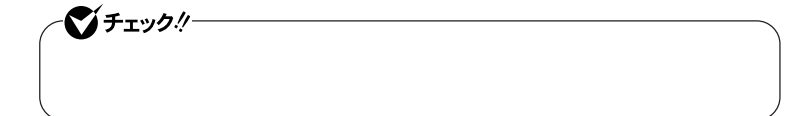

 $I/O$ 

FeliCa**ポー**

**DEP** Data Execution Prevention

#### **EFS**

SecureRedirector NASCA DeviceProtector

> **Remote Power On ・ネットワークブート機能** PXE**搭載)**

BIOS**セットアップユーティリティの使用者を制限し、また本機の不正使用を** 시티 **・スーパバイザパスワードは、**BIOS**セットアップユーティリティの起動や本機 BIOS また、ユーザパスワードで**BIOS**セットアップユーティリティを起動した場合、 BIOS スーパバイザパスワード/ユーザパスワードを設定すると、**BIOS**セットアッ スーパバイザパスワードまたはユーザパスワードを入力しない限り、**BIOS **スーパバイザパスワード/ユーザパスワードを設定し、**BIOS**セットアップ Password on boot** Enabled BIOS**セットアップユーティリティについて→** PART3 **システム設定」** BIOS **セットアップユーティリティについて」**p.162

●チェックリー

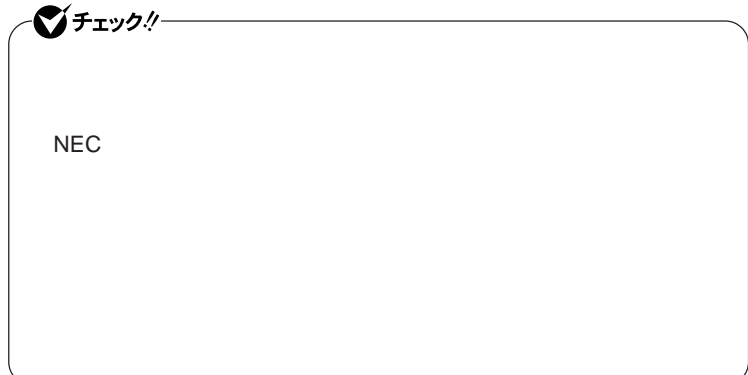

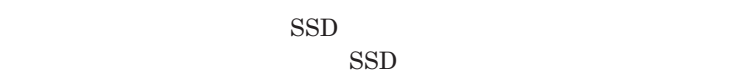

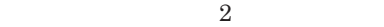

**本機とハードディスク(または**SSD **の認証を行うためのパスワードです。**

**(SSD) 580** 

**参照** PART3 Security p.168

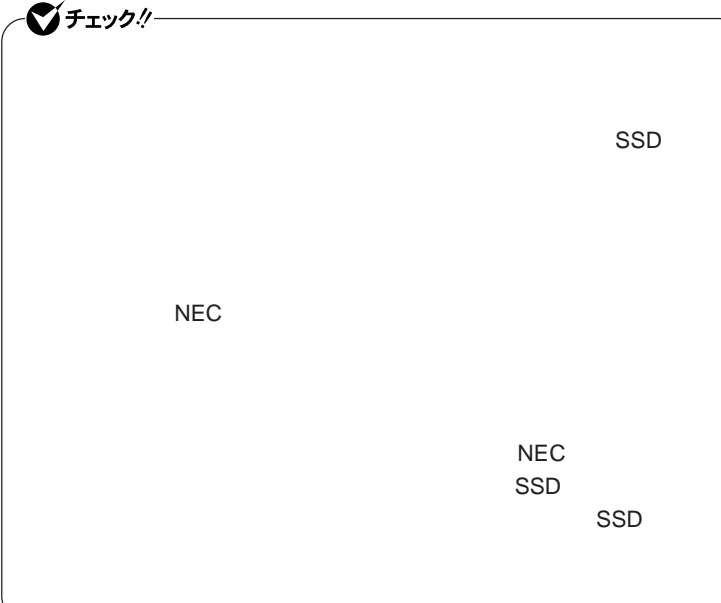

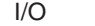

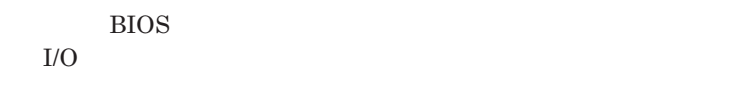

3 I/O SD PC

**本機では、次の**I/O**を制限することができます。**

**・フロッピーディスクドライ** <sup>1</sup>

DVD/CD<sup>2</sup> SD<sup>3</sup>

**PC** 3

USB

1: USB USB USB USB

参照

2 USB DVD/CD USB DVD/CD

**PART3 CONSIDERENTS CONSIDERED Advanced p.166** 

● チェック!/─

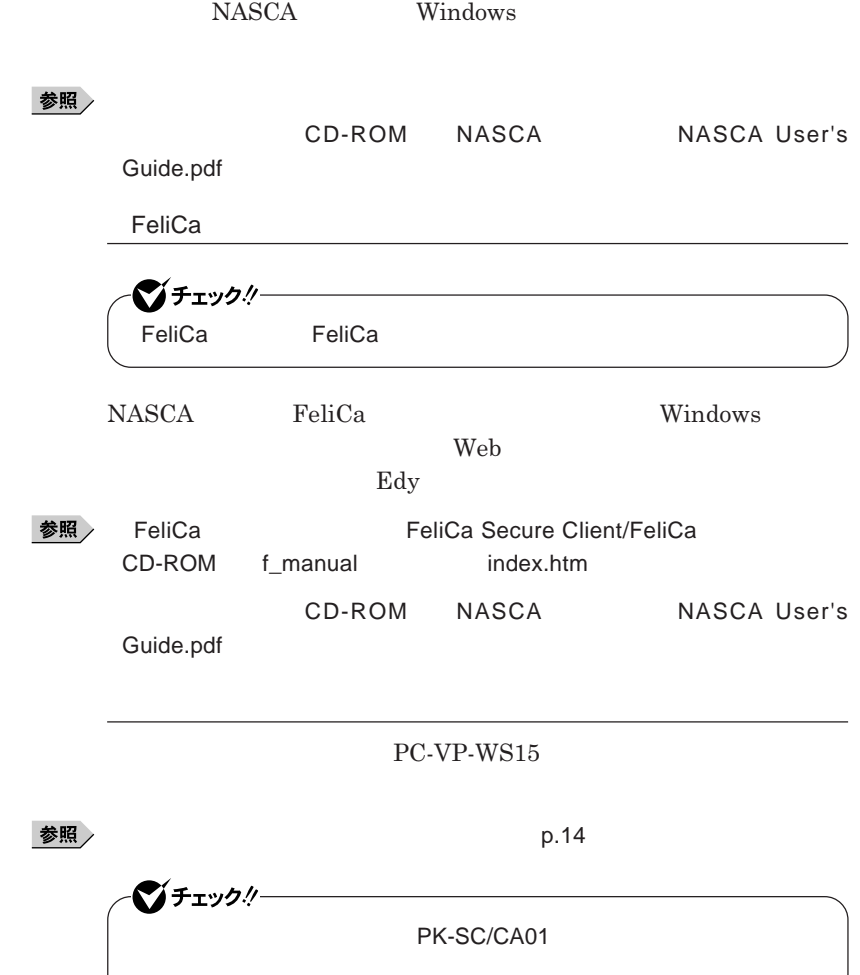

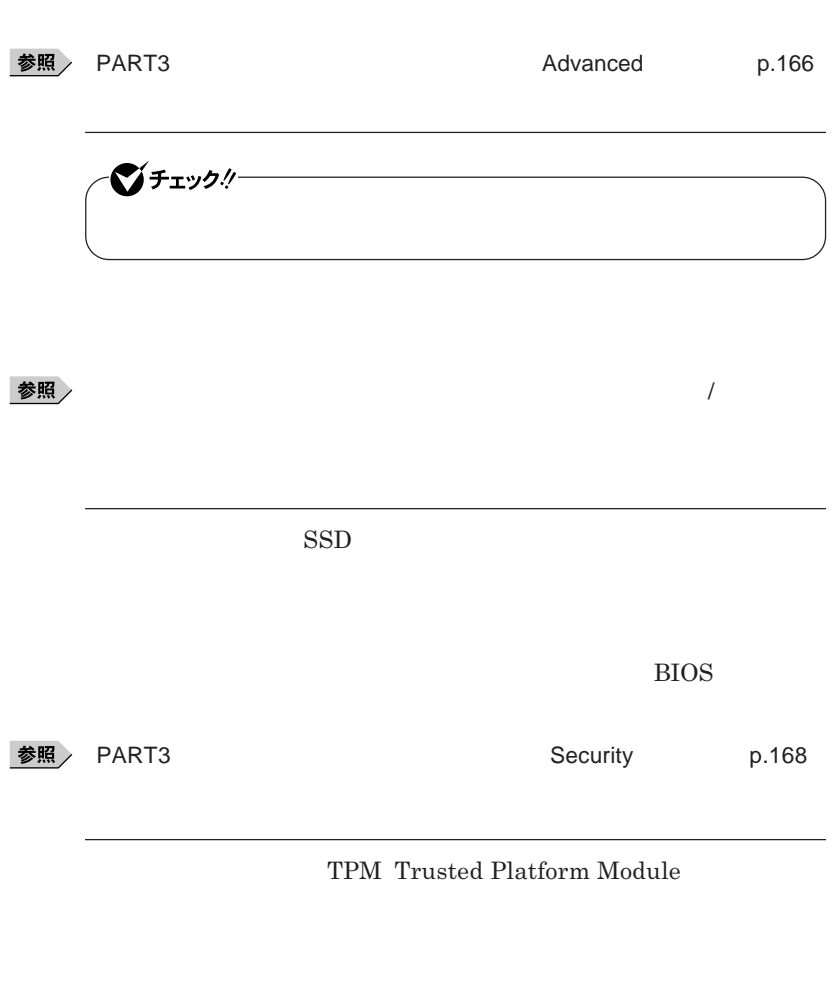

参照 > VersaPro/VersaPro J

マチェックリー

EFS Encrypting File System Windows XP Professional **ファイルシステムである**NTFS**が持つファイルやフォルダの暗号化機能で**

参照

■チェックリー  $\text{SSD}$ 

**『活用ガイ ソフトウェア編』「アプリケーションの概要と削除**/**追加」「ハー**

**『活用ガイド ソフトウェア編』「アプリケーションの概要と削除**/**追加」**

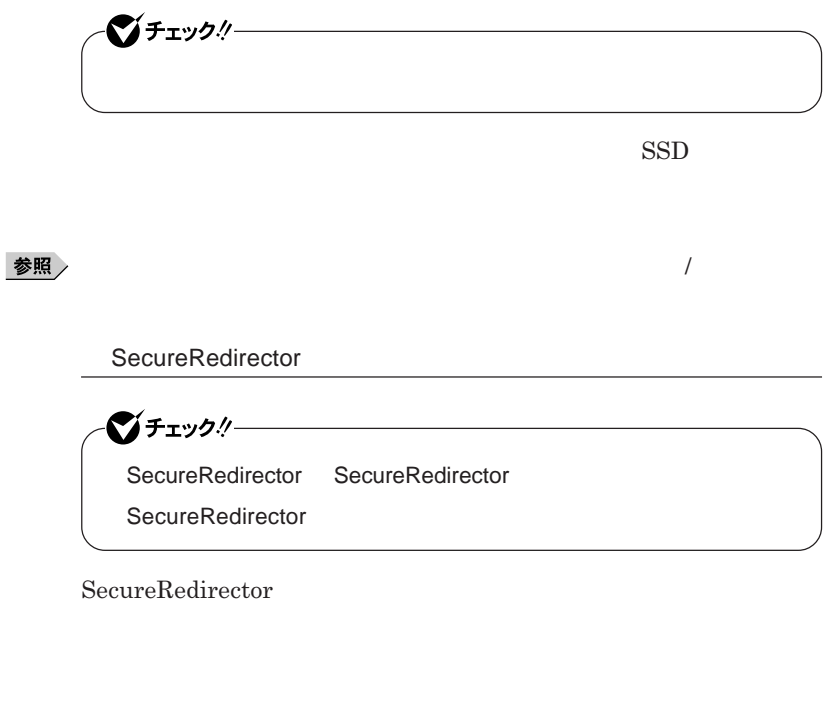

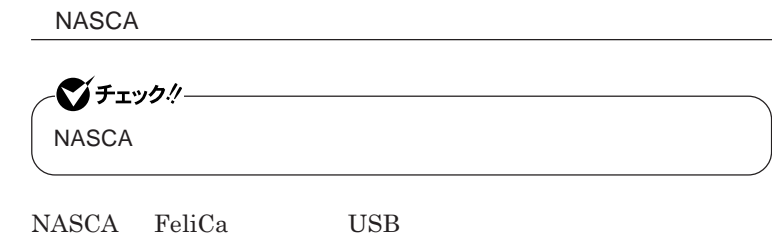

**参照 / SecureRedirector** 

**認証を受けていない第三者が本機を使用することを防止したり、**Web**サイ**

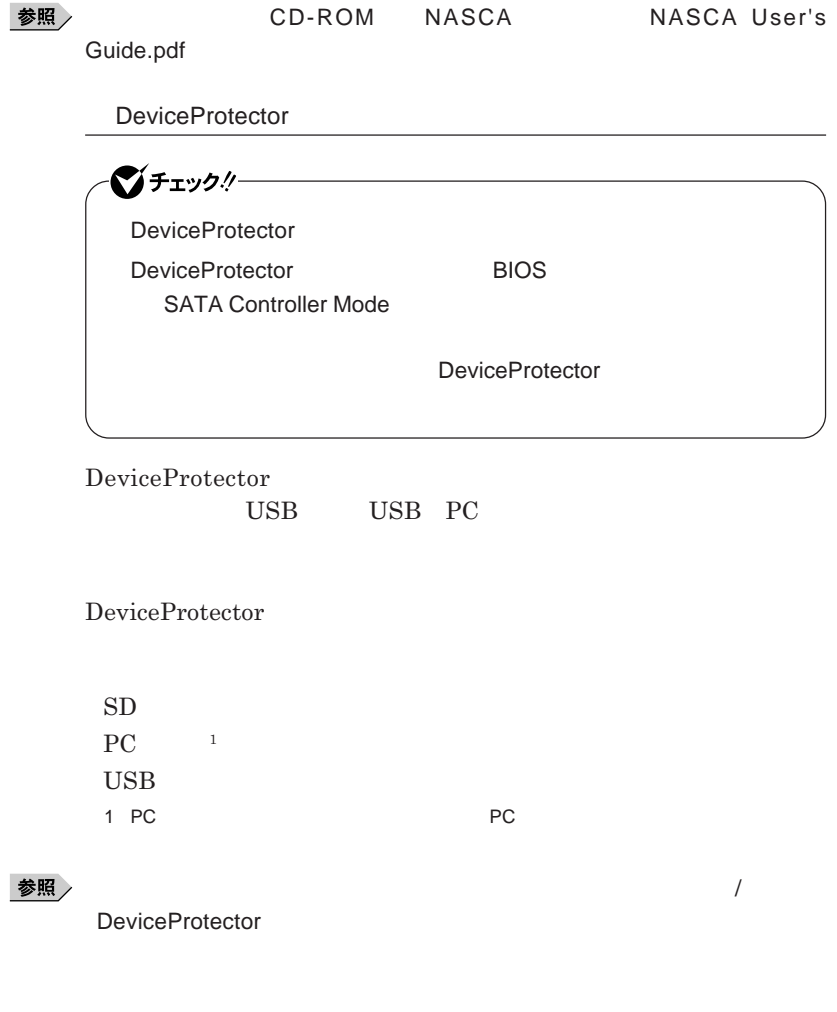

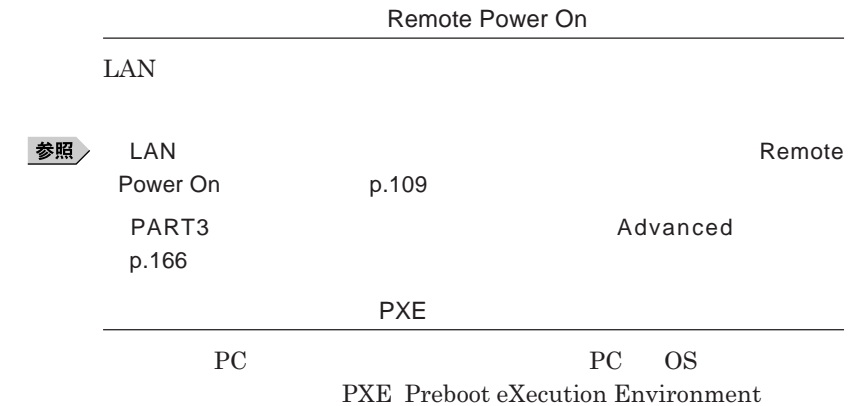

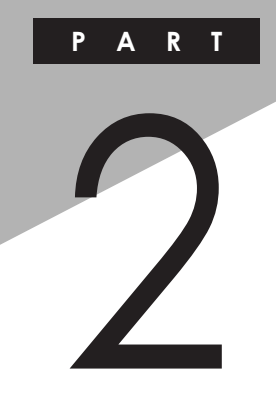

## 周辺機器の利用

I

I

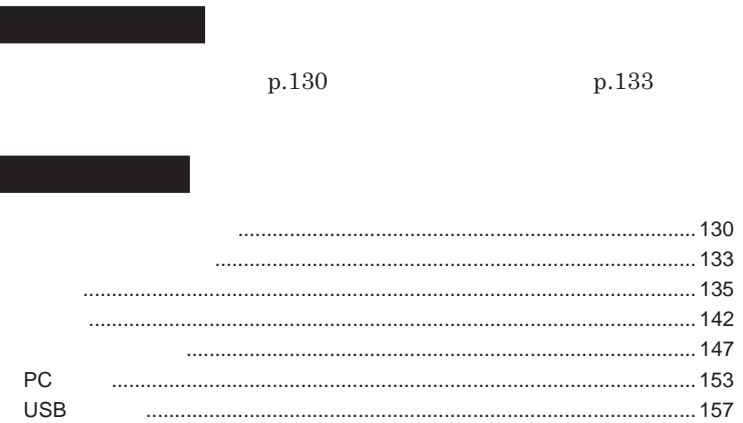

<span id="page-129-0"></span>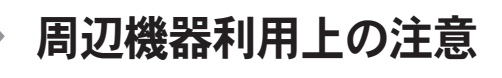

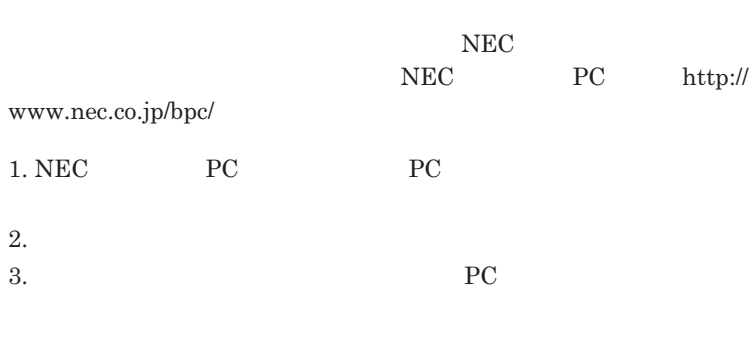

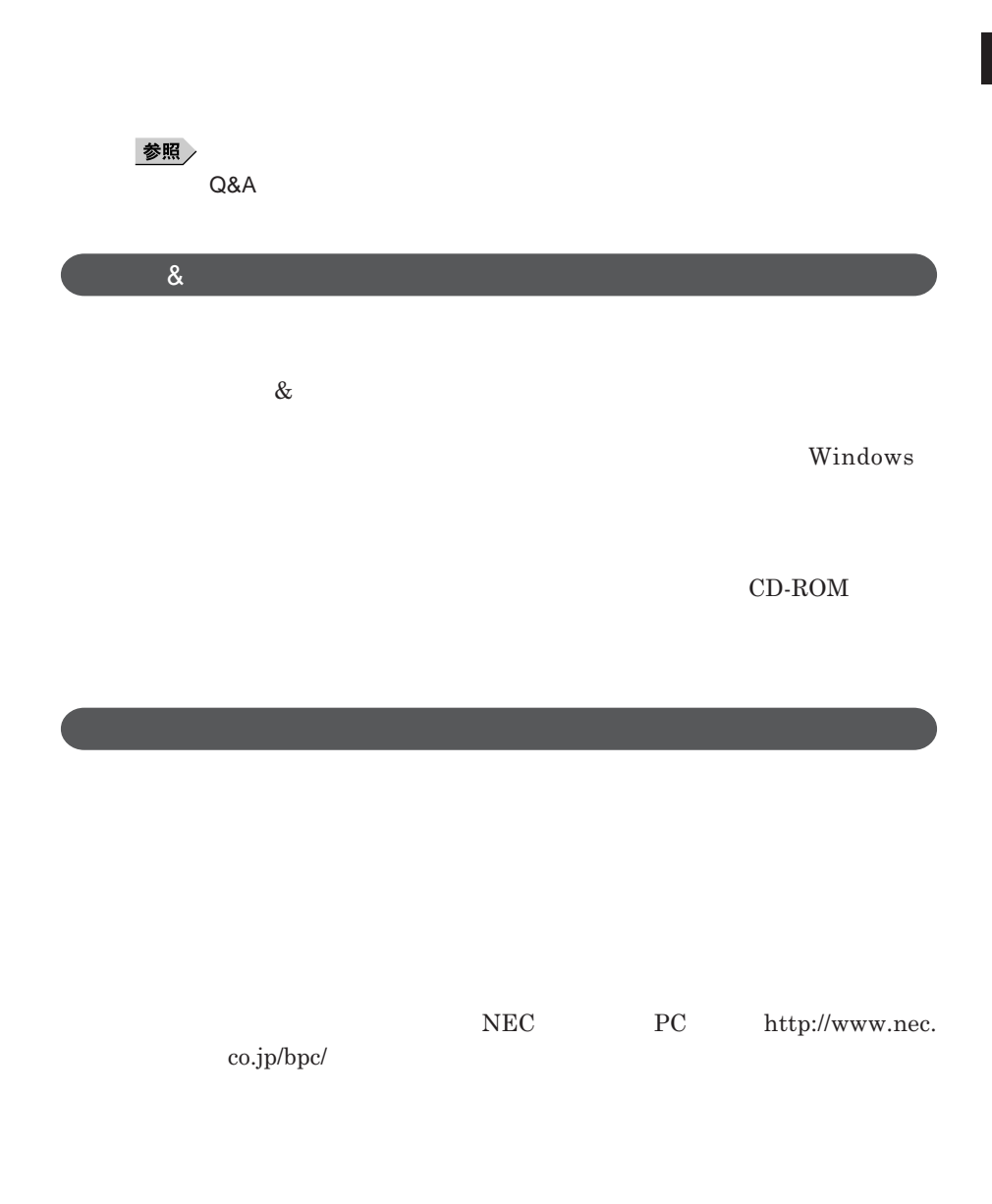

#### 시티

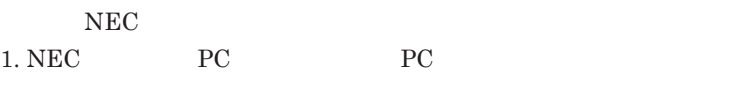

2.**「ダウンロード」「モジュール、ドライバ」にある「各種アップデートモジュー**

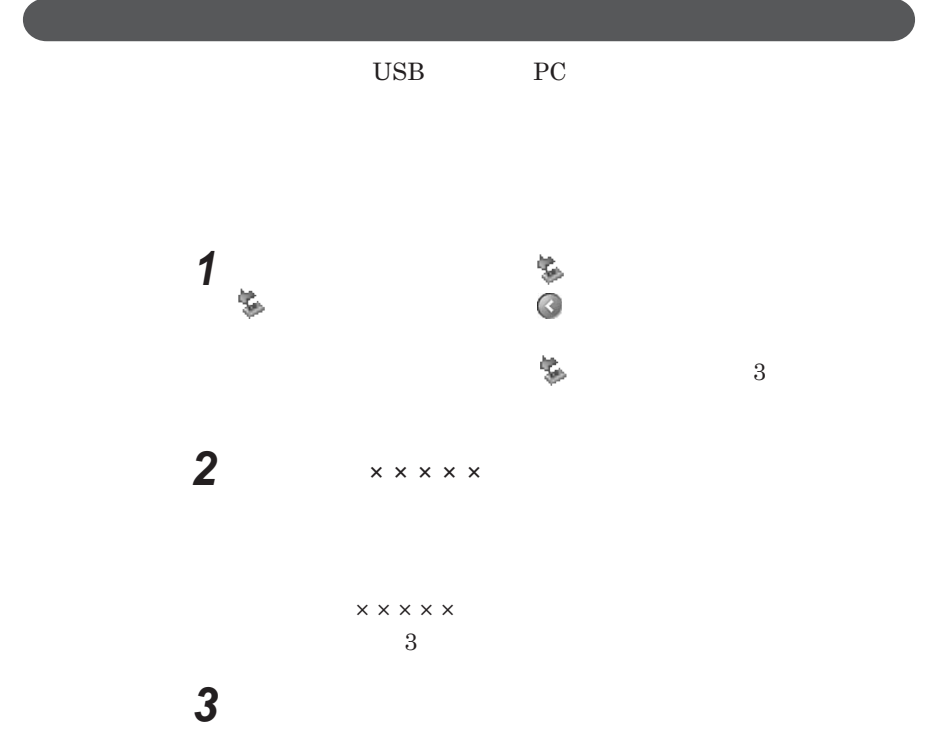

<span id="page-132-0"></span>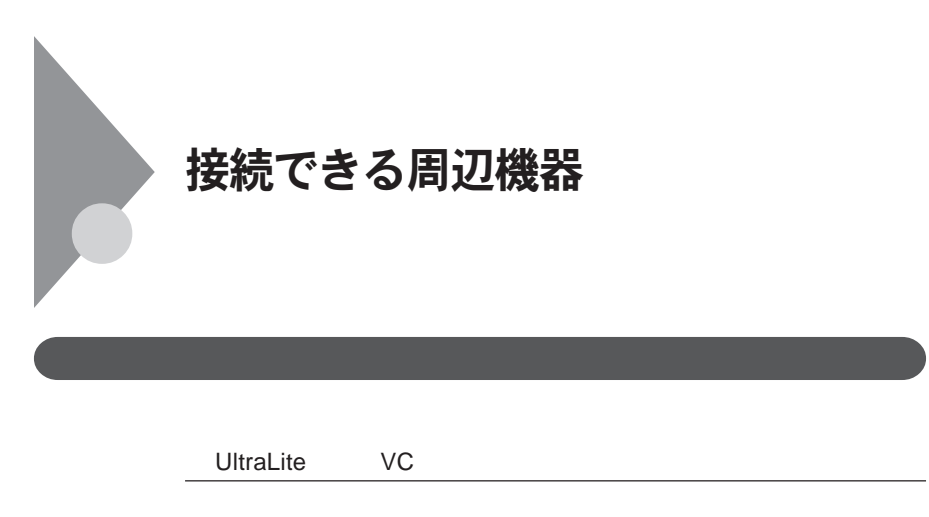

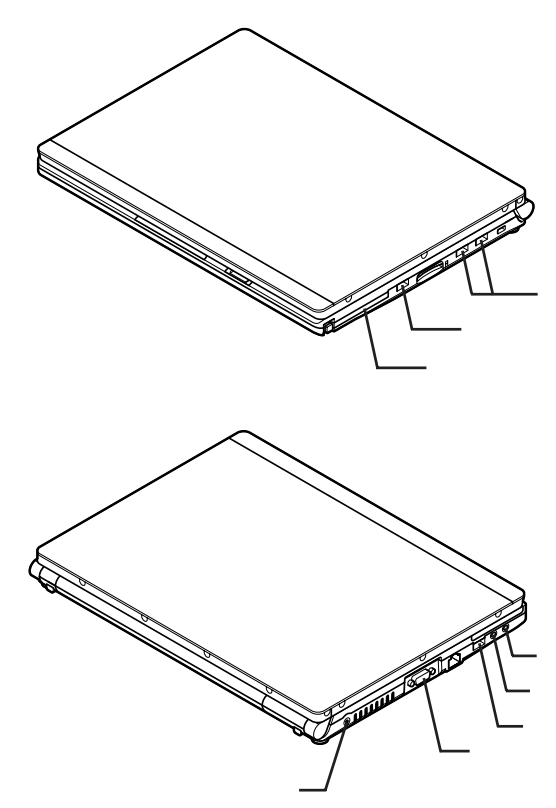

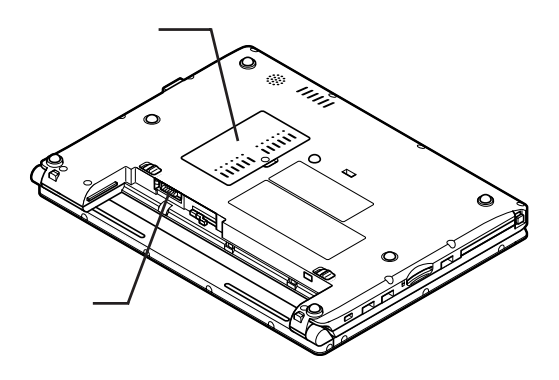

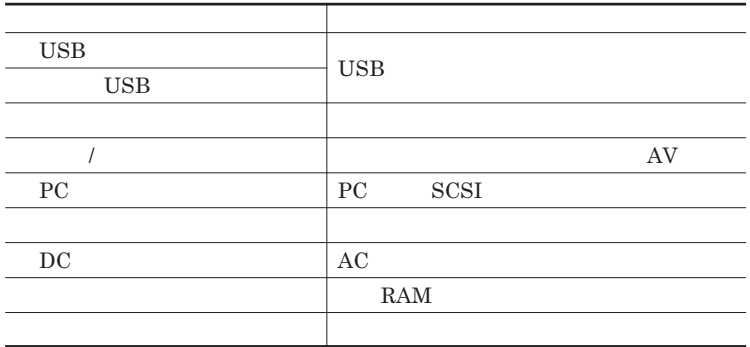

<span id="page-134-0"></span>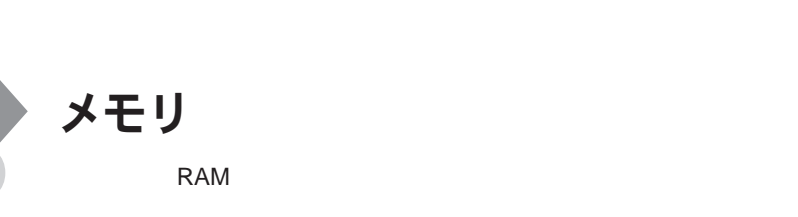

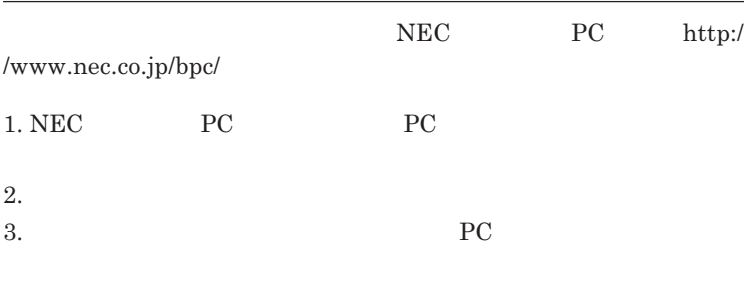

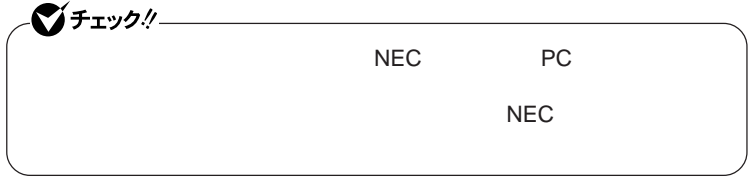

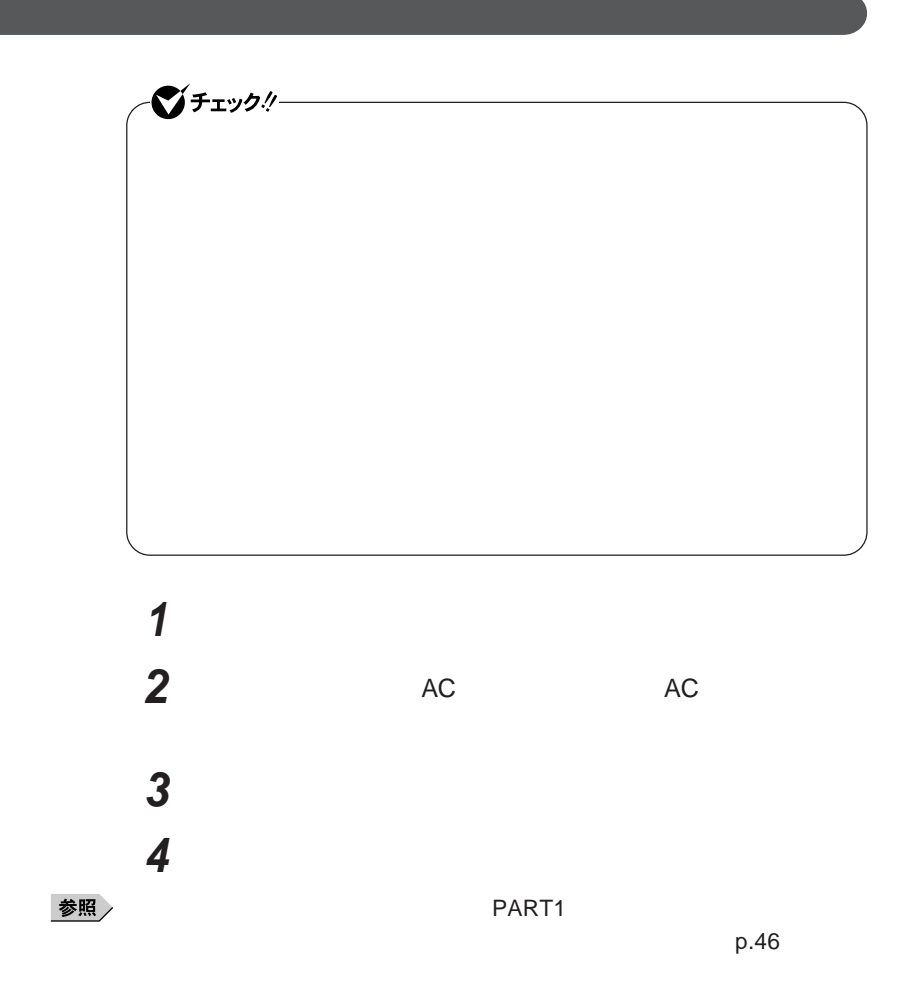

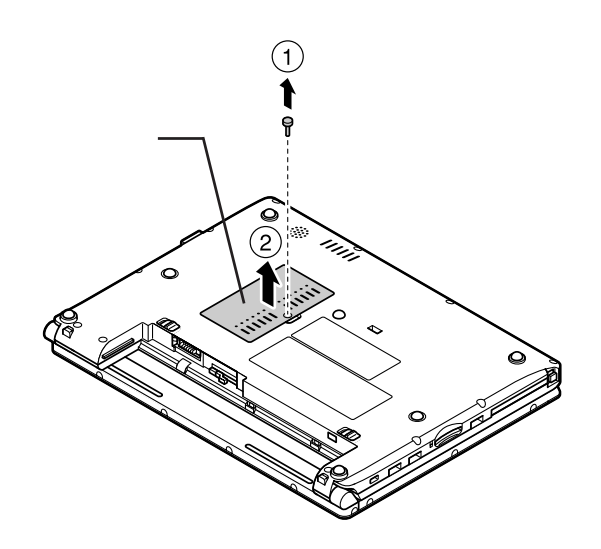

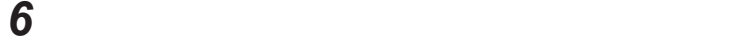

**a** 30

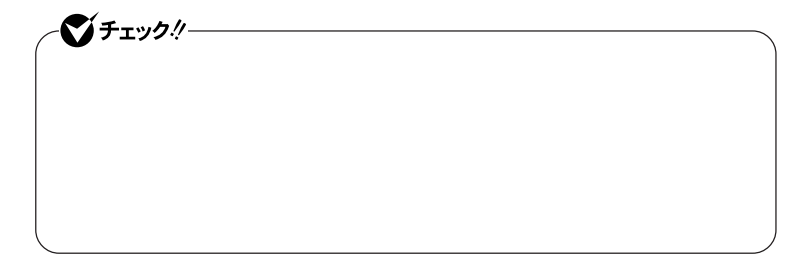

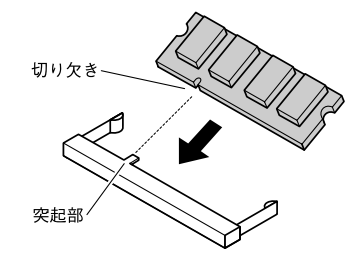

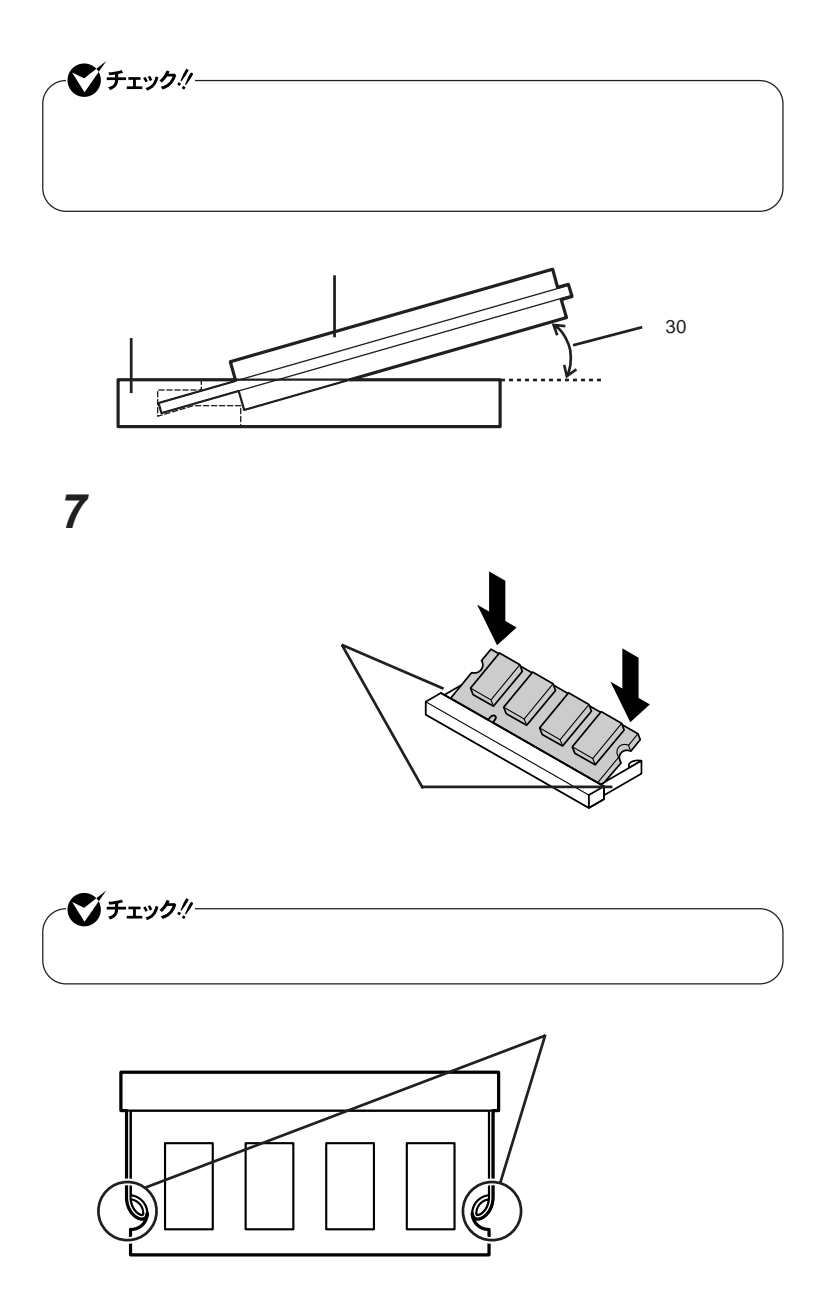

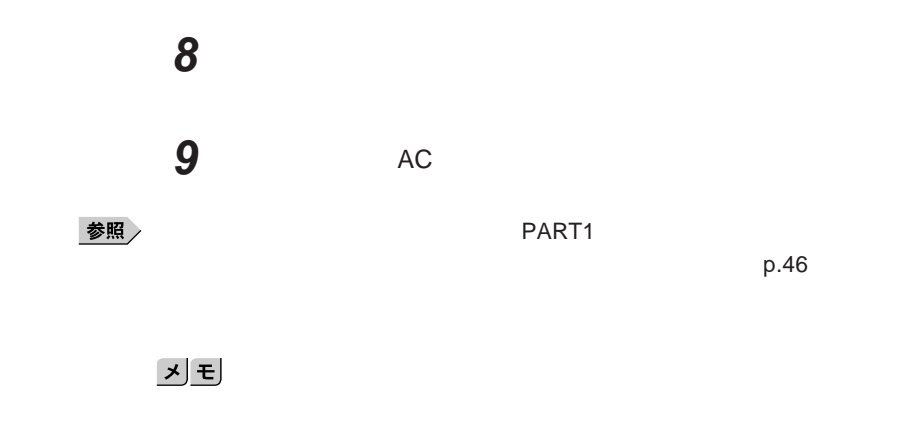

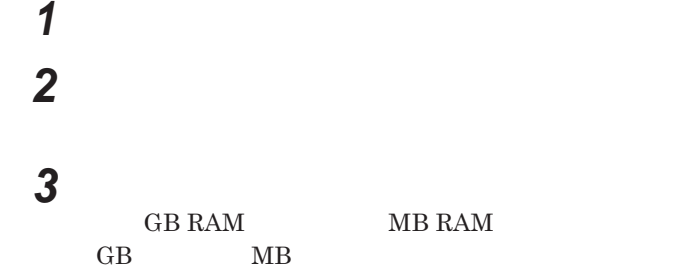

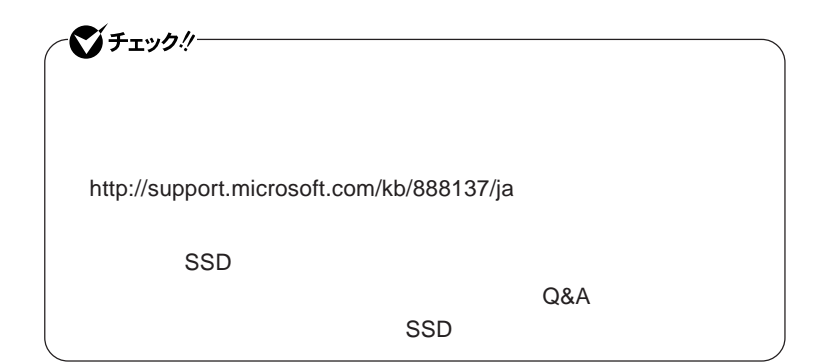

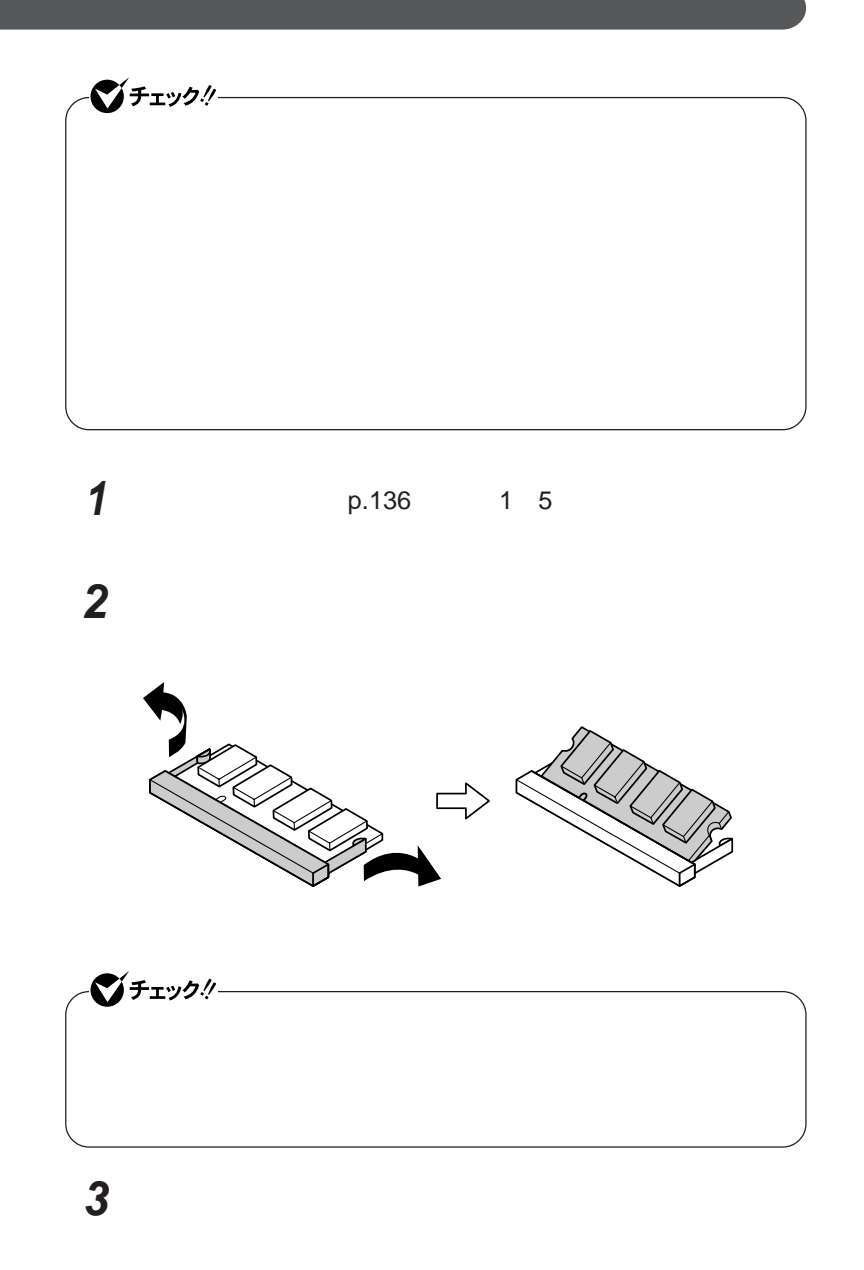

**4 メモリスロットのカバーを元に戻し、外したネジを本体底面に取り 5** AC 参照  $\overline{PART1}$ 

 $p.46$ 

# <span id="page-141-0"></span>マウス

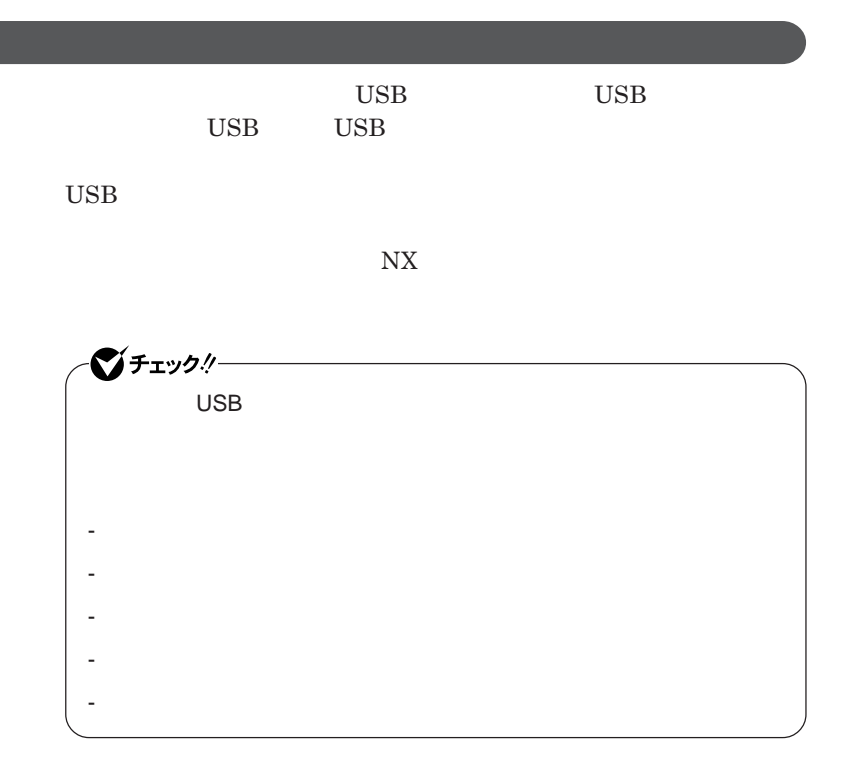

シチェック! **Administrator ・ マウスドライバの変更を行うとき、一時的にマウスや**NX**パッドなどのポ** 1. Windows **A** 2. **カーソル移動キー【↑】【↓】【→】【←】 「終了オプション」または Enter** 3. **Enter** *CONS* では、これは、<mark>USB</mark>マウスを使用する。  $\overline{C}$  USB **場合は、特に設定を行う必要はありません。そのまま**USB**コネクタに接続して** イチェック!  $\mathsf{USB}}\qquad\mathsf{N}X$ NX**パッドドライバをインストールしている場合は、「マウスのプロパティ」** USB**マウス接続時の動作」タブでも**NX**パッドを無効にすることがで**  $\mathsf{USB}$  NX BIOS Advanced **Device Configuration** Internal Mouse Disabled

■ 参照 > BIOS → システムのコード → PART3

BIOS p.162

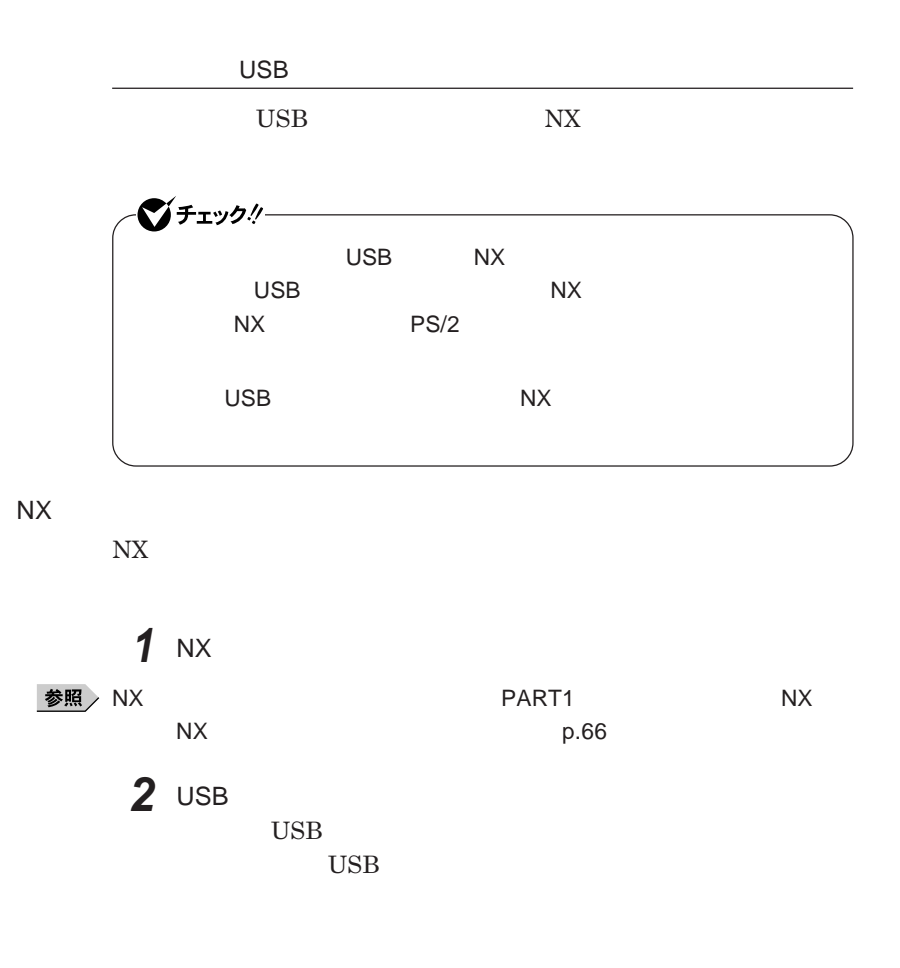

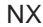

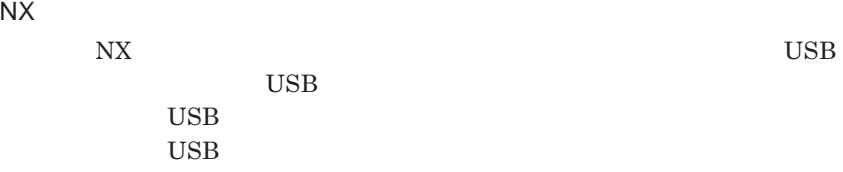
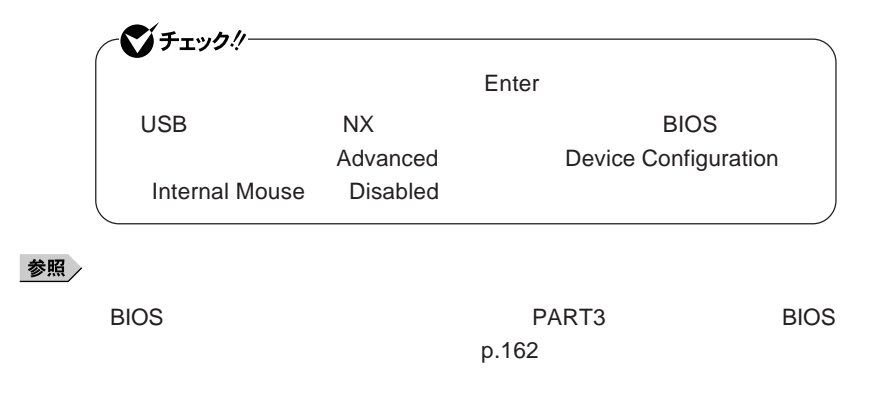

NX**パッドのみを使用する設定に戻す**

**マウスを取り外し、**NX**パッドのみを使用する設定に戻す場合は、次の操作を**

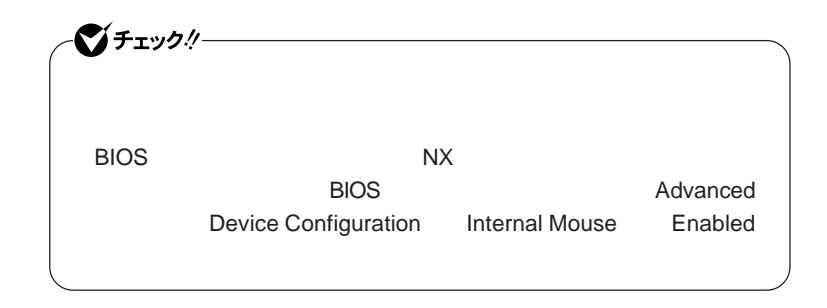

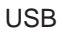

USB

**● 他社製**USB**マウス、またはシリアルマウスを使用している場合**

**1 1** 

参照

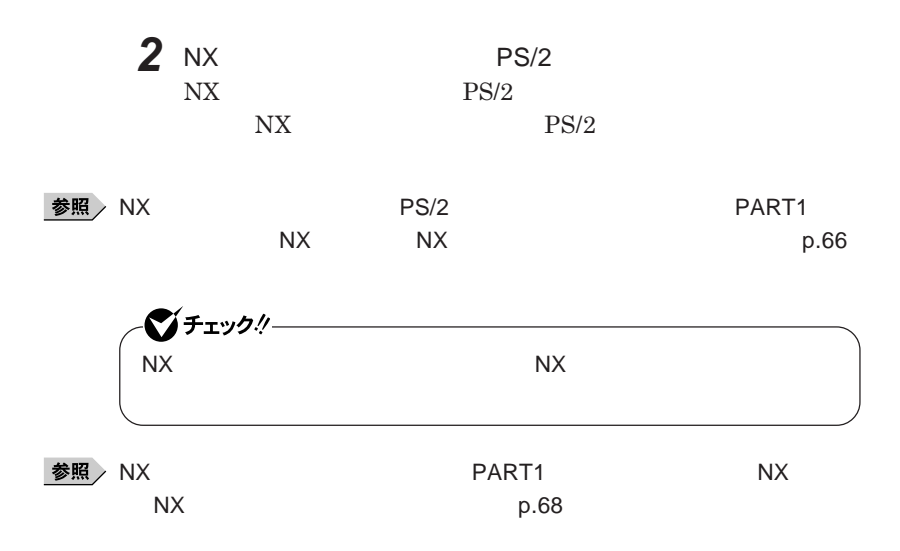

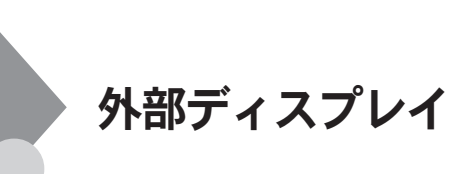

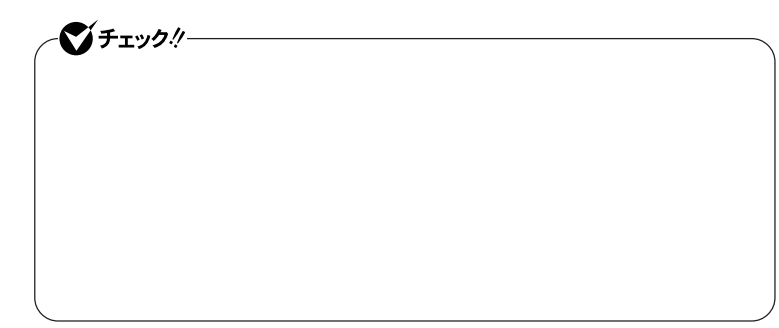

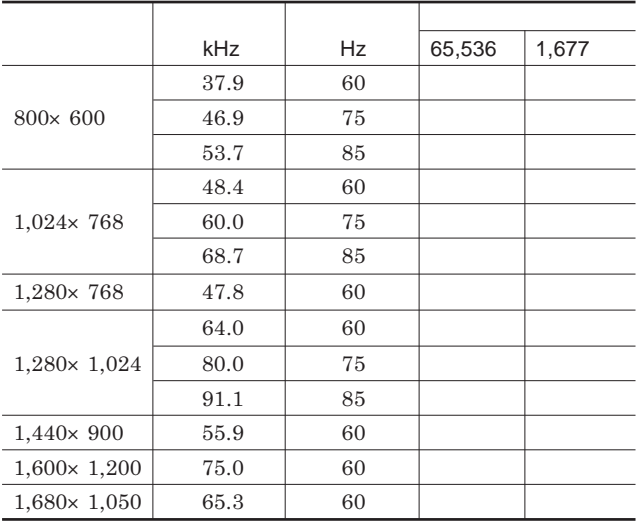

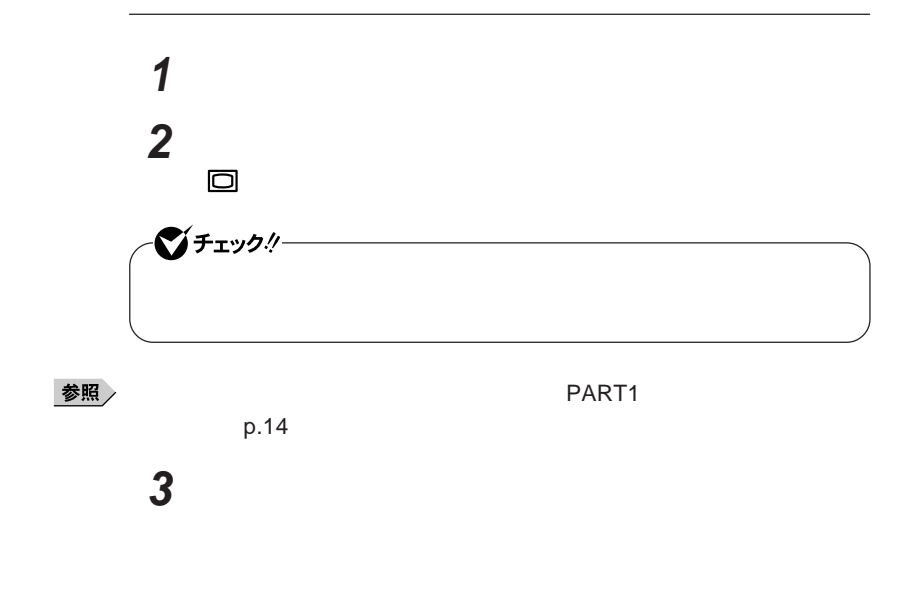

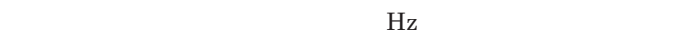

**本機の外部ディスプレイコネクタ には、別売のプロジェクタを接続する**

●チェック!

#### Intel<sup>®</sup> Graphics Media Accelerator Driver for Mobile

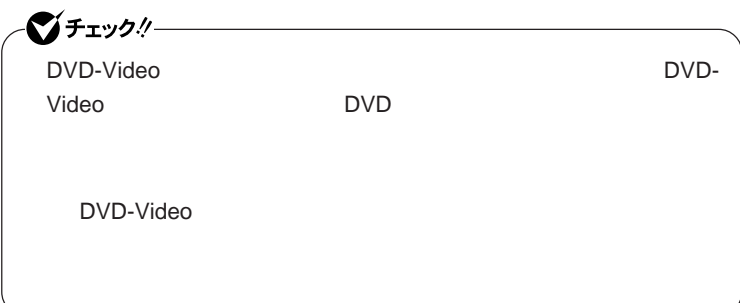

 **「スタート」ボタン→「コントロール パネル」をクリック 「デスクトップの表示とテーマ」「画面」をクリック 「設定」タブをクリックし、「詳細設定」ボタンをクリック** Intel R Graphics Media Accelerator Driver for Mobile **「ディスプレイデバイス」「動作モード」欄で「シングル ディスプ**

### 시티

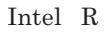

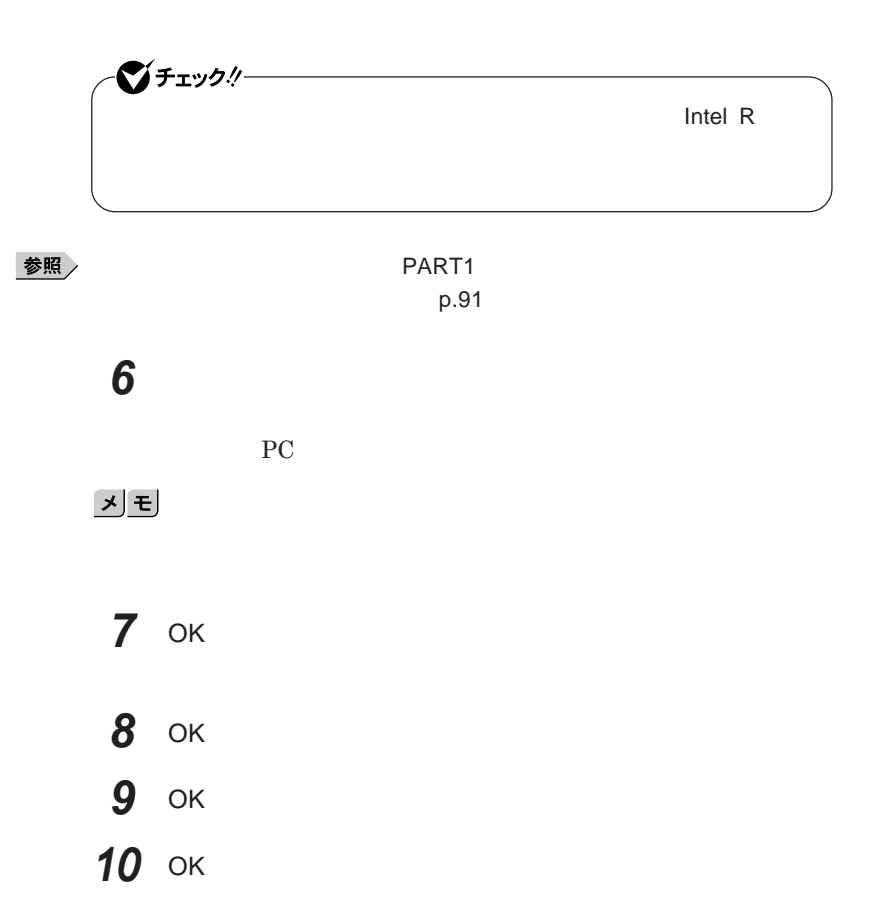

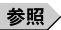

**PART1**  $p.95$ 

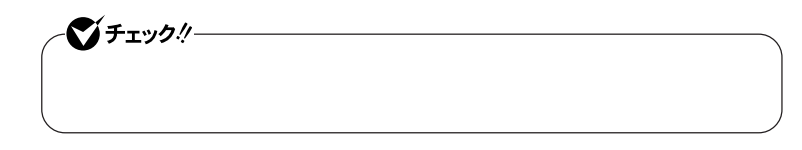

 **「スタート」ボタン→「コントロール パネル」をクリック 「デスクトップの表示とテーマ」「画面」をクリック 「設定」タブをクリックし、外部ディスプレイのモニタアイコンをク 「詳細設定」ボタンをクリック 「モニタ」タブをクリックし、「プロパティ」ボタンをクリック 「ドライバ」タブをクリックし、「ドライバの更新」ボタンをクリック**

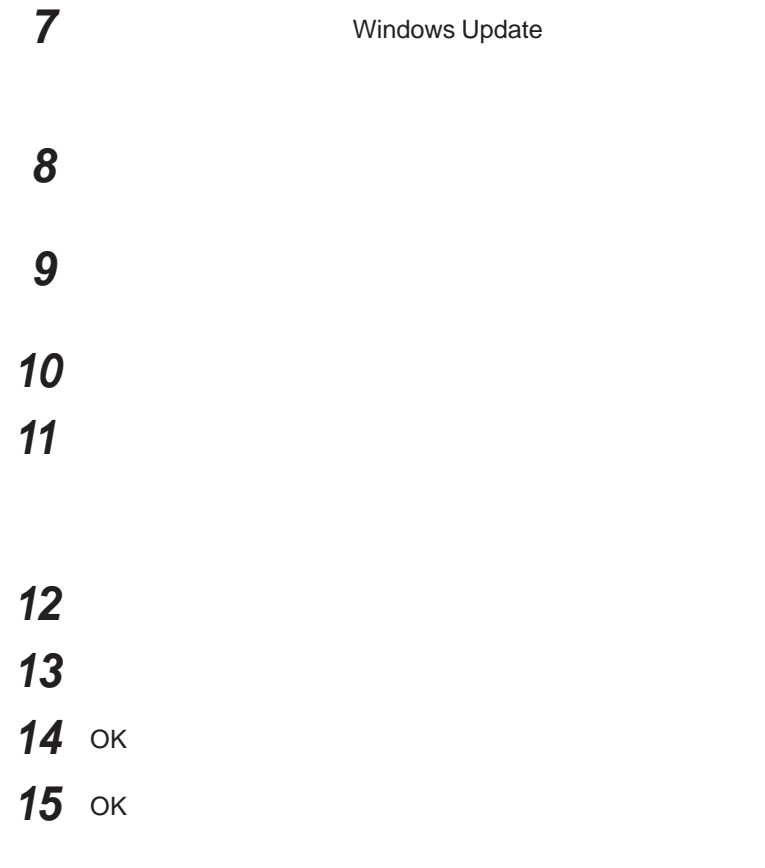

# PCカード

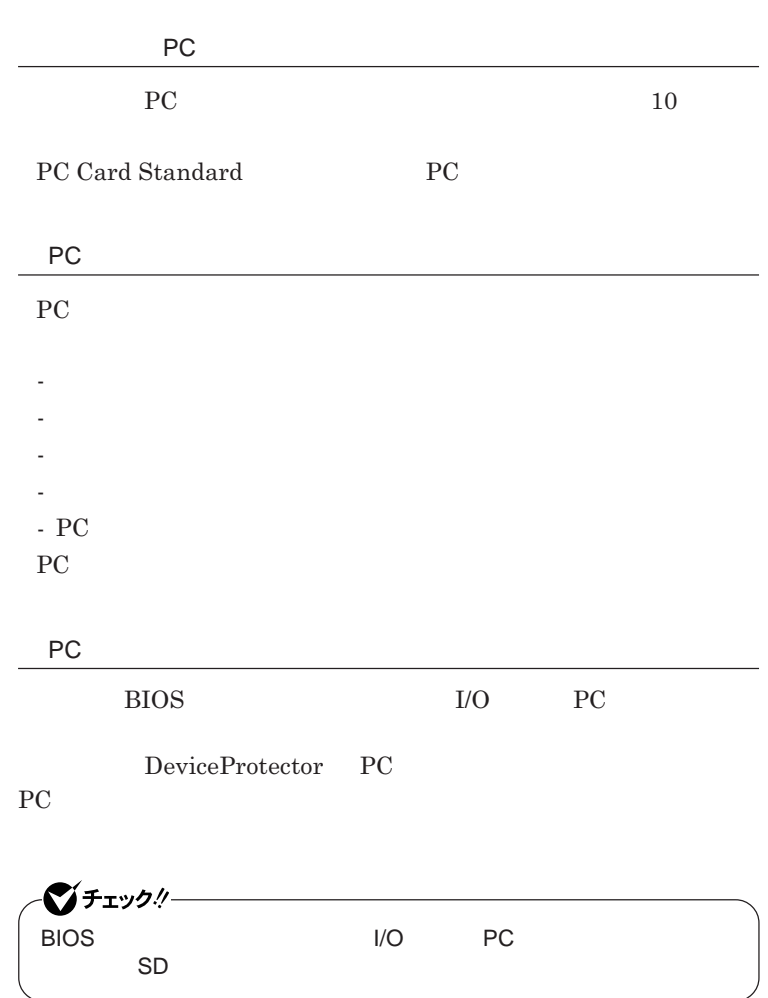

2

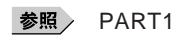

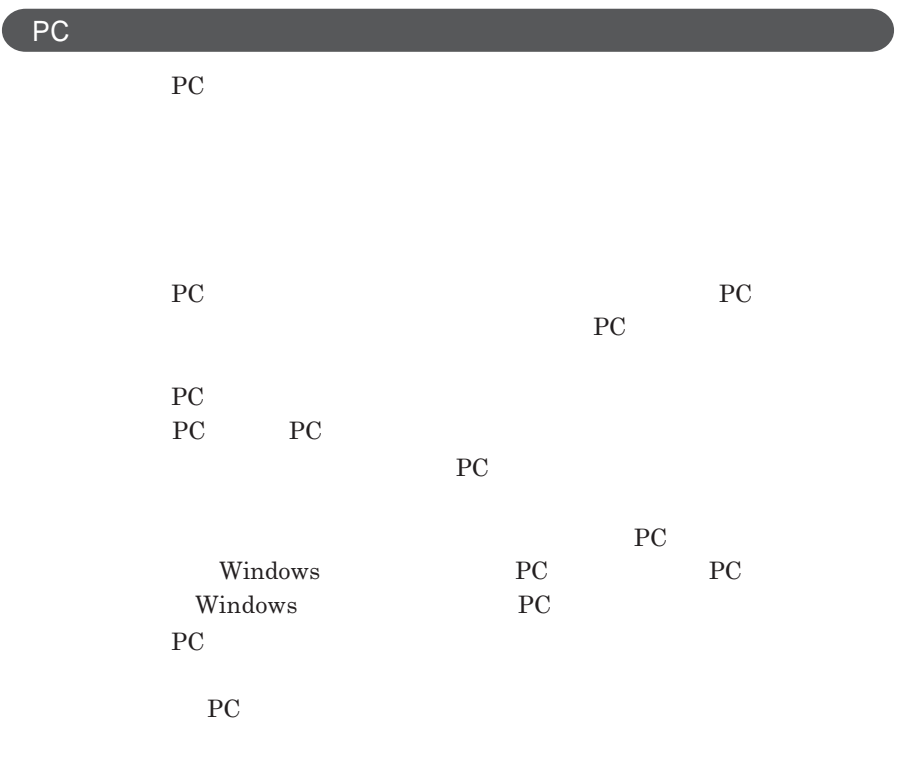

PC**カードのセットのしかた**

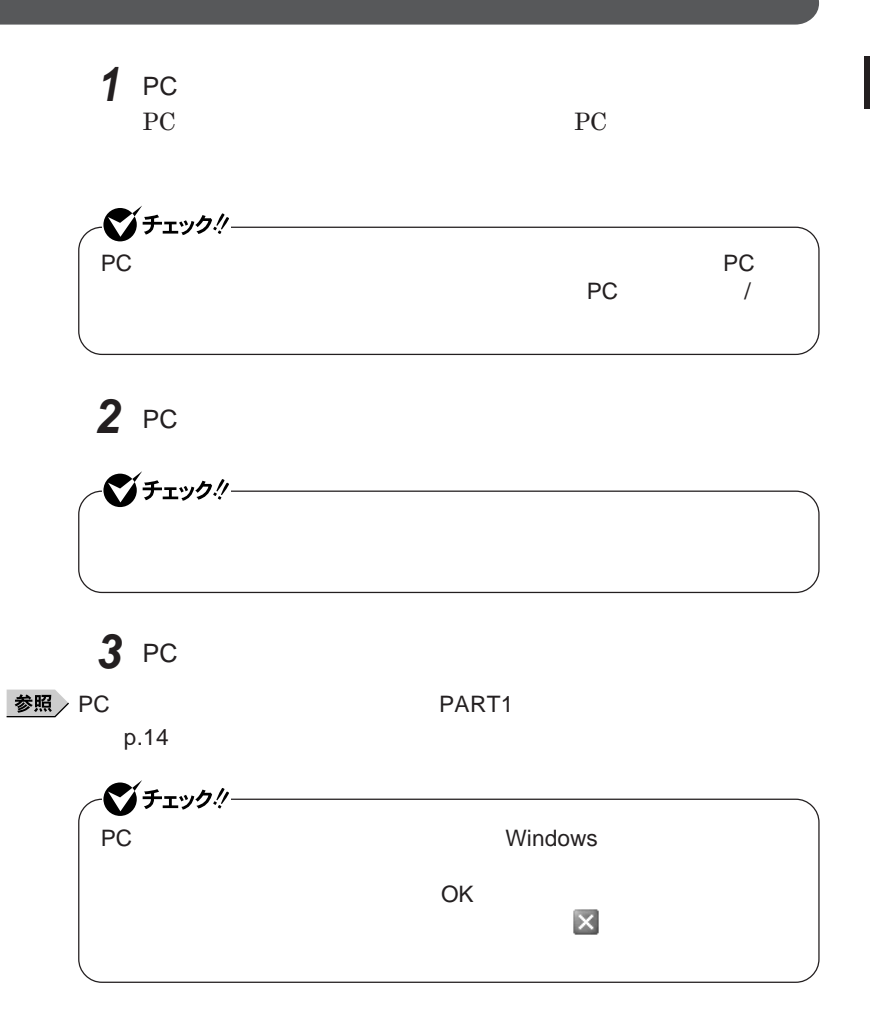

## PC**カードの取り出し方**

PC**カードの割り込みレベルの設定**

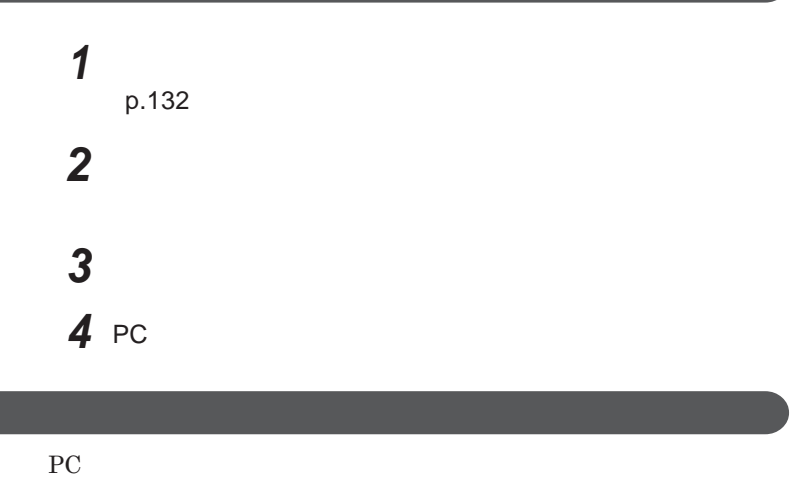

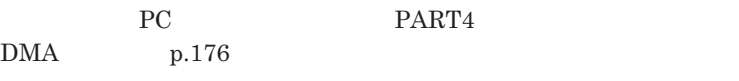

**ア編』 ラブル解決**Q A **「周辺機器」「別売の周辺機器を取り付け**

# USBコネクタ

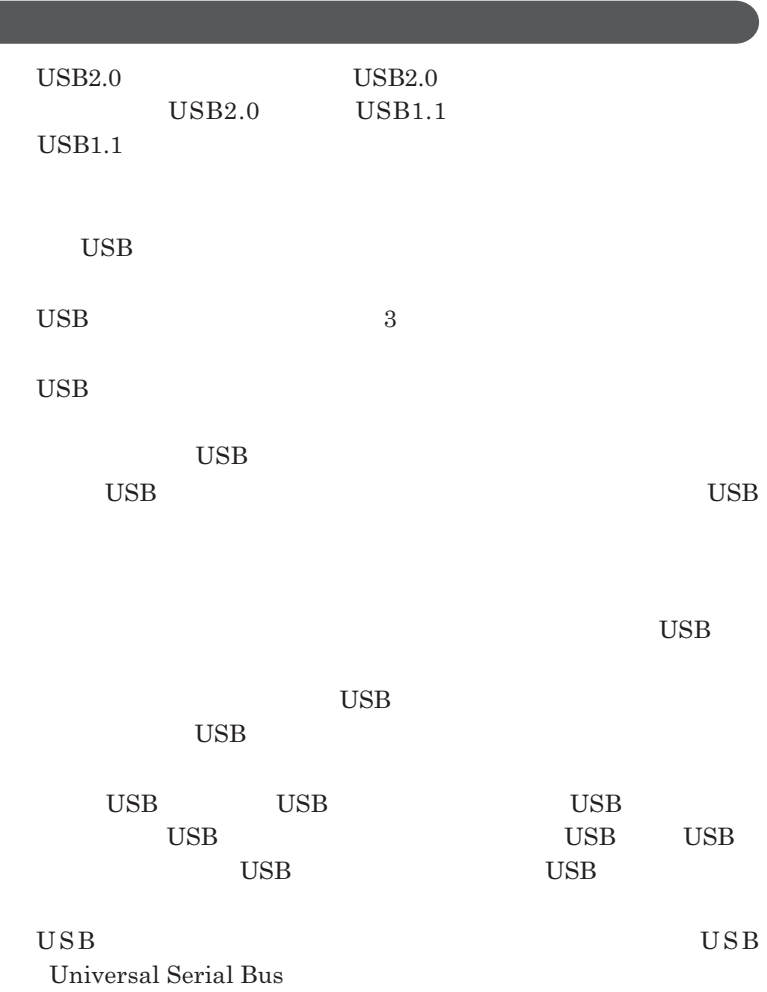

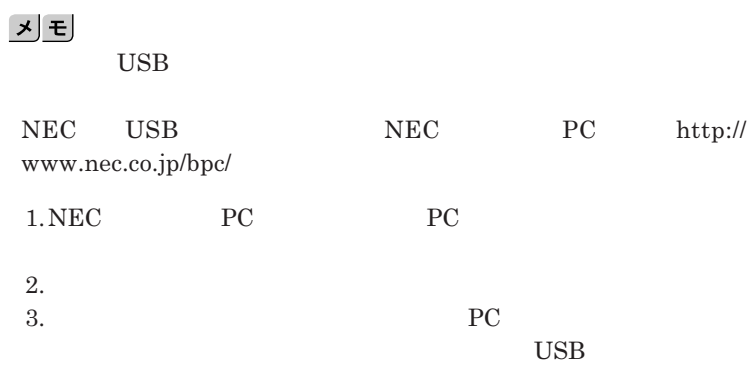

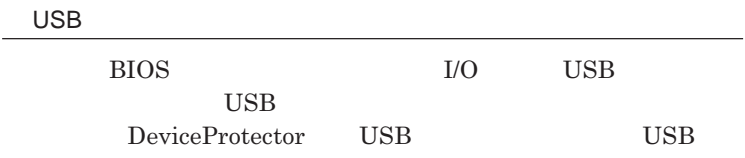

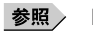

**PART1 Example 2 CONSTRAINING WITH THE SERVICE CONSTRAINING WITH THE SERVICE CONSTRAINING WITH THE SERVICE CONSTRAINING WITH THE SERVICE CONSTRAINING WITH THE SERVICE CONSTRAINING WITH THE SERVICE CONSTRAINING WITH THE** 

**キュリティ機能」**p.119

**チなどの設定が必要な場合があります。接続する**USB**機器のマニュアルを ご覧になり、ドライバなどのインストールに必要な**CD-ROM**やフロッピーディ**

시티

**・接続してすぐ使うことができる**USB**機器がありますが、そのままではいくつ**

USB**機器は、本機の電源を入れたままの状態でも接続できます。接続前に**

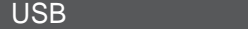

USB**機器の取り外し**

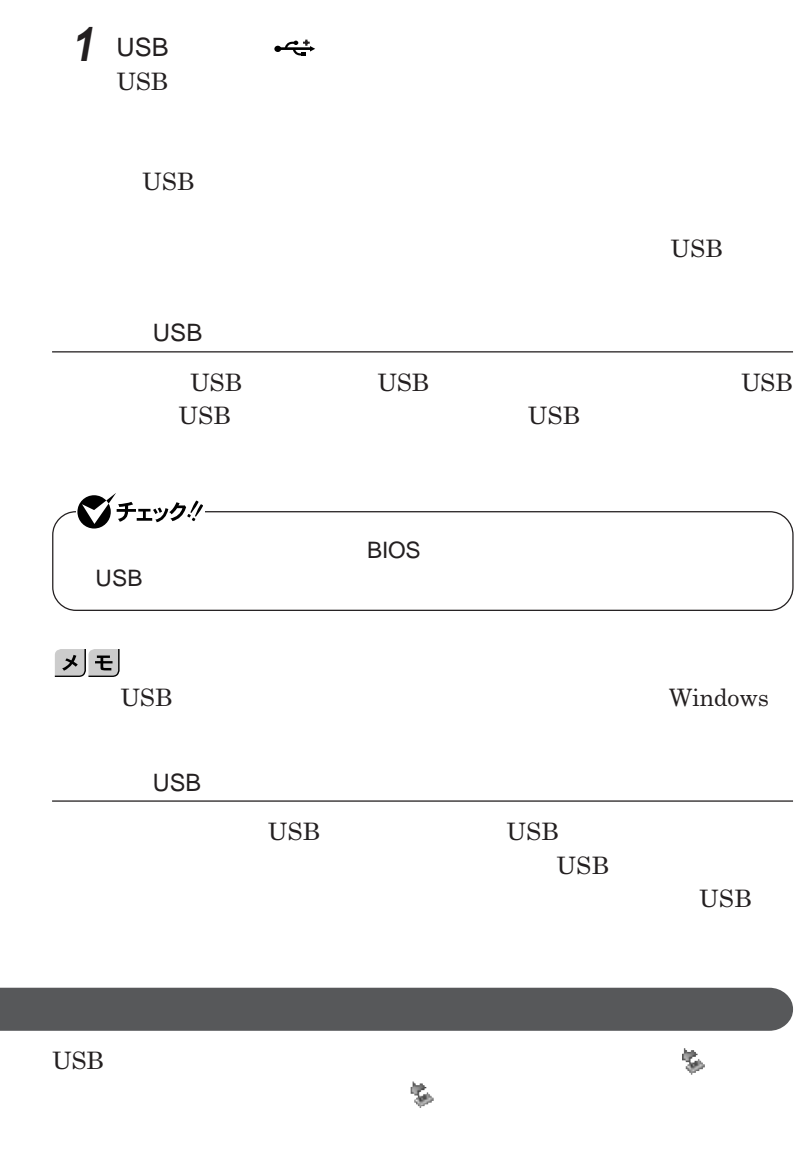

**p.132** 

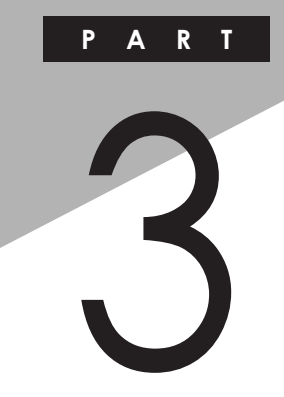

システム設定

BIOS**セットアップユーティリティについて説明します。**BIOS**セットアップユー**

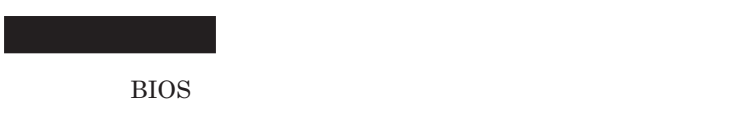

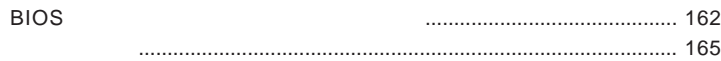

<span id="page-161-0"></span>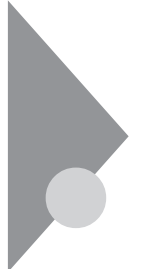

# BIOSセットアップユーティリティに ついて

BIOS**セットアップユーティリティの操作や工場出荷時に戻す方法などにつ**

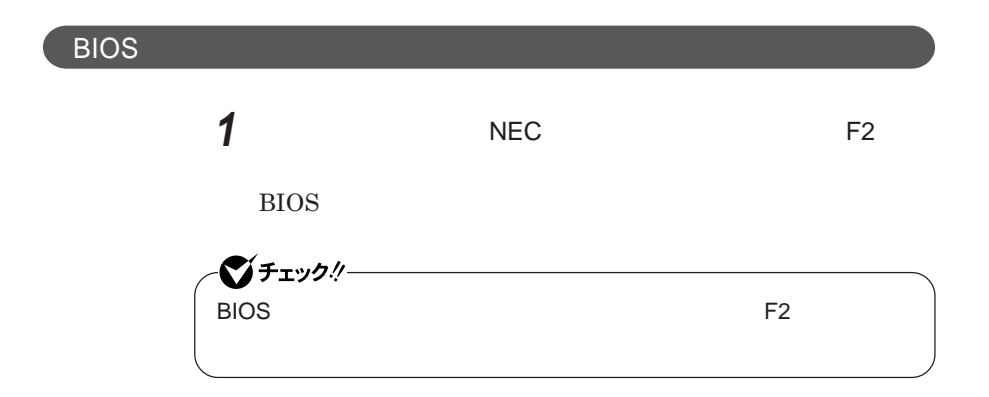

**BIOS** 

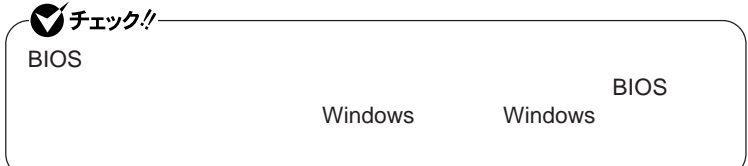

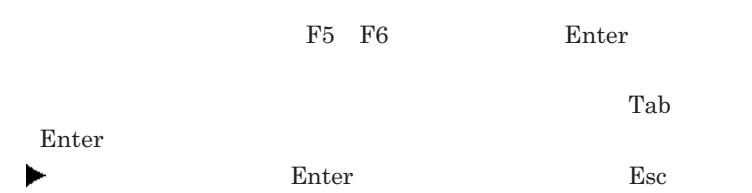

## BIOS**セットアップユーティリティの終了**

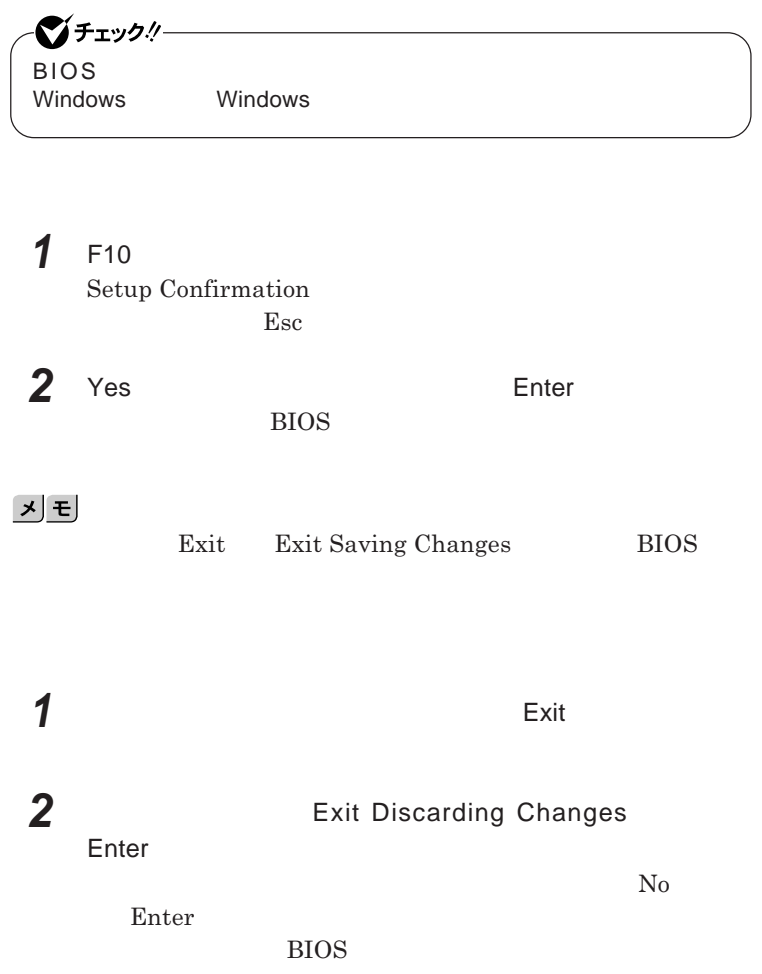

■グチェック!/ー BIOS**セットアップユーティリティ終了後に電源を切る場合は、必ず、** windows **Windows** 

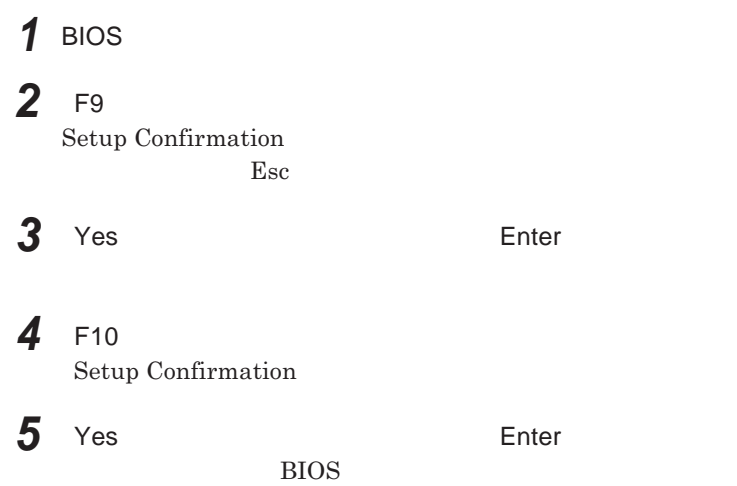

<span id="page-164-0"></span>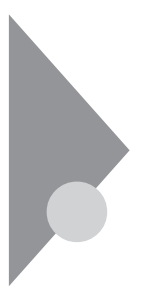

# 設定項目一覧

BIOS**セットアップユーティリティで設定可能な項目について説明していま**

Main **メニュー**

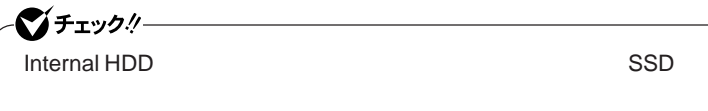

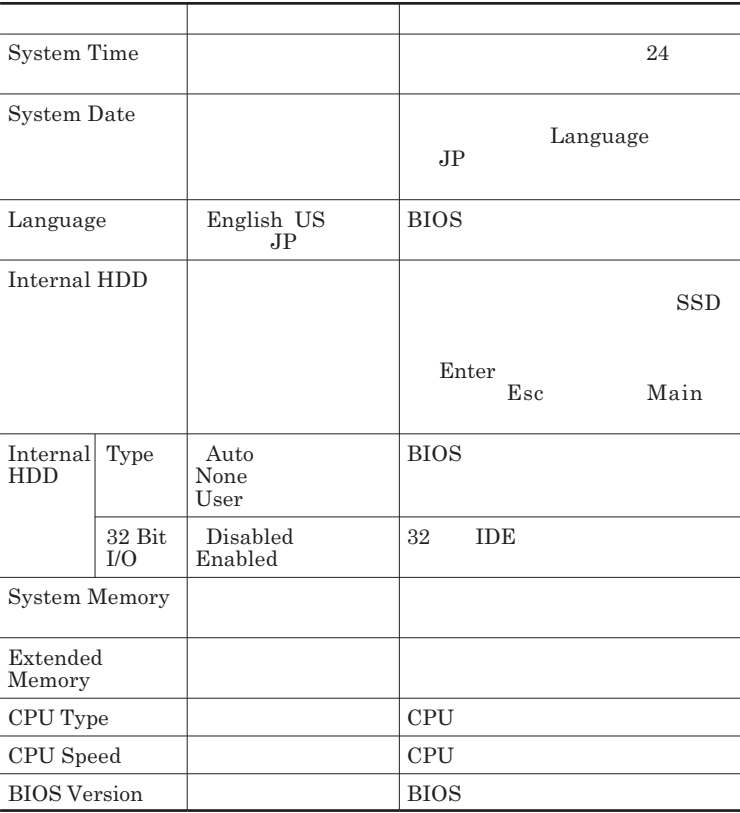

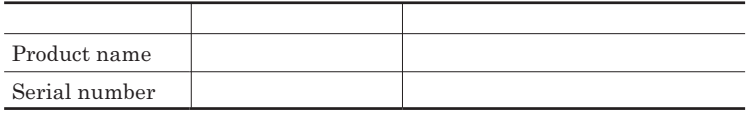

### Advanced

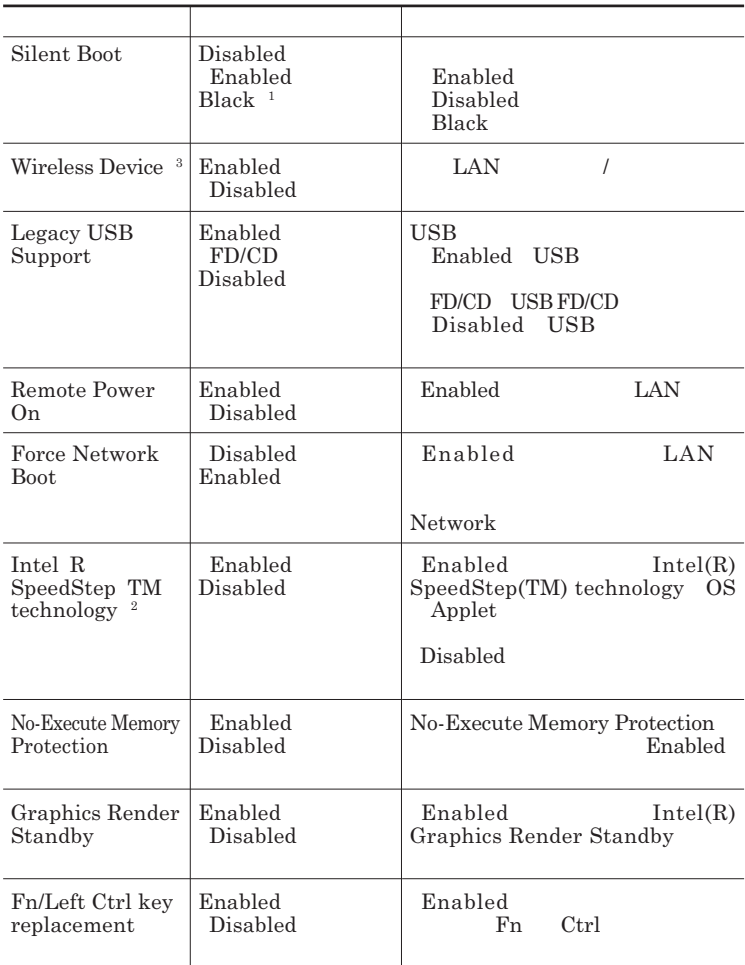

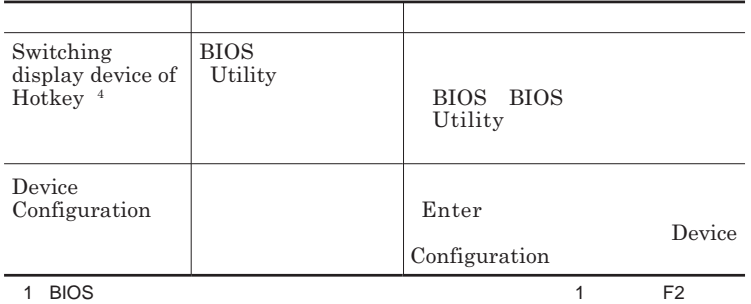

2 VY12M/C-7 VJ12M/C-7

 $3:$  LAN<br> $4:$ 

 $4:$ 

#### Device Configuration

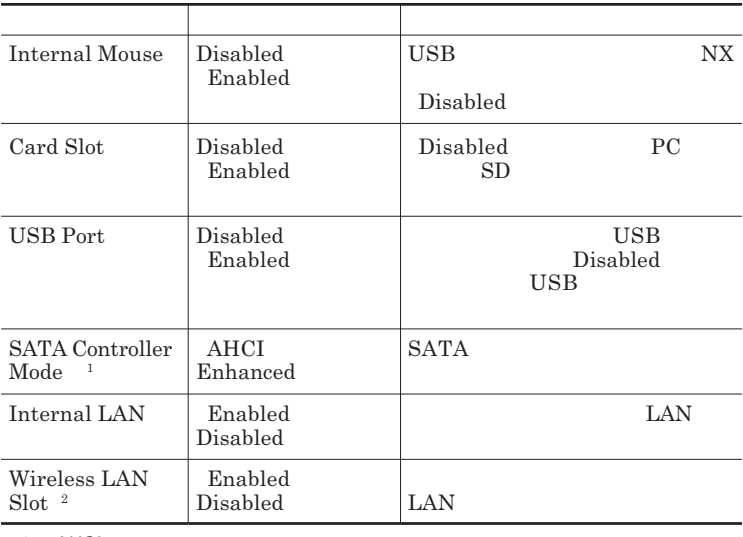

1 AHCI SSD

2 LAN

## **Security**

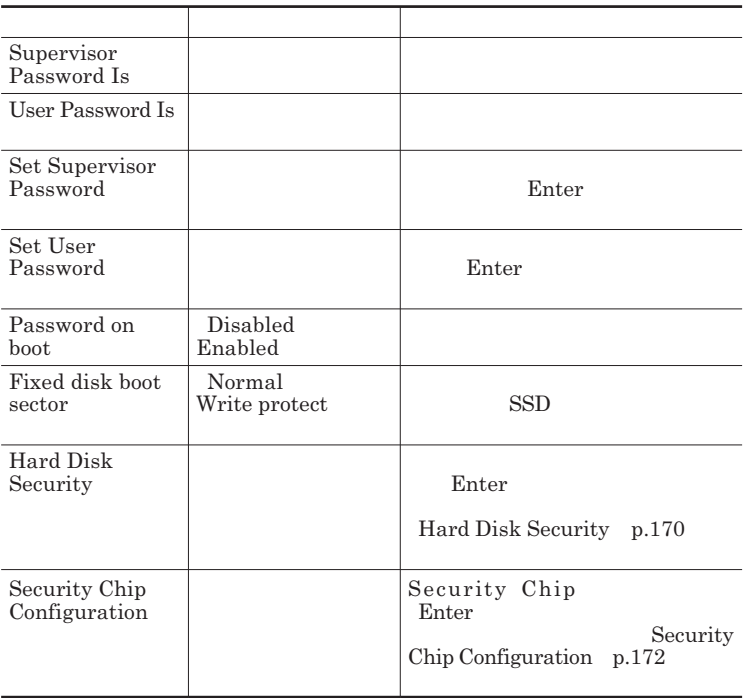

#### Set Supervisor Password **Set User Password** Enter **Enter**

**Enter New Password** Enter **Confirm New Password**  $\blacksquare$  Enter

**Enter Current Password**  $\blacksquare$  Enter

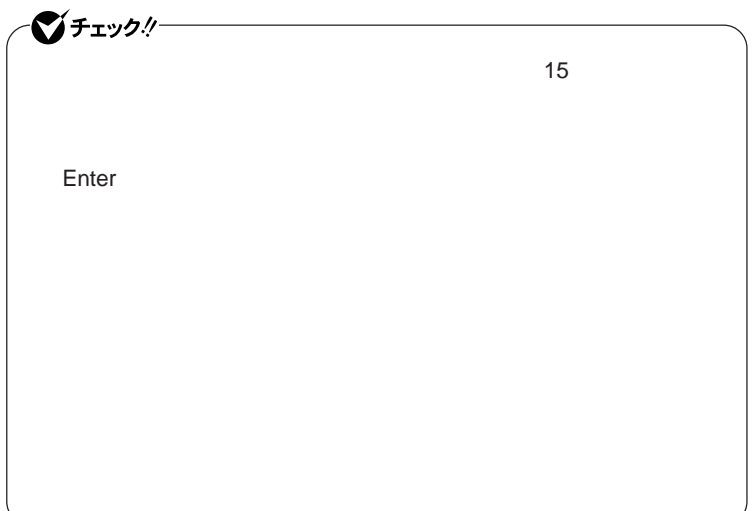

Hard Disk Security

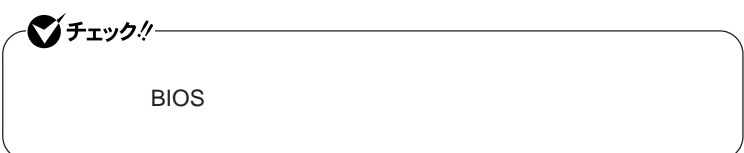

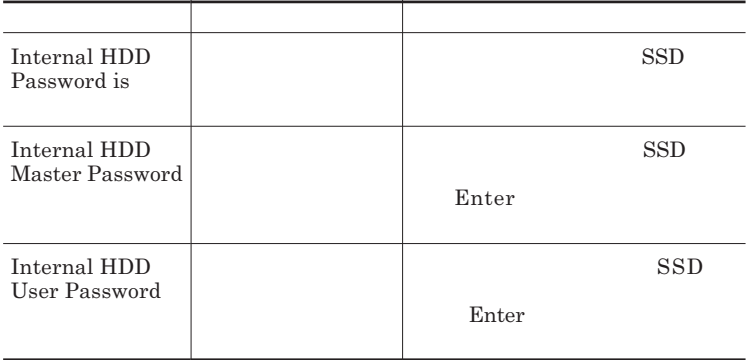

 $\sum$ **Enter** 

**Enter Current Password 欄が表示されるので、現在のパスワードを入力し** Enter **を押します。**

**Enter New Password Enter Confirm New Password Enter** 

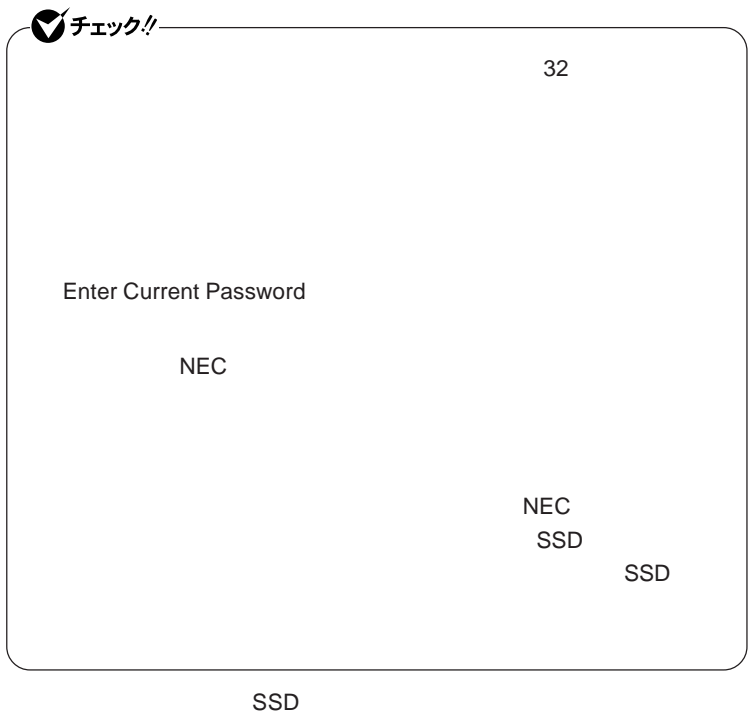

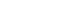

**本機の起動時にハードディスク(または**SSD **がロックされたという内容の**

**設定し、ハードディスク(または**SSD **のロックを解除してください。**

**本機の電源を切り、う一度電源を入れて**BIOS**セットアップユーティ**

**本機の電源を切り、う一度電源を入れて**BIOS**セットアップユーティ**

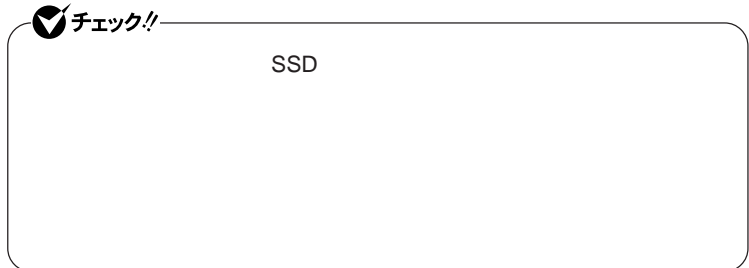

 $\text{SSD}$ 

 $\Gamma$ **Enter** 

**Enter Current Password Bullet & Enter** Enter **Enter** 

**Enter New Password <b>Confirm New Password** 

■チェックリー **Enter Current Password** 

#### Security Chip Configuration

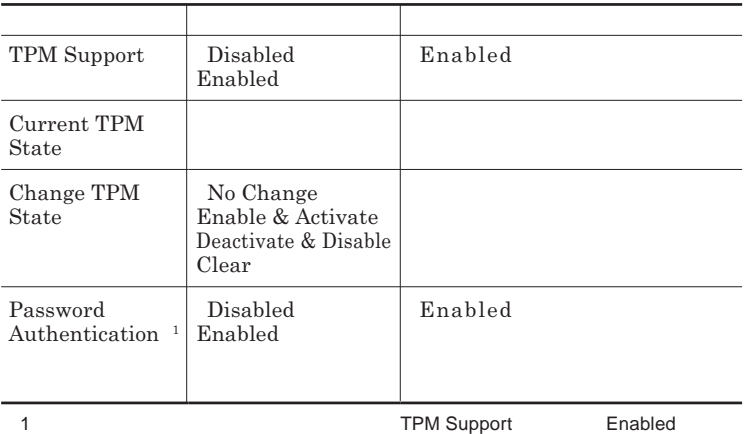

**172 設定項目一覧**

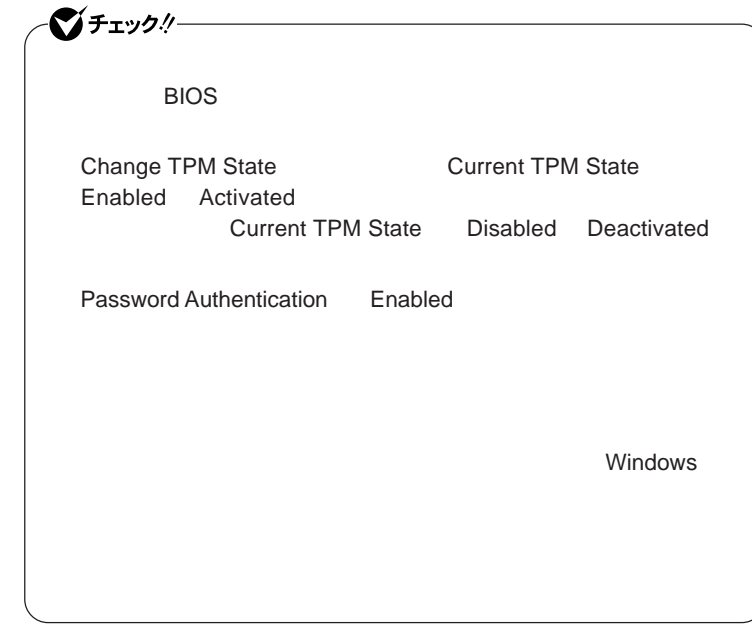

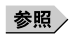

**VersaPro/VersaPro J** 

### **Boot**

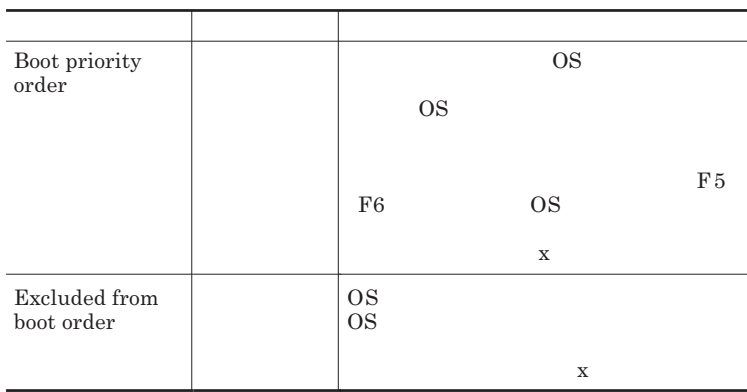

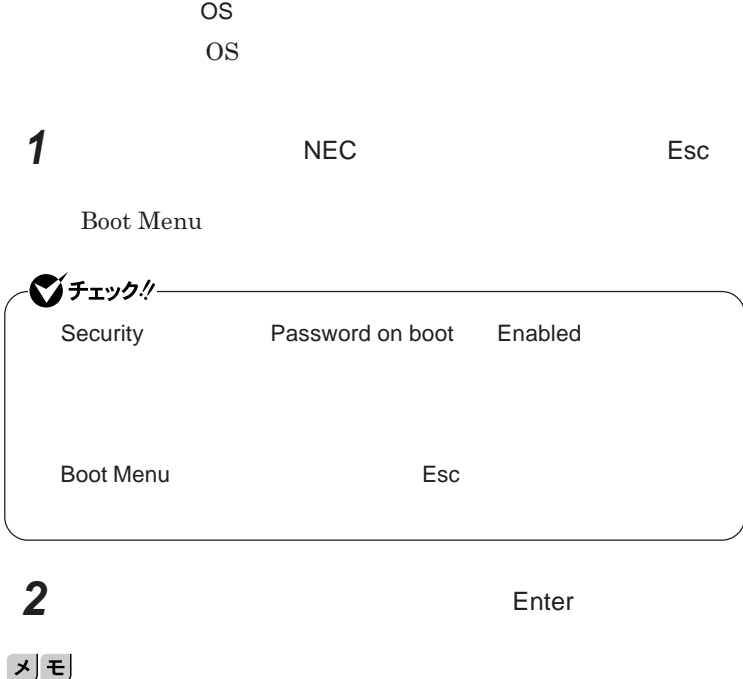

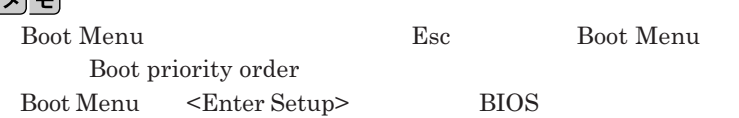

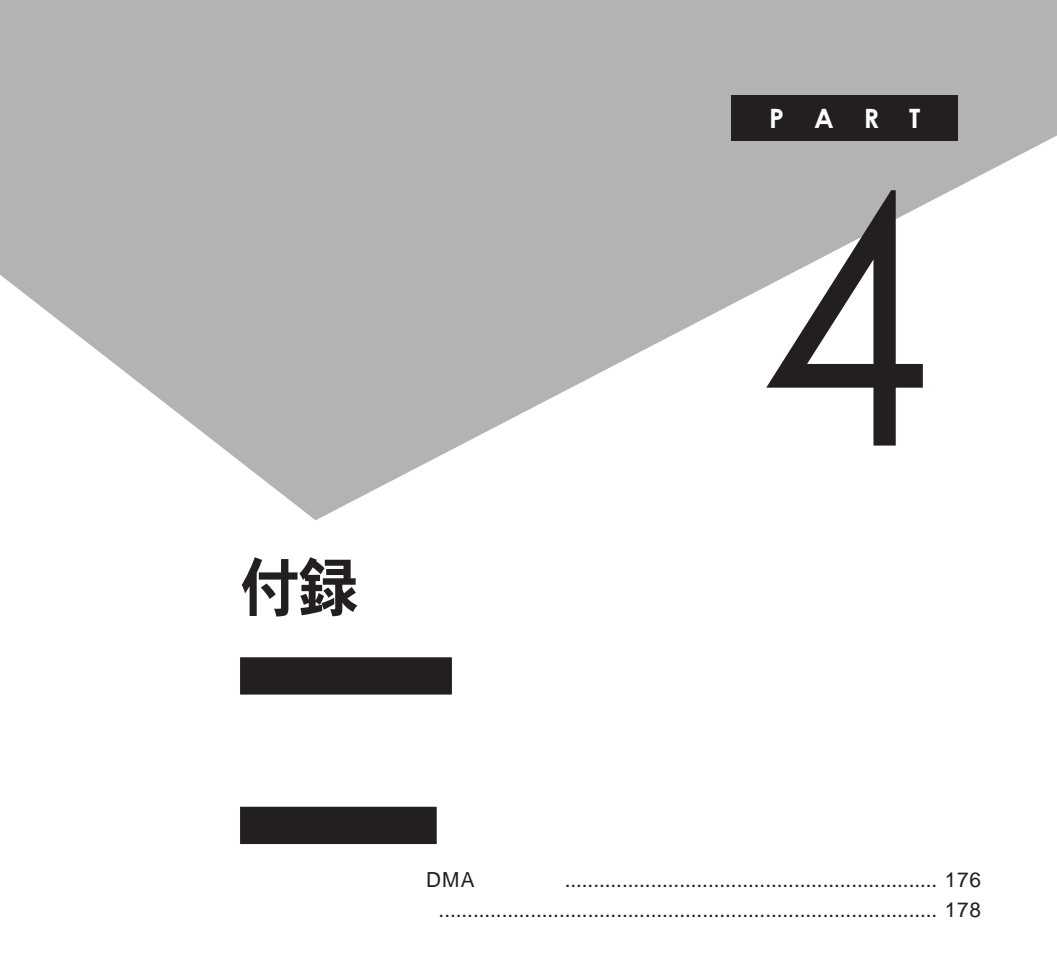

# <span id="page-175-0"></span>割り込みレベル・DMAチャネル

**割り込みレベルと**DMA**チャネルについて**

 $IRQ$  **CPU** 

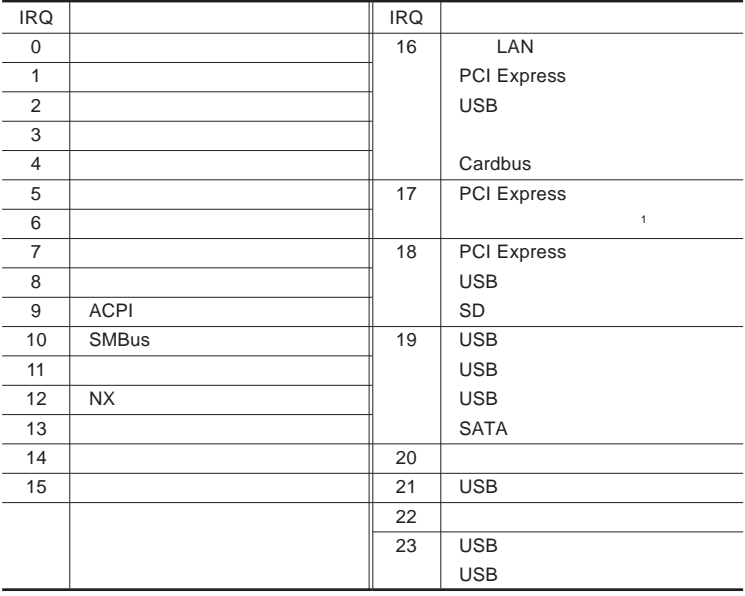

1 LAN

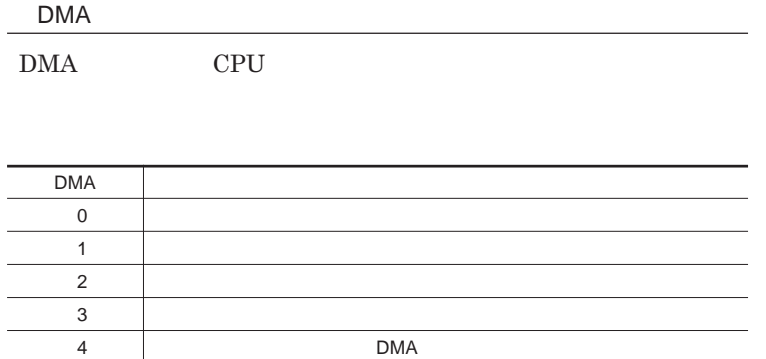

<span id="page-177-0"></span>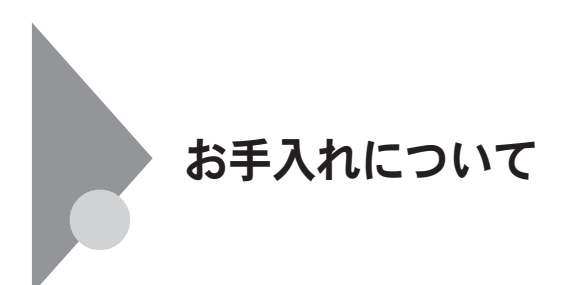

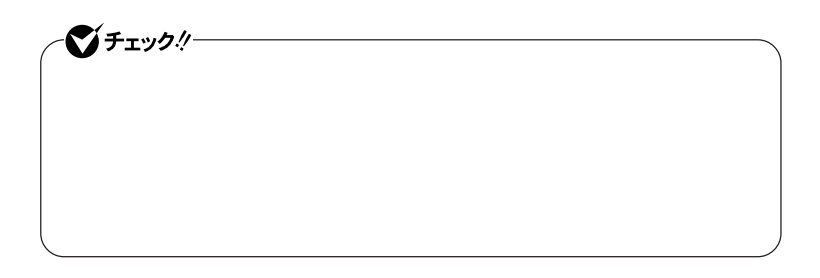

● チェック!!– **Windows** 

**◆ パソコン本体、キーボード、**NX**パッ**

**◆ 電源コード/**AC**アダプタ/ウォールマウントプラグ**

4

**してください。ローラーだけク ーニングするときは、手順**4 5**は省略してもか**

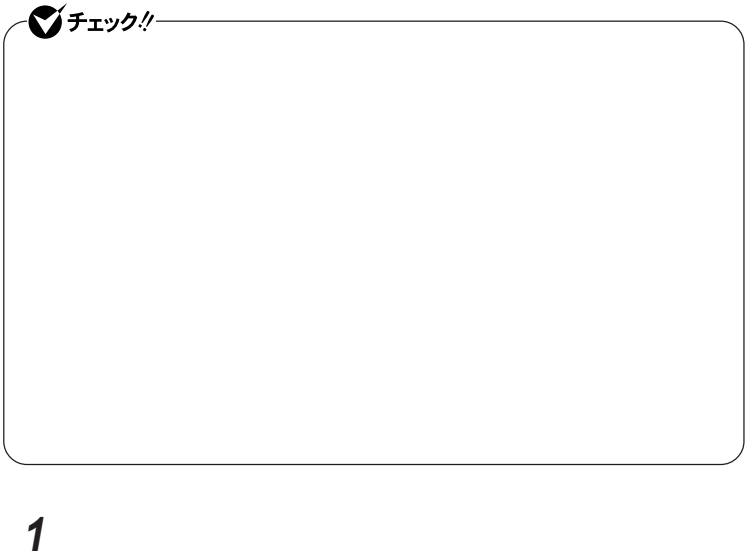

**2 マウスの裏側のボール止めを、矢印の方向に回転させる**

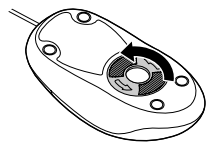
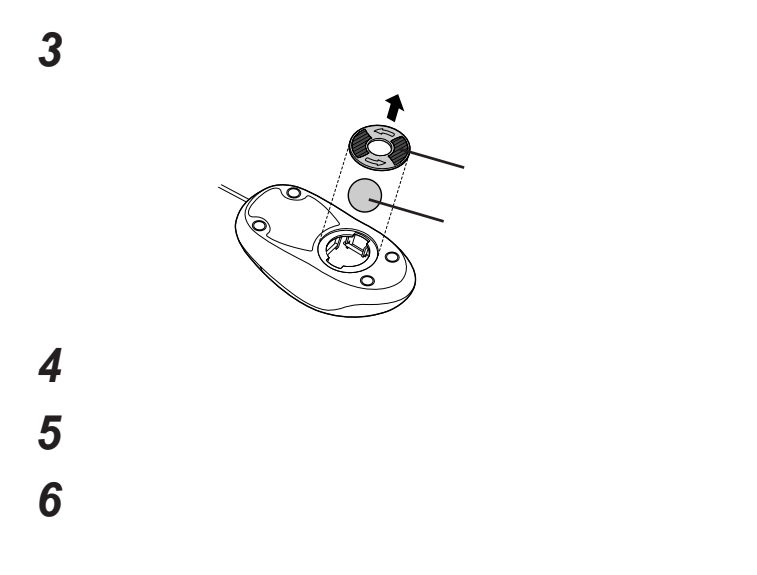

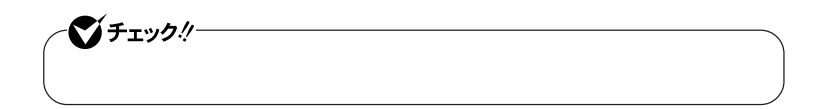

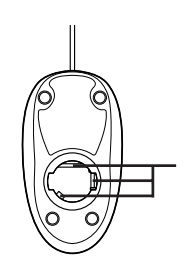

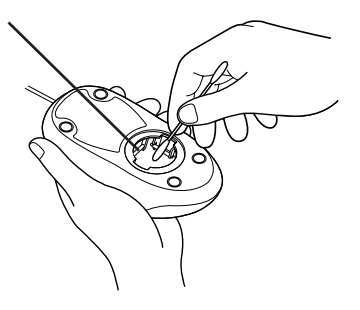

 **ボールをマウスに戻す 2** 

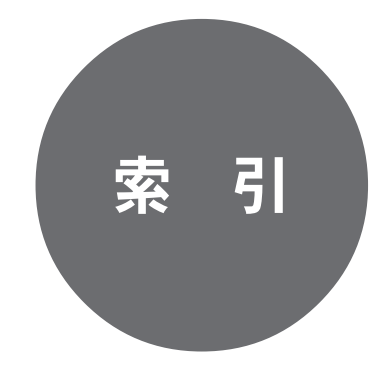

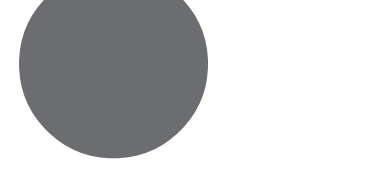

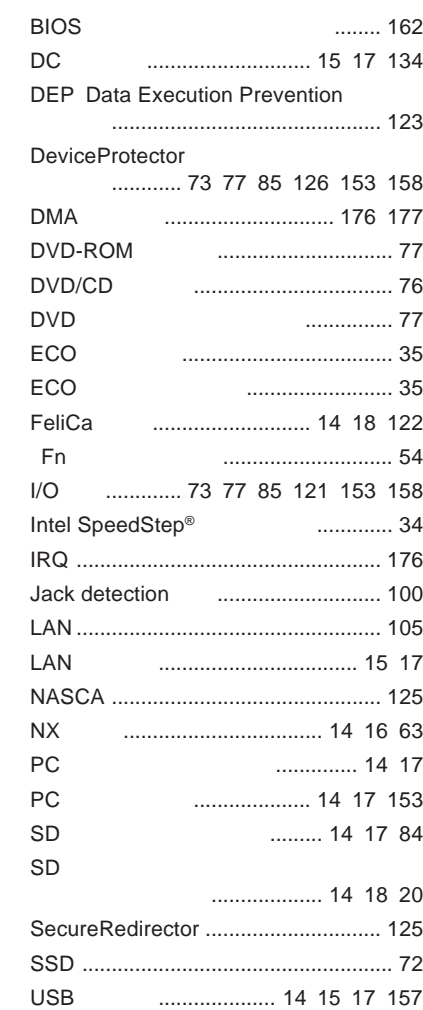

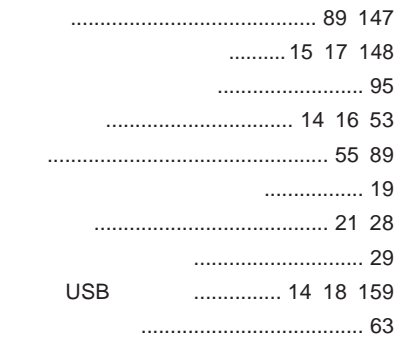

### **サウンド機能** [........................................ 99](#page-98-0) **指紋認証機能** [..................................... 122](#page-121-0) **周辺機器** [............................ 129](#page-128-0) [130](#page-129-0) [133](#page-132-0) **省電力機能**[........................................... 23](#page-22-0) **[スーパバイザパスワード](#page-118-0)** ............. 119 [169](#page-168-0) **[スクロールロックキーランプ](#page-18-0)** ................. 19 **スタンバイ状態** [.............................. 21](#page-20-0) [27](#page-26-0) **[スタンバイ状態からの復帰](#page-26-0)** ................... 27 **スピーカ** [......................................... 15](#page-14-0) [16](#page-15-0) **[セーブデータ転送ツール](#page-69-0)** .............. 70 [125](#page-124-0) **セキュリティ機能** [......................... 118](#page-117-0) [119](#page-118-0) **[セキュリティケーブル](#page-121-0)** ......................... 122 **[セキュリティチップ](#page-122-0)** ..................... 123 [172](#page-171-0) **節電設定ツール** [..................................... 31](#page-30-0) **増設**RAM**ボード** [................................. 135](#page-134-0)

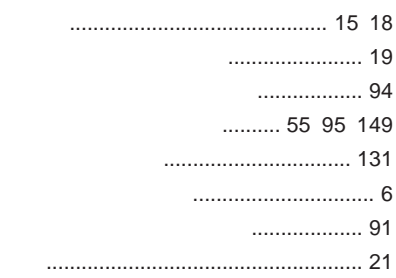

## **[暗号化ファイルシステム](#page-123-0)** .................... 124 **[液晶ディスプレイ](#page-13-0)**...................... 14 [16](#page-15-0) [88](#page-87-0) **お手入れ** [............................................ 178](#page-177-0) **音楽**CD**再生時の設定** [........................ 101](#page-100-0)

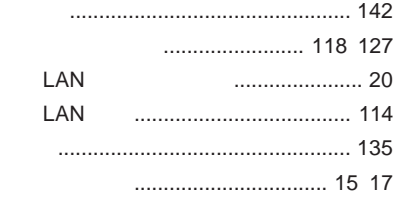

### **ユーザパスワード** [....................... 119](#page-118-0) [169](#page-168-0)

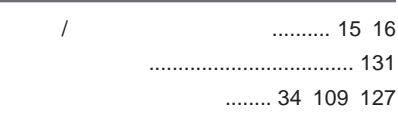

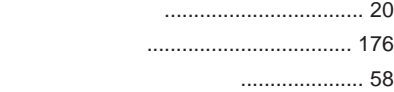

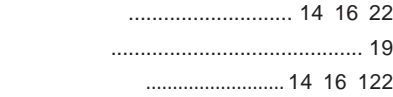

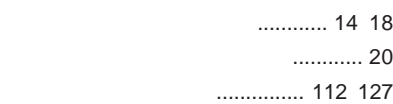

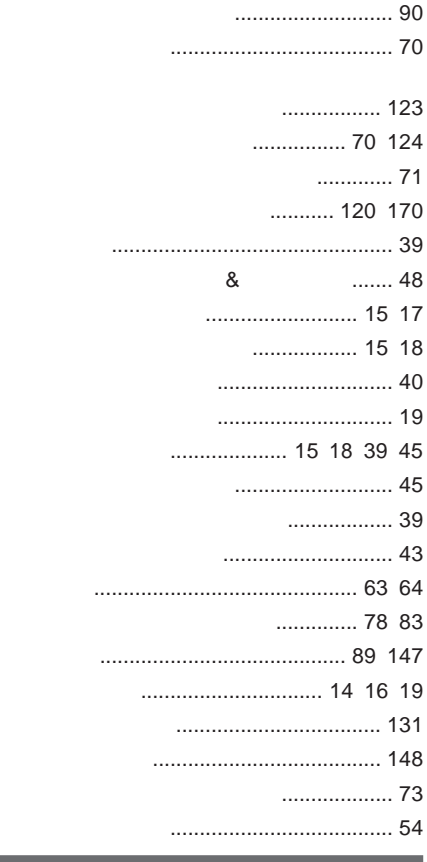

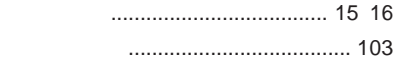

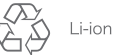

不要になった二次電池は、 不安になった一へも心で、<br>貴重な資源を守るために<br>廃棄しないでリサイクル<br>にご協力ください。

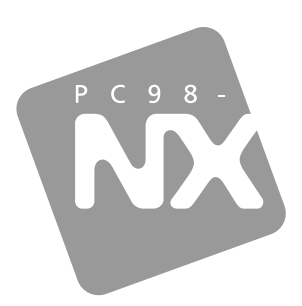

# 活用ガイド ハードウェア編

# **PC98-NX シリーズ VersaPro VersaPro J**

UltraLite タイプVC

初版 2009年5月 **NEC** 

853 810602 355 A